# **LUCAS® 2**

Chest Compression System Service Manual

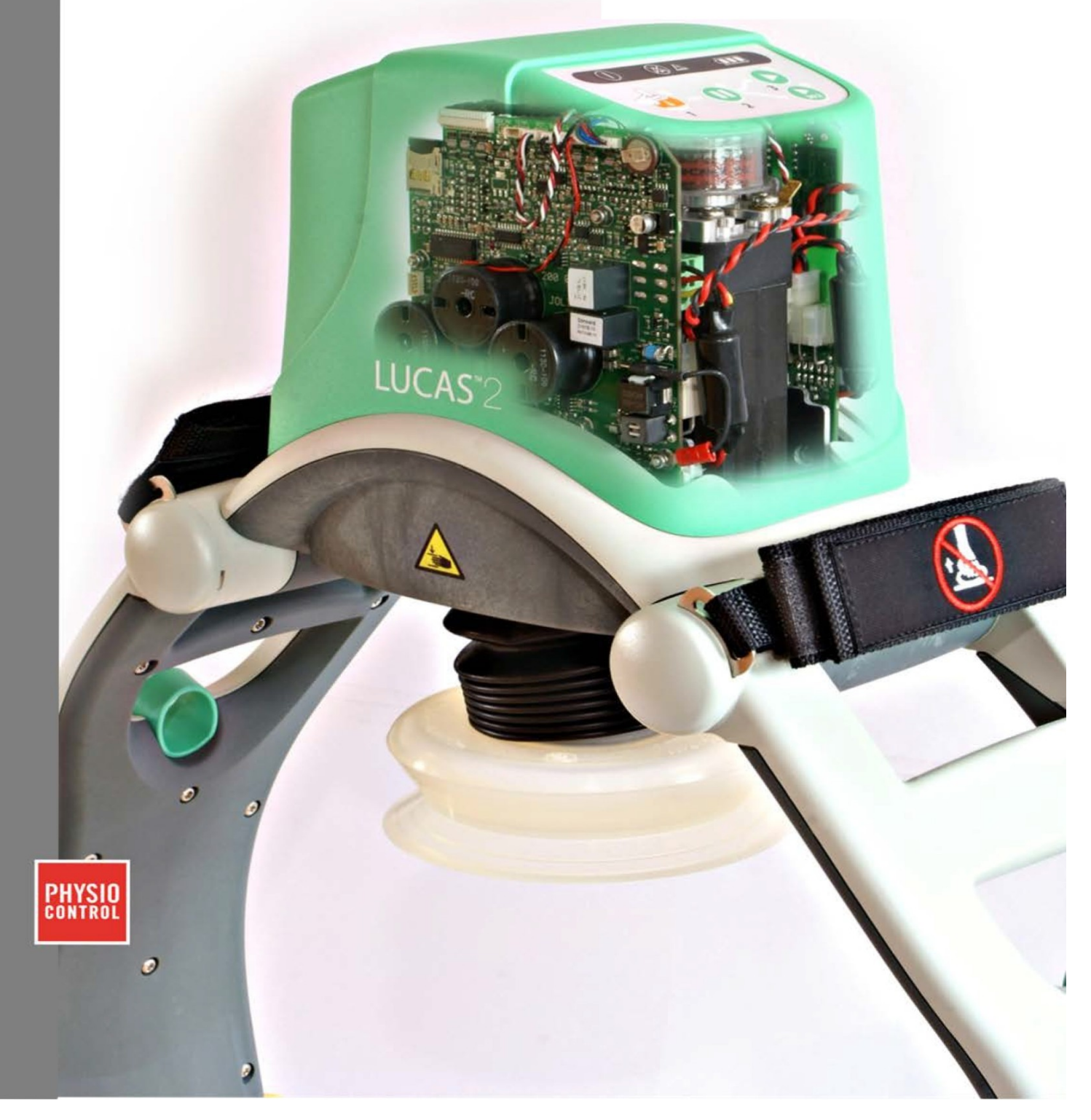

# **Important User Information**

#### **All Service technicians must read this entire Service Manual before opening or disassembling the LUCAS device.**

### **SCOPE**

This service manual covers the LUCAS® 2 Chest Compression System, also known as LUCAS in this manual. For older versions of LUCAS use the LUCAS service manual (Art # 100469-00).

### REQUIRED SKILLS

Service technicians must be properly qualified and trained to perform maintenance according to this manual.

Technician must meet at least one of the following requirements (or the equivalent):

- Associate of Applied Science, with an emphasis in biomedical electronics
- Certificate of Technical Training, with an emphasis in biomedical electronics
- Equivalent biomedical electronics experience

#### **DISCLAIMER**

Jolife AB does not accept liability for injury to personnel or damage to equipment that may result from misuse of LUCAS. Under no circumstances shall Jolife AB be liable for incidental or consequential damage arising from the use of LUCAS.

#### PATIENT SAFETY RELATED FAULTS

All discovered failures that directly or indirectly have, or may have, affected patient or user safety shall, with no delay, be reported directly to the Quality Department at Physio-Control, Inc. or Jolife AB.

#### **TRADEMARKS**

LUCAS®2 is a trademark of Jolife AB.

#### OTHER RELATED INFORMATION

For more information regarding LUCAS please read: *LUCAS® 2 Chest Compression System - Instruction for Use (LUCAS 2.0 and LUCAS 2.1 Art. #:100666-XX) (LUCAS 2.2 Art. # 100901-XX)*

### REPORTING

All performed service shall be reported to Physio-Control, Inc. on a monthly basis. The information shall comprise:

- Serial number of device serviced
- Detailed description of symptoms and problem description
- Actions taken
- Replaced parts, with serial number or batch number when applicable
- Person performing service actions (service technician)

### DEVICE TRACKING

All performed service where modules are replaced, the serial no./batch no. of each module shall be stated in the service report. This information is then sent to Physio-Control, Inc, on a monthly basis. The modules that have traceability are:

- Compression Module
- Electronic PCBs
- Electric Motor
- **Battery**
- **Back Plate**
- Main Body
- Support Leg
- Hood

#### RECYCLING INFORMATION

#### **Important!**

The battery used in LUCAS shall be returned to the local recycling station or dealer/distributor for correct recycling.

LUCAS contains of several materials as listed below:

- Polyamide reinforced with 30% glass fiber
- Polycarbonate/Polybutylene Terephthalate
- **Polycarbonate**
- **Polyurethane**
- PVC
- POM
- **Silicone**
- **Chloroprene**
- Aluminum
- Stainless steel
- **Brass**

For further recycling information please contact Jolife AB, Sweden or Physio-Control, Inc.

#### RESPONSIBILITY FOR INFORMATION

The Technical Manager at Jolife AB and Physio-Control, Inc. are responsible for the information in this Service Manual.

# **Table of Contents**

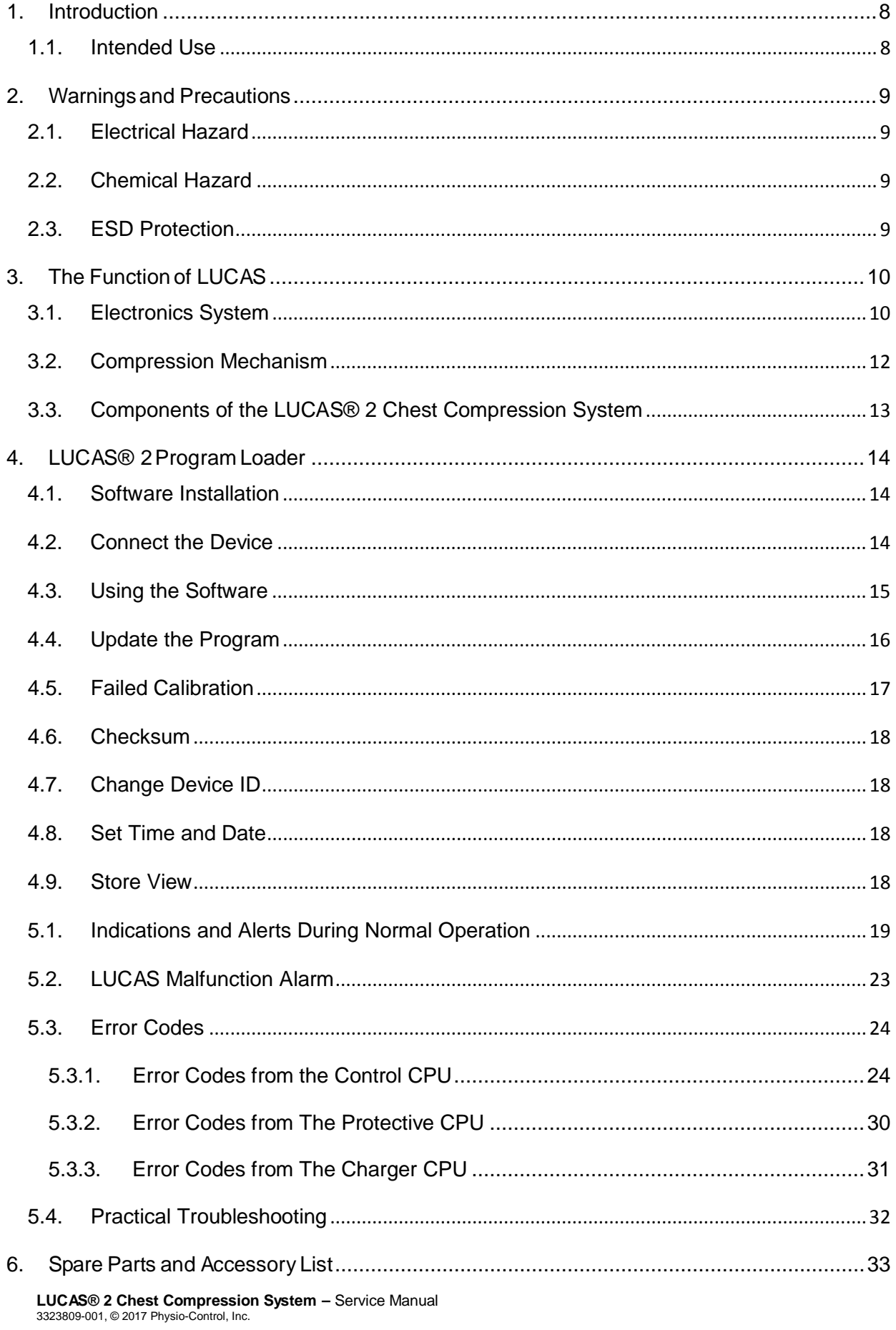

 $7.3$  $7.4$ 8.  $8.1.$  $8.2.$ 8.3.  $8.4.$ 9.  $9.1.$  $9.1.1.$  $9.1.2$  $9.1.3.$  $9.2.$  $9.2.1.$  $9.2.2.$  $9.2.3$  $9.3.$  $9.3.1.$  $9.3.2.$  $9.3.3.$  $9.4.$  $9.4.1.$  $9.4.2.$  $9.4.3.$ 

 $6.1.$ 

 $6.2.$ 

 $6.3.$ 

 $7.1.$ 

 $7.2.$ 

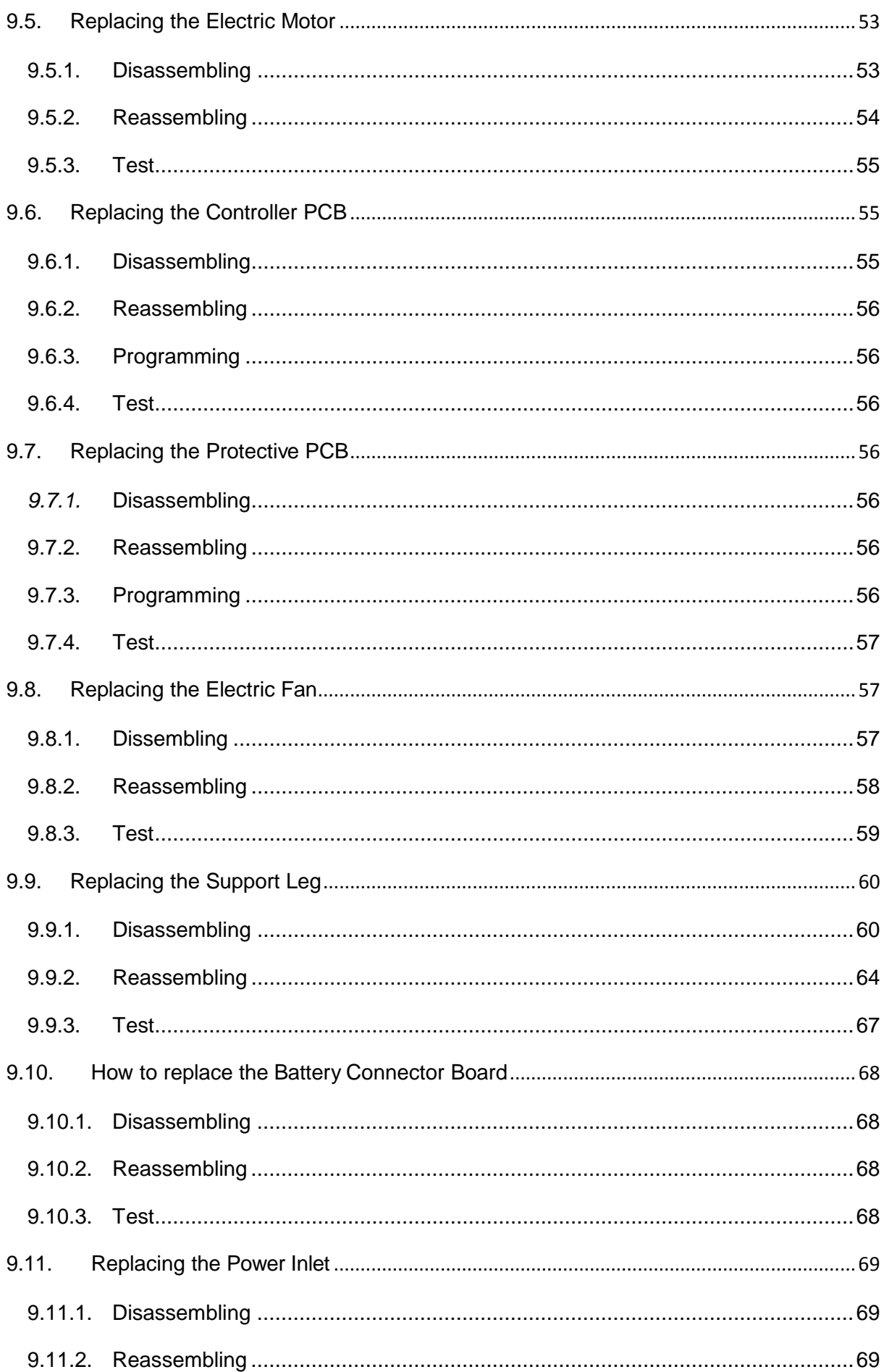

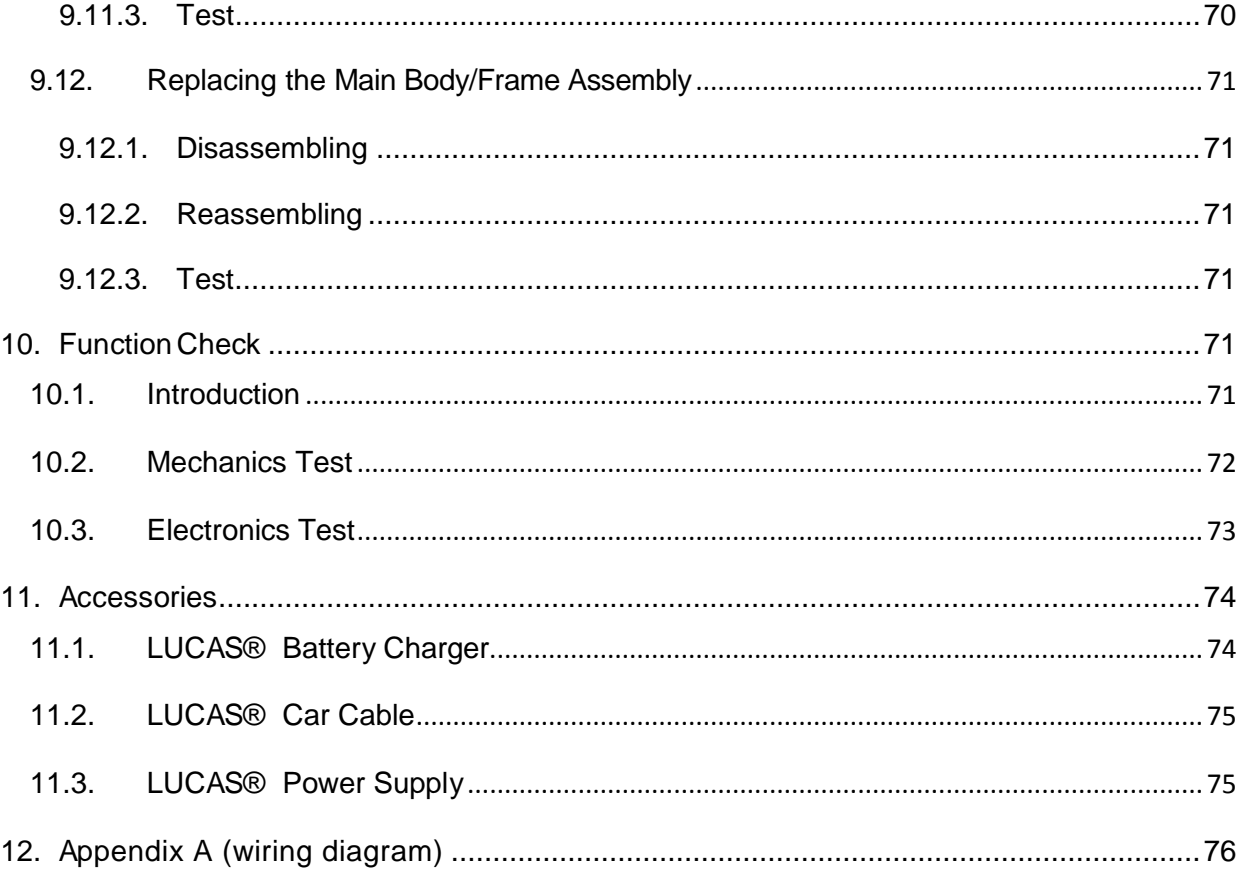

 $\overline{7}$ 

# <span id="page-7-0"></span>1. **Introduction**

### <span id="page-7-1"></span>**1.1. Intended Use**

LUCAS® 2 Chest Compression System is to be used for performing external cardiac compressions on adult patients who have acute circulatory arrest defined as absence of spontaneous breathing and pulse, and loss of consciousness.

LUCAS must only be used in cases where manual chest compression would be used. LUCAS is only intended for temporary use.

This manual is a part of the Service Education Program that, together with hands-on technical training, will provide the Service Technician with the knowledge to examine and repair LUCAS.

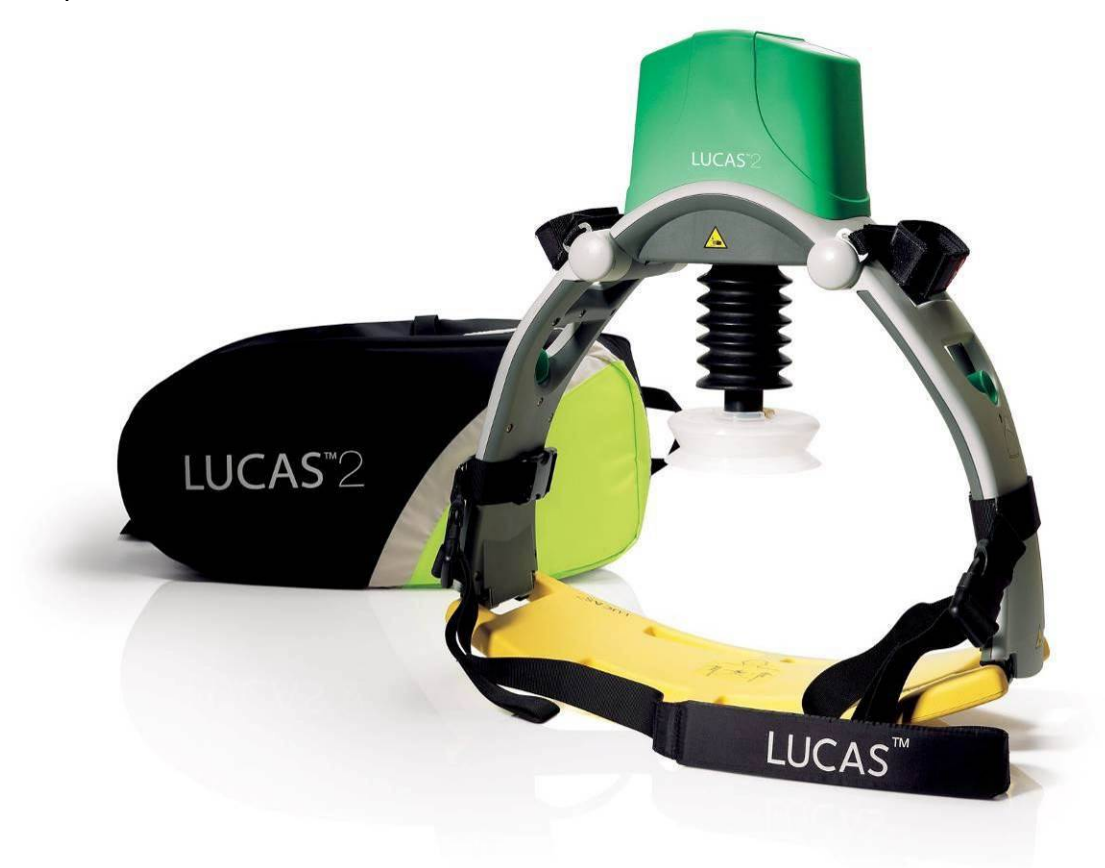

# <span id="page-8-0"></span>**2. Warnings and Precautions**

Except the warnings stated below, there are also warnings and precautions mentioned in the following documents that are of relevance during service and maintenance of LUCAS.

LUCAS® 2 Chest Compression System - Instruction for Use

(LUCAS 2.0 and LUCAS 2.1 Art. #: 100666-XX)

(LUCAS 2.2 Art. #: 100901-XX)

### <span id="page-8-1"></span>**2.1. Electrical Hazard**

<span id="page-8-2"></span>Use caution when examining or operating the device without its covers.

### **2.2. Chemical Hazard**

The battery contains chemicals that are harmful. In case of leakage, use extreme caution to avoid injuries.

<span id="page-8-3"></span>**WARNING:** Never try to open the casing of the battery.

### **2.3. ESD Protection**

Always use ESD protection when handling electronic boards and connections.

# <span id="page-9-0"></span>**3. The Function of LUCAS**

### <span id="page-9-1"></span>**3.1. Electronics System**

### 3.1.1. The Battery

LUCAS is driven by a rechargeable Lithium Ion Polymer (LiPo) battery. The battery can be charged during operation by an external Power Supply, connected to a wall outlet, or with a car power cable. You can also remove the battery from LUCAS and recharge it in a separately sold battery charger of desktop model.

#### **IMPORTANT: The battery must be connected even when the device is supplied by the power supply.**

The battery is mechanically keyed to LUCAS and the battery charger to make sure you get the correct installation. The top of the battery has connections for power and communication to the battery charger and to LUCAS.

The battery has built in intelligence to monitor the number of usage cycles and battery age to tell the user when to replace the battery. The battery intelligence also monitors the battery's internal temperature.

The battery supplies power to the electronics and the electrical motor. The motor is connected to the linear unit via a drive belt.

### 3.2.1. The Printed Circuit Boards

The electronics is divided into three parts that are situated on two separate PCB's:

- The Control System that controls the motor with information from the user interface and from the rotation and linear sensors.
- The Protective System that controls inputs and outputs and shut off in case of a problem.
- The internal Battery Charger that controls the charging sequence of the battery.

There are two separate linear measuring sensors that monitor the movement of the Suction Cup. One is for the Control System; the other one works as a reference to the Protective System.

The User Control Panel is the user interface with which the device can be controlled and monitored through six button switches and a number of LED's. The User Control Panel is situated on the hood and is connected to the protective/charger system that sends the signals to the control system. For further details on the User Control Panel please read chapter 2.7 in the Instructions for Use which also explains the different states on the Battery indicator.

An electrical fan is situated at the bottom of the device for cooling the electrical motor and other electronics. The fan starts when the internal temperature reaches 40°C and stops when the temperature is below 30°C.

See pictures on the following page.

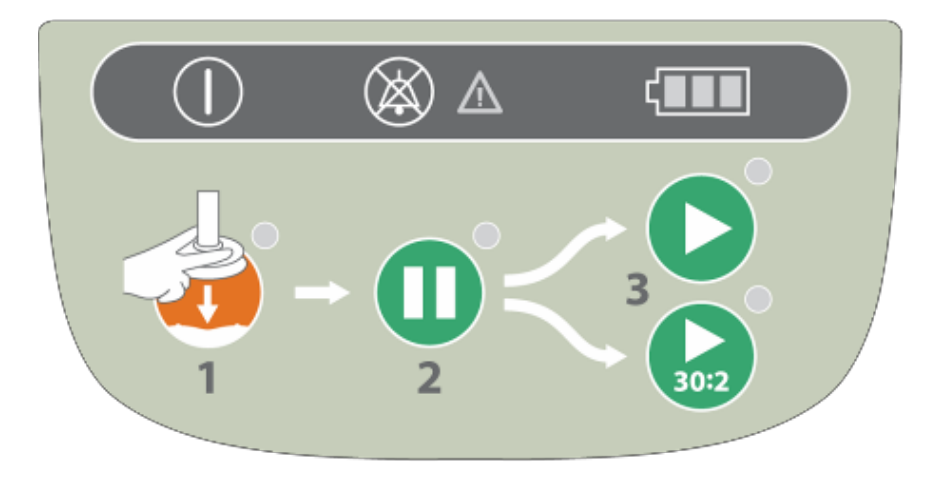

**Figure 3.1-1: LUCAS User Control Panel**

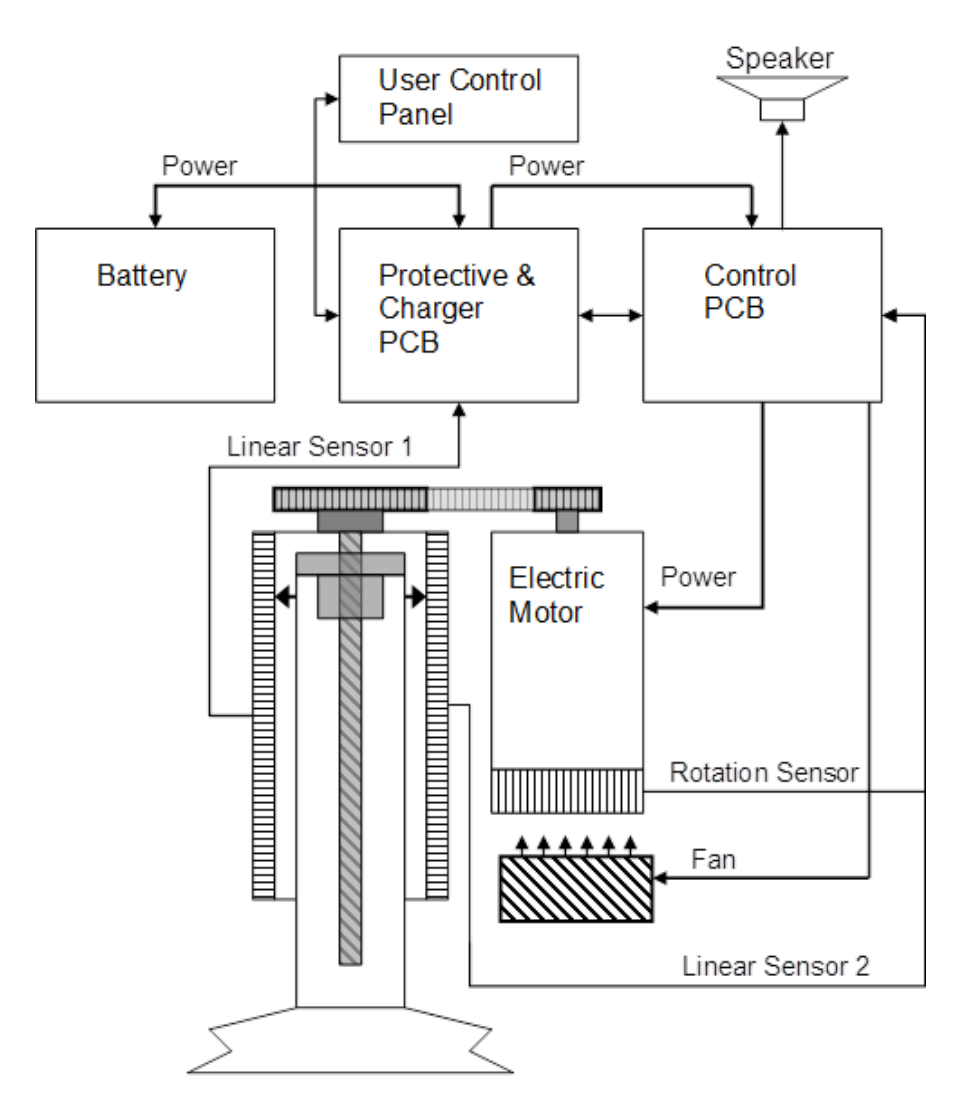

**Figure 3.1-2: Schematic picture of the electronics of LUCAS**

<span id="page-11-0"></span>**3.2. Compression Mechanism**

The Drive Belt, driven by the Electrical Motor, drives the Carry Ball screw, forcing the carry ball nut up and down.

The nut is fitted to a piston that moves the suction cup piston up and down.

The Decompression Spring reduces the upstroke force

The Suction Cup is adjusted to the patients' chest with a servo aid system. It can easily be replaced with respect to hygiene.

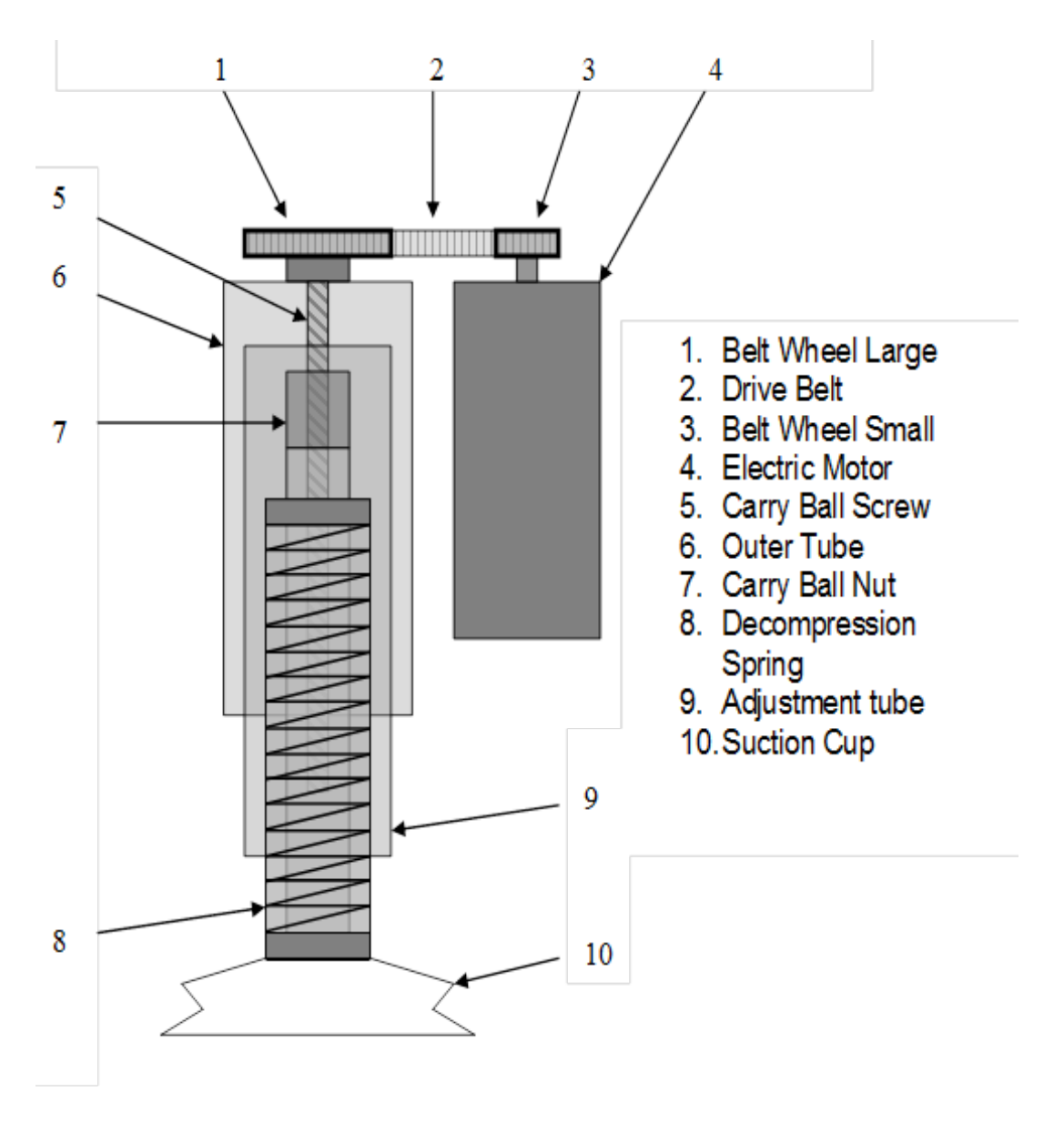

**Figure 3.2-1: Schematic picture of the Compression Mechanism of LUCAS**

### <span id="page-12-0"></span>**3.3. Components of the LUCAS® 2 Chest Compression System**

LUCAS has two Support Legs that lock to the Back Plate with Claw Locks. The Support Legs are foldable for convenient transportation.

The Claw Locks automatically lock to the Back Plate when LUCAS is pressed on to it.

To unlock the Claw Locks, pull the Release Rings.

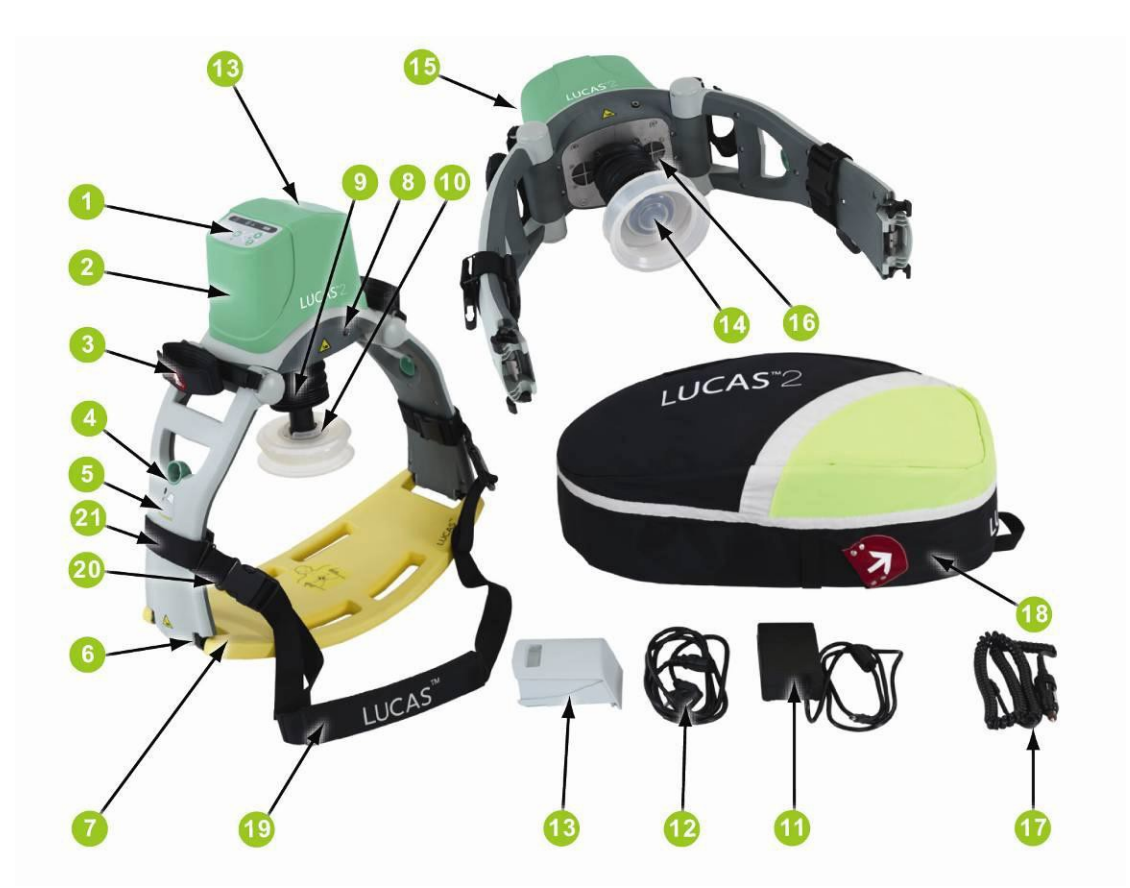

**Figure 3.3-1: Components of LUCAS Chest Compression System**

- 
- 
- 
- 
- 5. Support leg<br>6. Claw locks
- 
- 
- 
- 
- 
- 
- 1. User Control Panel 12. Power Supply cord<br>
2. Hood<br>
2. Hood<br>
13. Battery 2. Hood 2. Hood 2. Hood 2. Hood 2. Patient Strap 3. Patient Strap 3. Patient 3. Pressur 14. Pressure pad<br>15. Upper Part 4. Release ring 15.Upper Part<br>5. Support leg 16.Vent holes 6. Claw locks<br>
7. Back Plate<br>
18. Carrying Bag 18. Carrying Bag 8. DC input **B. DC input <b>LUCAS Stabilization Strap:**<br>9. Bellows **19. Cushion** strap 19. Cushion strap 10.Suction Cup<br>
11.Power Supply<br>
21.Suppor 21.Support leg strap

# <span id="page-13-0"></span>**4. LUCAS® 2 Program Loader**

LUCAS® 2 PROGRAM LOADER IS SOFTWARE FOR UPDATING THE PROGRAM IN LUCAS. IT CAN ALSO BE USED TO READ ERRORS AND WARNINGS FROM THE DEVICE. THIS SECTION EXPLAINS HOW THE SOFTWARE WORKS.

# <span id="page-13-1"></span>**4.1. Software Installation**

Installation of a USB driver must be completed to connect to the Lucas device. Run the application directly by clicking on the USB Driver icon. (This is only needed the first time the LUCAS 2 Program Loader is installed, independent of which version. Then copy the file (LUCAS2\_V2X.exe) file from the media to the desktop, or to another location, and then create a shortcut on the desktop.

### <span id="page-13-2"></span>**4.2. Connect the Device**

Connect an USB cable between the computer and the device, the connector is situated at the lower left side of the Control PCB on LUCAS 2.2. (On LUCAS 2.0 and LUCAS 2.1 the connector is situated at the top left corner of the Protective PCB, according to picture below.)

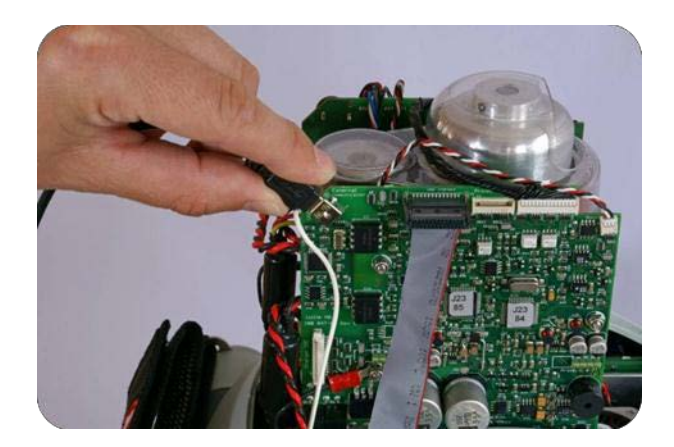

Start the device.

Start the software by executing the .exe file for the device you are working on. For example,

if you are working on a LUCAS 2.2, you will execute LUCAS2\_V22.exe file.

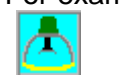

# <span id="page-14-0"></span>**4.3. Using the Software**

When the program is started this window should appear:

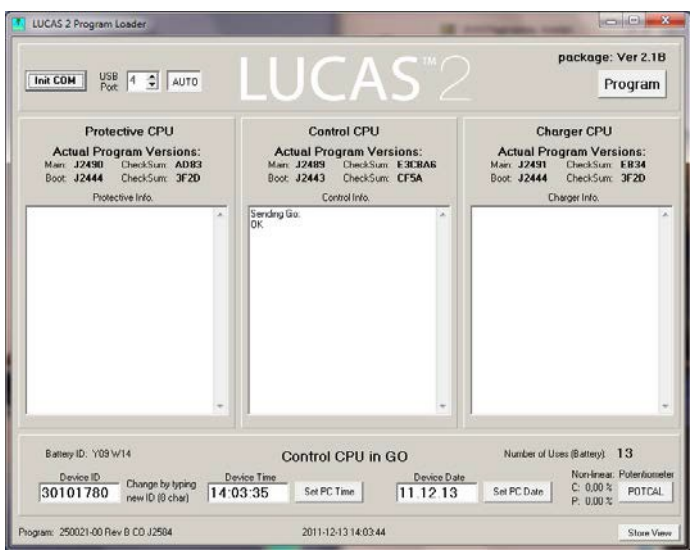

The picture shows software LUCAS2\_V21B.

Normally the software detects the device at start. If not, set the USB Port setting to AUTO and then Click "Init COM".

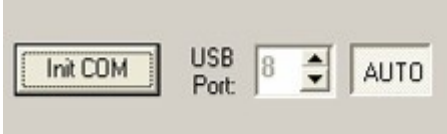

Now the information about the device should appear in the designated windows.

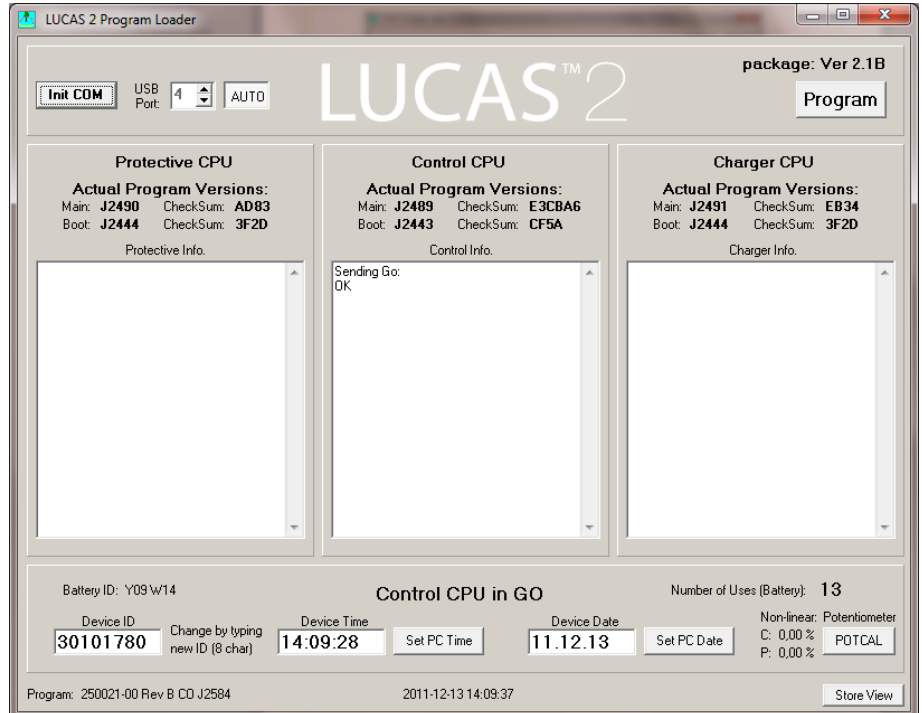

The present Errors and Warnings appear in each CPU's box window. It's also possible to set the Device ID, Time and Date (uses the PC time and date).

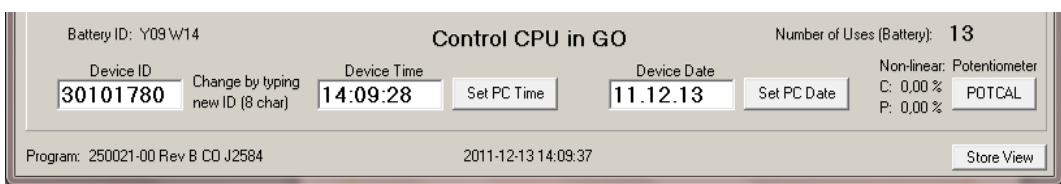

### <span id="page-15-0"></span>**4.4. Update the Program**

To update the program, click Program in the upper right corner.

The programming process will start and update the software for each CPU.

When all three CPU's are updated this window will appear where you are prompted to make a Linear Sensor Calibration. Before you click the Start button please make sure that nothing can influence the movement of the suction cup and that the device is in its upright position.

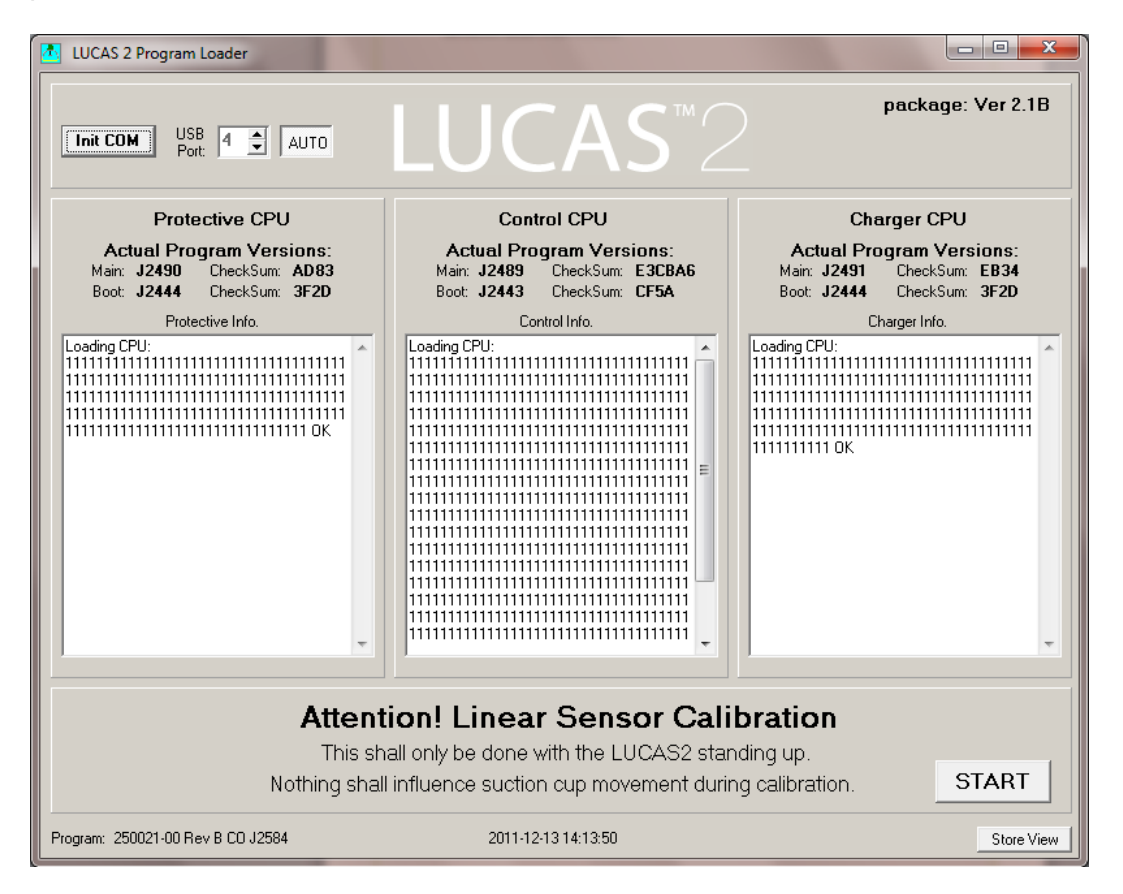

Click START.

Now the Calibration process will start. The progress can be followed in the Control CPU's window.

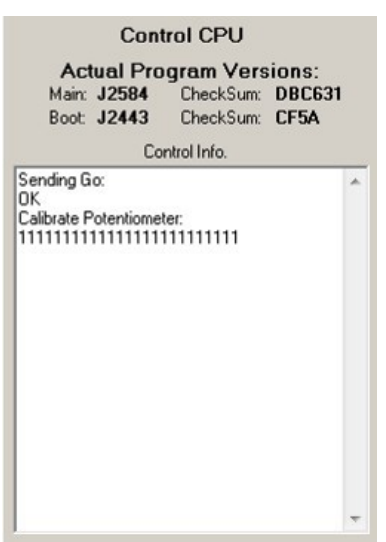

When the calibration is finished you'll get this message:

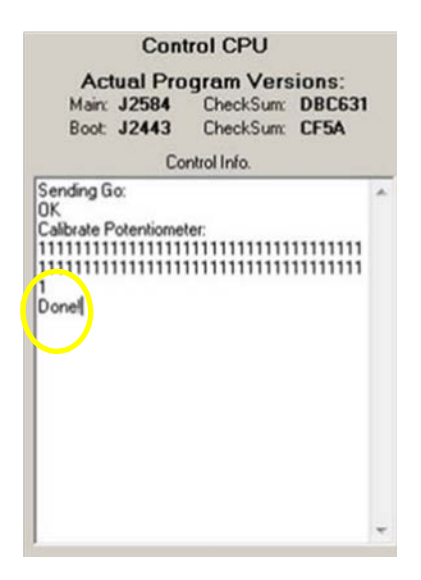

Now the calibration result is shown in the lower right corner.

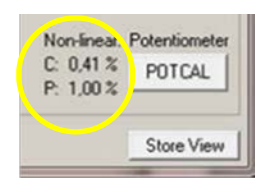

<span id="page-16-0"></span>Click Store View to print and save the result.

### **4.5. Failed Calibration**

If the value for Control exceeds 6% or if the value for Protective exceeds 3.1% the device will make an alarm and an error code will be shown in the Control CPU window.

If this happens, mute the alarm, check that nothing interferes with the movement of the suction cup and that the device is upright. Click POTCAL to make a new calibration.

If also the second calibration fails it might be necessary to replace the Compression Module.

### <span id="page-17-0"></span>**4.6. Checksum**

To identify the installed program version, you can check the checksums acc. to table below:

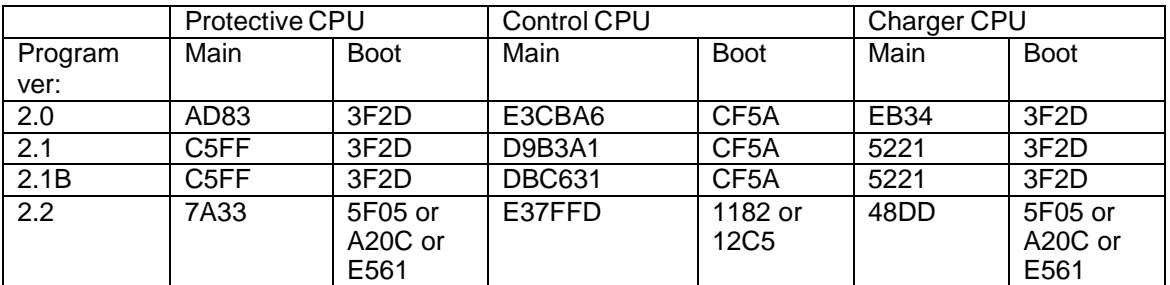

### <span id="page-17-1"></span>**4.7. Change Device ID**

The Device ID (=Serial number of the device) can be set simply by typing in the wanted ID (8 char), typically 3014XXXX. The ID is automatically saved. The software LUCAS2\_V22 also shows the Battery S/N if the Battery contains this Serial number.

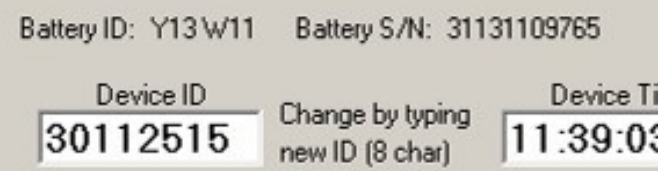

### <span id="page-17-2"></span>**4.8. Set Time and Date**

To set the time and date first make sure that time and date is correctly set at the computer, then click "Set PC Time" or "Set PC Date".

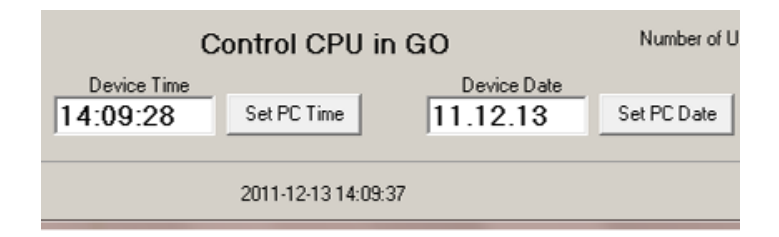

For Version 2.0, it may be necessary to temporarily set your computer's regional settings to Sweden for the format to take correctly.

### <span id="page-17-3"></span>**4.9. Store View**

The view can be stored for future reference by clicking "Store View".

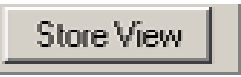

The window will then be saved in a folder "Pictures" with the serial number as file name. At the same time, the window will be printed at the selected default printer. If no printer is connected a message will appear which can be cancelled. The picture will be saved and can be printed at any time

# **5. Troubleshooting**

<span id="page-18-0"></span>IN THIS SECTION WE WILL EXPLAIN THE WAY OF TROUBLESHOOTING LUCAS

# **5.1. Indications and Alerts During Normal Operation**

Below table describe the different situations of audible and visible signals that can occur during normal operation. The audible signals were updated in LUCAS 2.2 with regards to sound patterns; please refer to Instructions for Use 100901-XX for more information. Below the audible and visible signals for LUCAS 2 are showed in four different tables.

### LUCAS 2.2

| <b>Situation</b>                                                                                                    |            | <b>Visual LED Indication</b>                                                                                                    | Audible signals                                                                                | <b>User action</b>                                                        |
|----------------------------------------------------------------------------------------------------|------------|----------------------------------------------------------------------------------------------------|------------------------------------------------------------------------------------------------|---------------------------------------------------------------------------|
| LUCAS is in the ON mode and<br>there is more than 90% Battery<br>capacity remaining.                                                            |            | Fully charged Bat-<br>tery:<br>All 3 green Battery<br>indication LEDs<br>show a constant<br>light.                                                                         | None                                                                                           | None                                                                      |
| LUCAS is in the ON mode and<br>there is more than 60% and less<br>than 90% Battery capacity re-<br>maining.                                     | 电图图        | 2/3 charged Battery:<br>The 2 green Battery<br>indication LEDs to<br>the right show a con-<br>stant light.                                                                 | None                                                                                           | None                                                                      |
| LUCAS is in the ON mode and<br>there is more than 30% and less<br>than 60% Battery capacity re-<br>maining.                                     | ŒЕ         | 1/3 charged Battery:<br>The green Battery in-<br>dication LED farthest<br>to the right shows a<br>constant light.                                                          | None                                                                                           | None                                                                      |
| LUCAS is in the ON mode and<br>there is less than 30% Battery ca-<br>pacity remaining (approximately<br>10 minutes of operating capa-<br>city). | $\sqrt{2}$ | Low Battery:<br>The orange Battery<br>indication LED far-<br>thest to the right illu-<br>minates<br>intermittently.                                                        | Medium priority alarm<br>$\blacksquare$ $\blacksquare$ (5s) $\blacksquare$ $\blacksquare$ (5s) | Replace the Bat-<br>tery or connect to<br>the external pow-<br>er supply. |
| An external LUCAS Power Sup-<br>ply is connected and charging the<br>Battery.                                                                   | ---------- | Charging Battery:<br>The 3 green Battery<br>indication LEDs<br>show a "running"<br>light.                                                                                  | None                                                                                           | None                                                                      |
| An external LUCAS Power Sup-<br>ply is connected and the Battery<br>is fully charged.                                                           | 6 H D      | Fully charged Bat-<br>tery:<br>All 3 green Battery<br>indication LEDs<br>show a constant<br>light.                                                                         | None                                                                                           | None                                                                      |
| The Battery has been used more<br>than 200 times with compres-<br>sions of more than 10 minutes<br>each or is older than 3 years.               |            | End of Battery ser-<br>vice life:<br>The Battery indica-<br>tion LED farthest to<br>the right shows or-<br>ange light instead of<br>green, in all the<br>above situations. | None                                                                                           | Dispose of<br>Battery.                                                    |

**Figure 5.1-1: Table 1/2 – Indications and alerts during normal operation LUCAS 2.2**

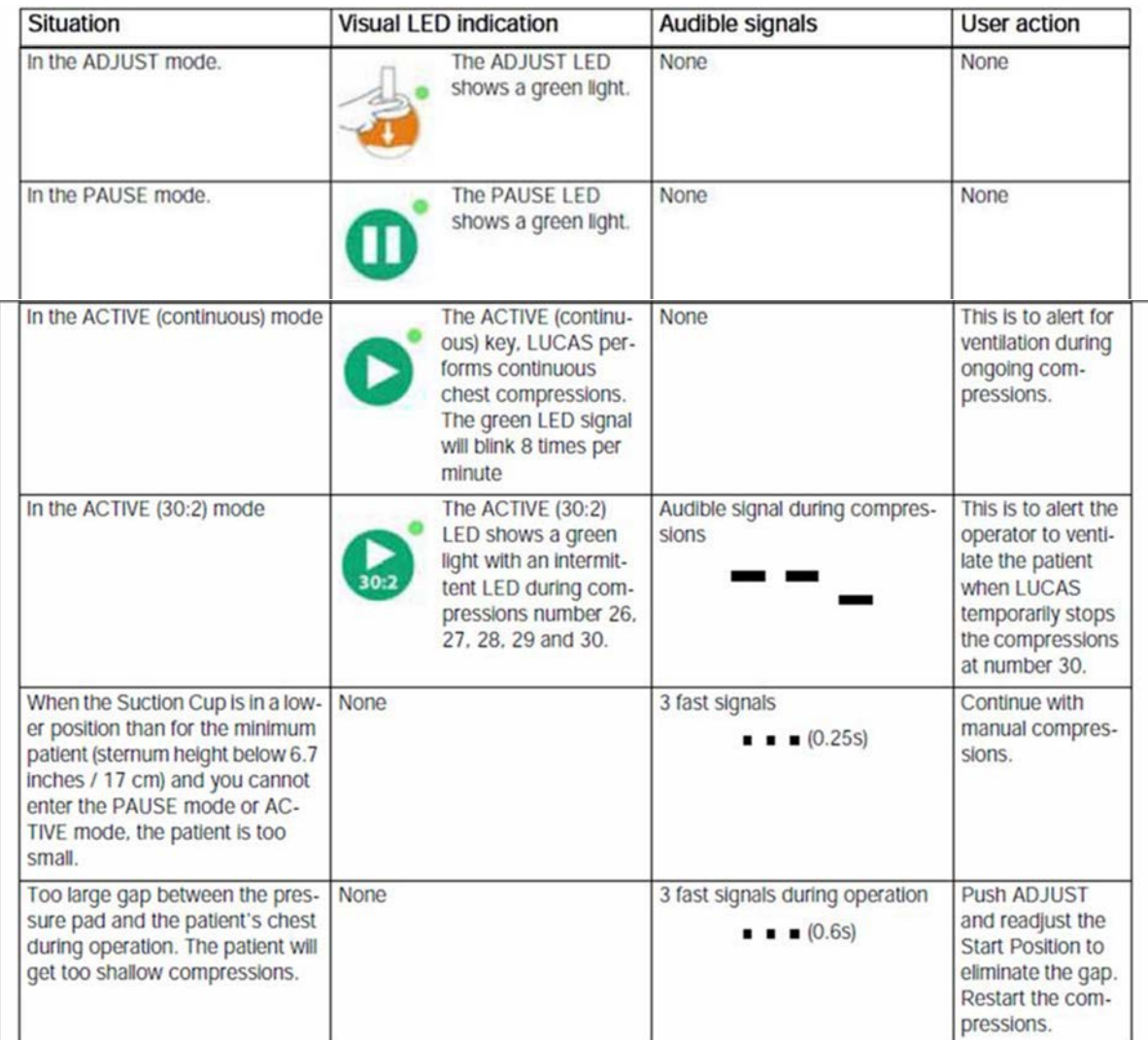

**Figure 5.1-1: Table 2/2 – Indications and alerts during normal operation LUCAS 2.2**

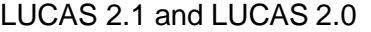

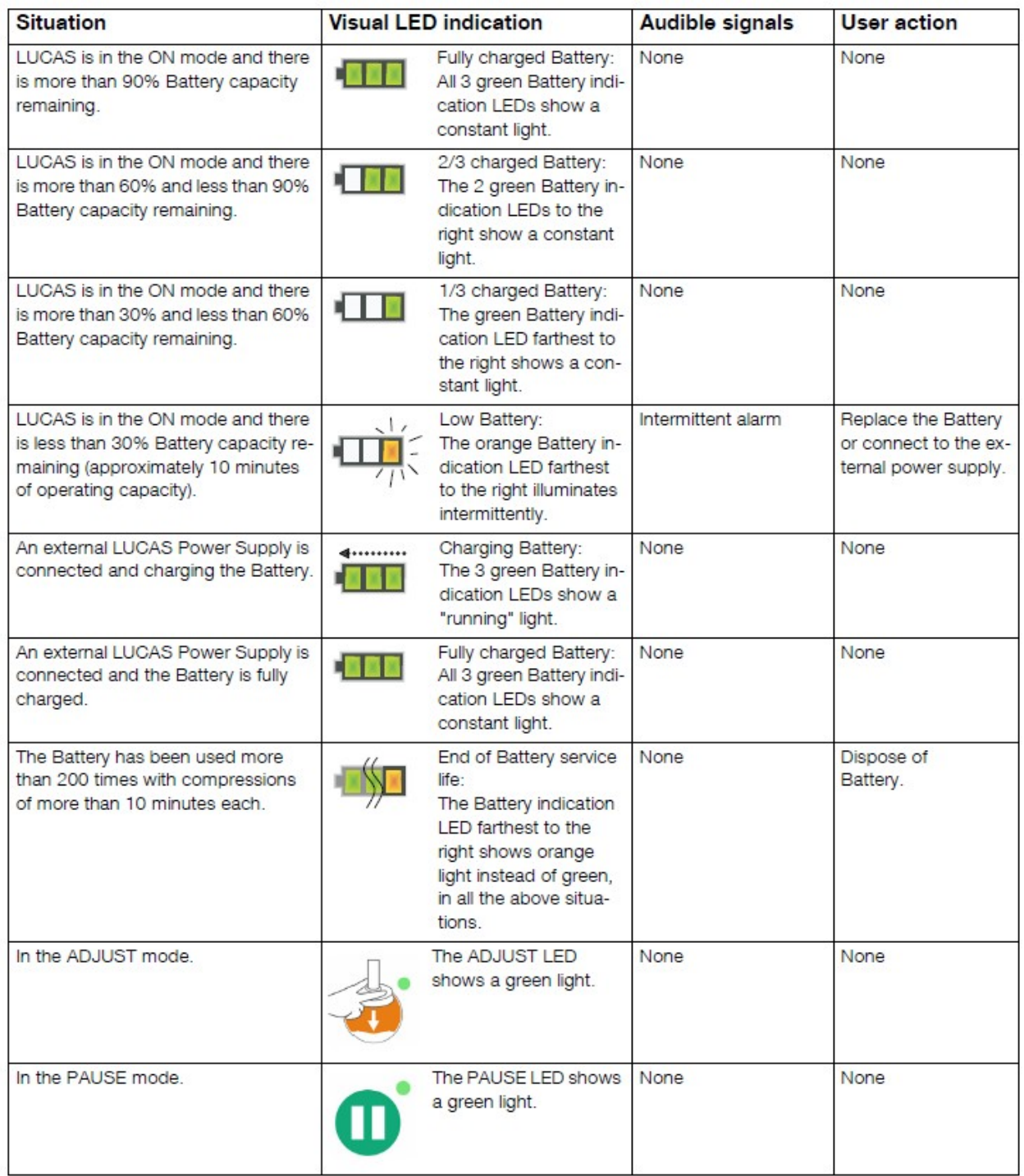

#### **Figure 5.1-2: Table 1/2 – Indications and alerts during normal operation LUCAS 2.0 and LUCAS 2.1**

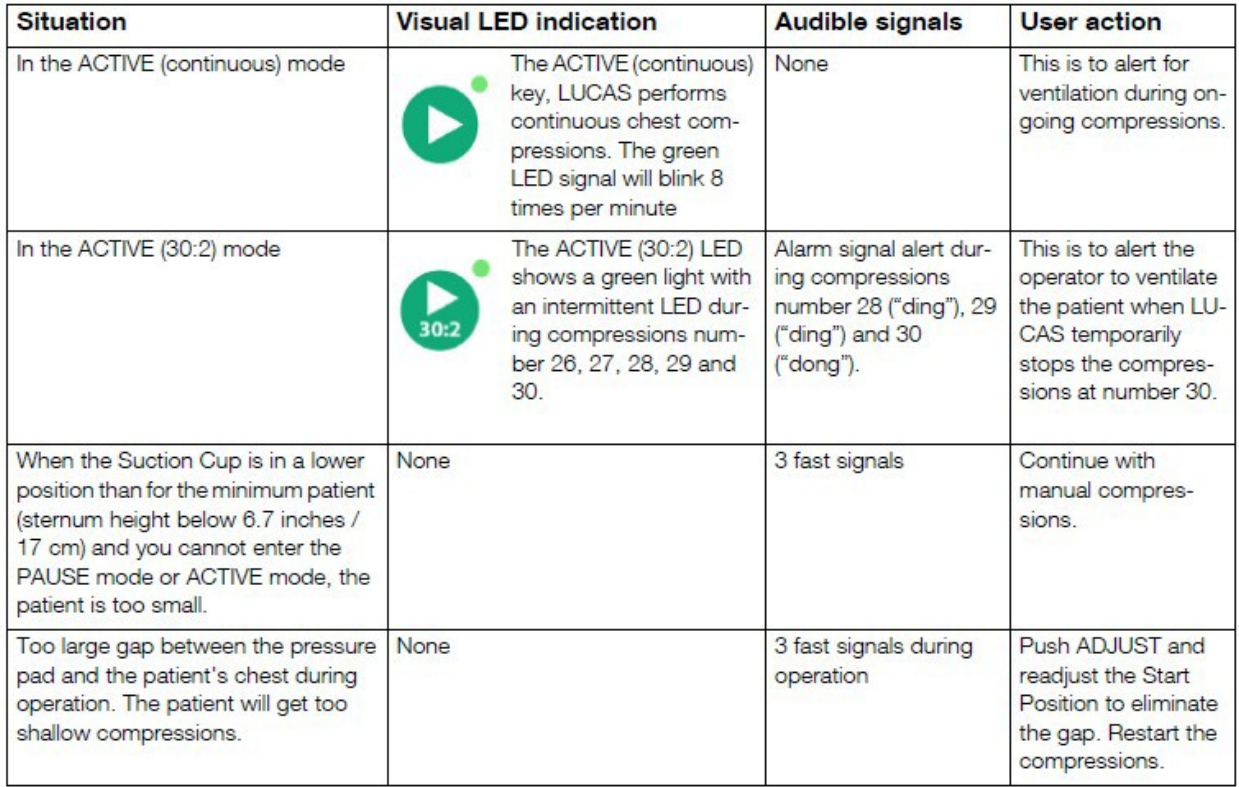

**Figure 5.1-2: Table 2/2 – Indications and alerts during normal operation LUCAS 2.0 and LUCAS 2.1**

# <span id="page-22-0"></span>**5.2. LUCAS Malfunction Alarm**

Below is a list on all alarms that can occur on the LUCAS. The alarms can be muted for 60

seconds by pressing MUTE.

The audible alarms were updated in LUCAS 2.2 with regards to sound patterns. Please refer to Instructions for Use 100901-XX for information.

### LUCAS 2.2

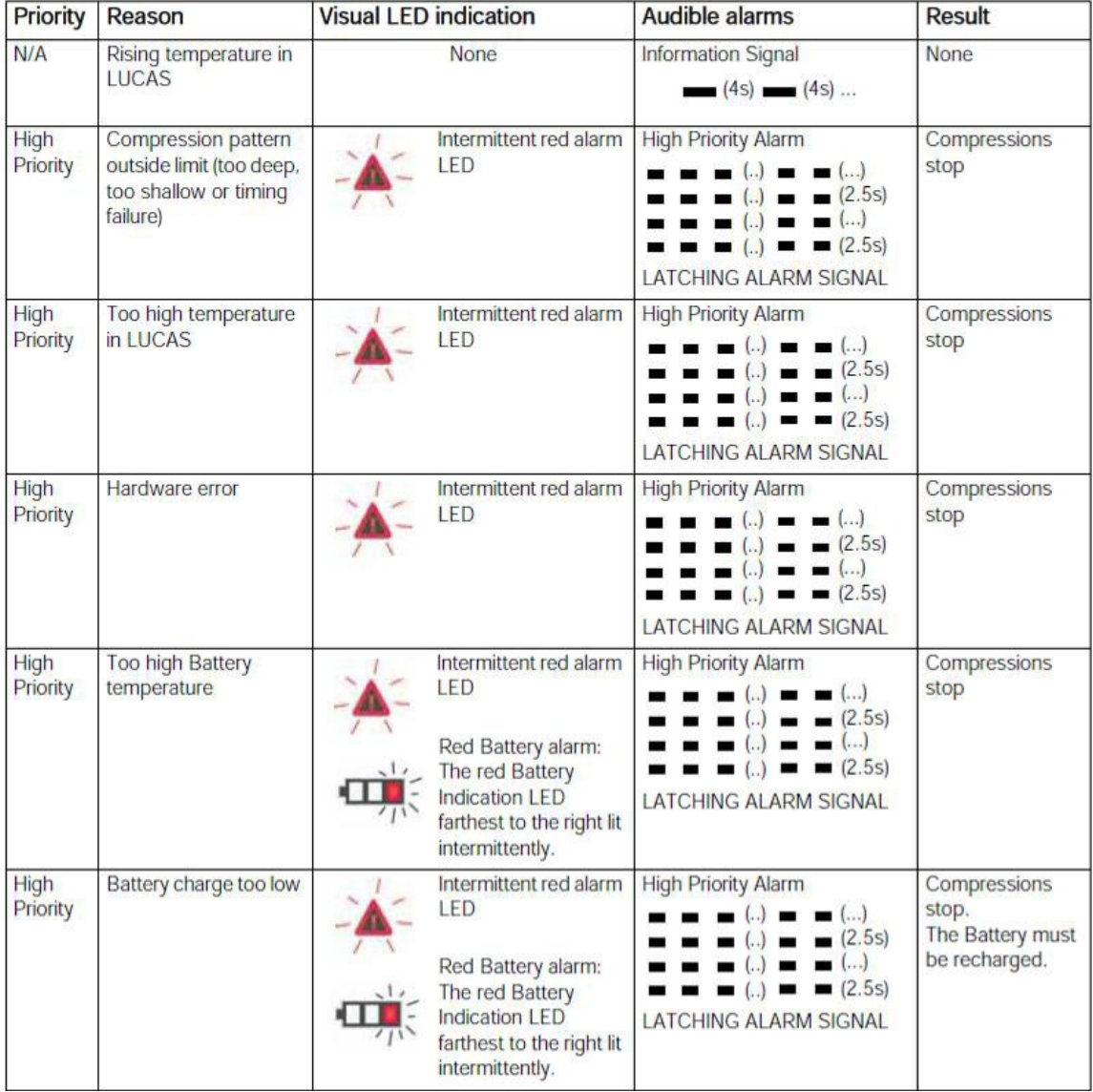

**5.2-1: Table – Malfunction alarms LUCAS 2.2**

LUCAS 2.0 and LUCAS 2.1

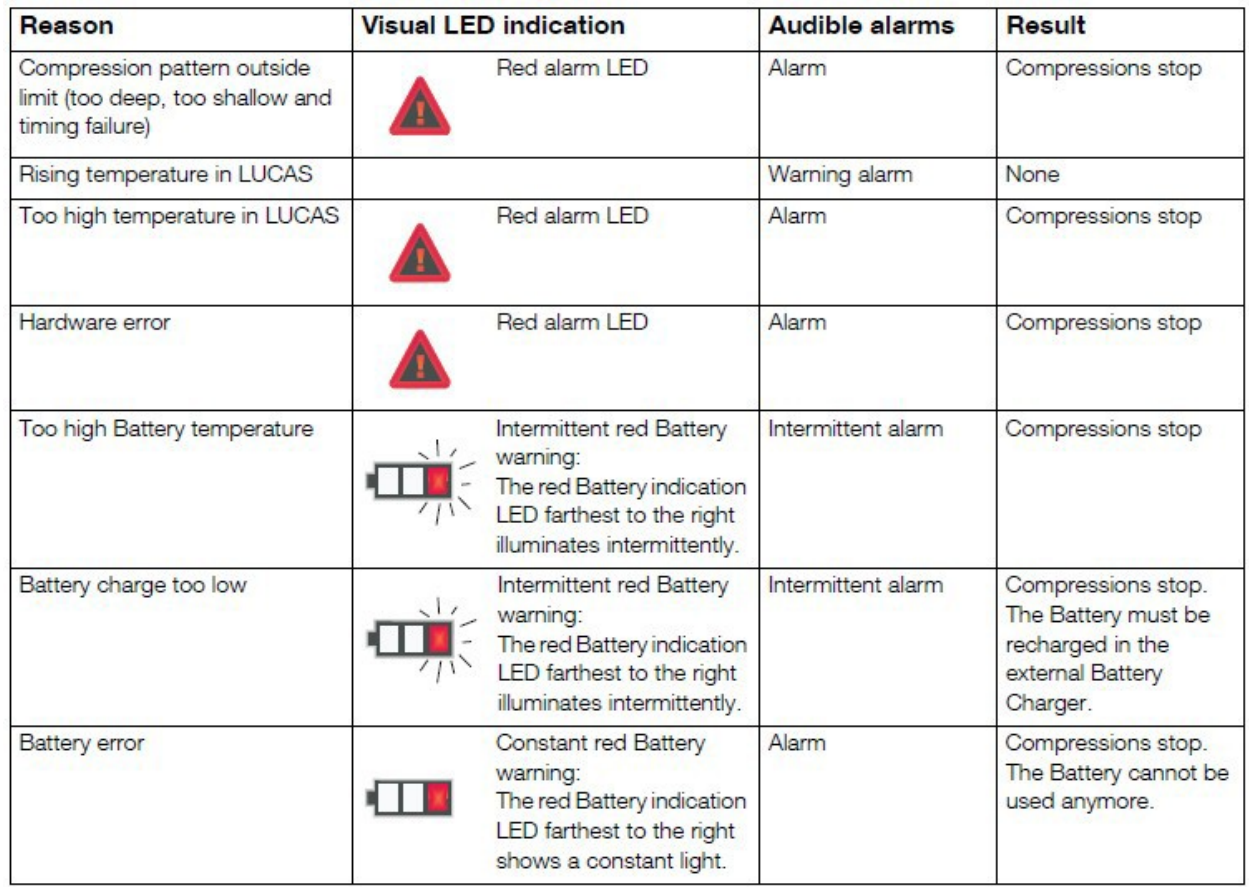

### <span id="page-23-0"></span>**5.2-2: Table – Malfunction alarms LUCAS 2.0 and LUCAS 2.1**

# **5.3. Error Codes**

In the software, LUCAS 2 Program Loader, it is possible to read error codes from the device. Below tables show these codes and an explanation on how to find the cause and point out which module to replace.

<span id="page-23-1"></span>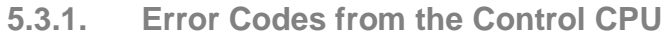

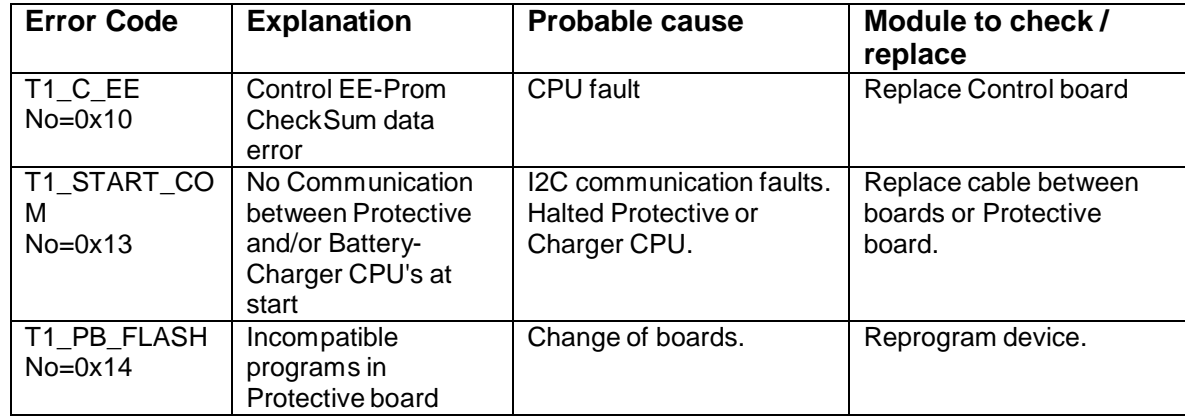

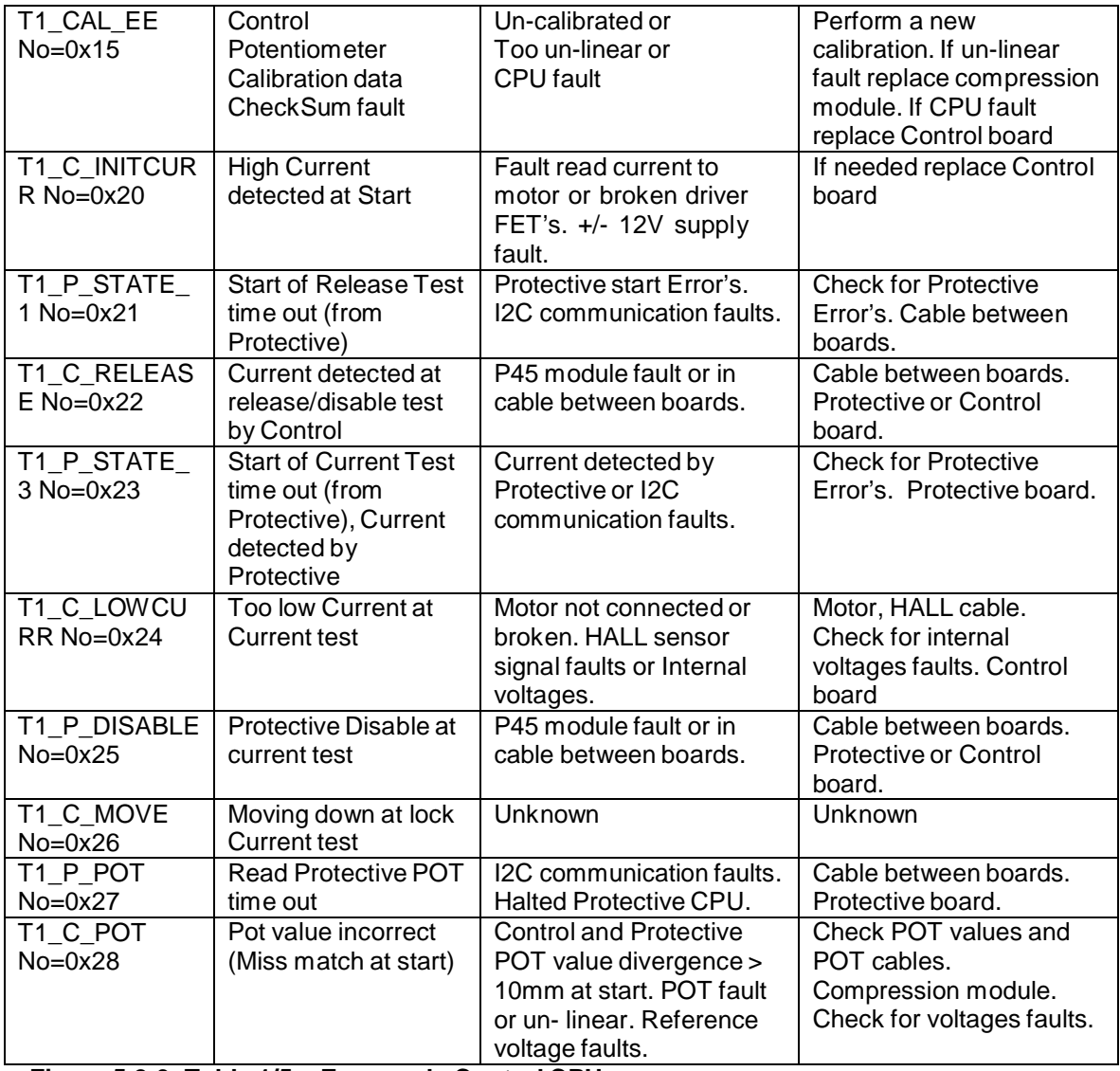

**Figure 5.2-3: Table 1/5 – Error code Control CPU**

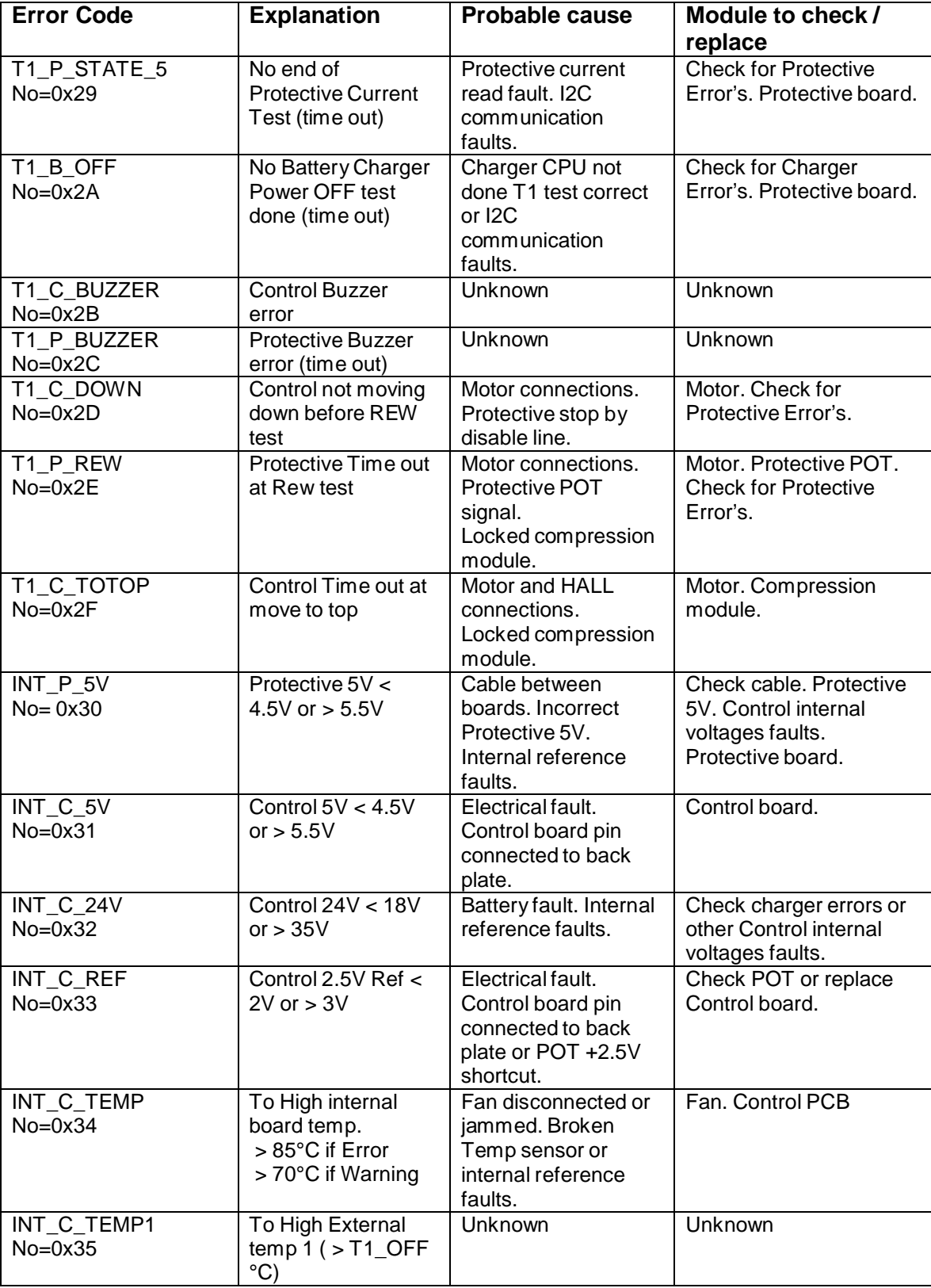

**Figure 5.3-1: Table 2/5 – Error code Control CPU**

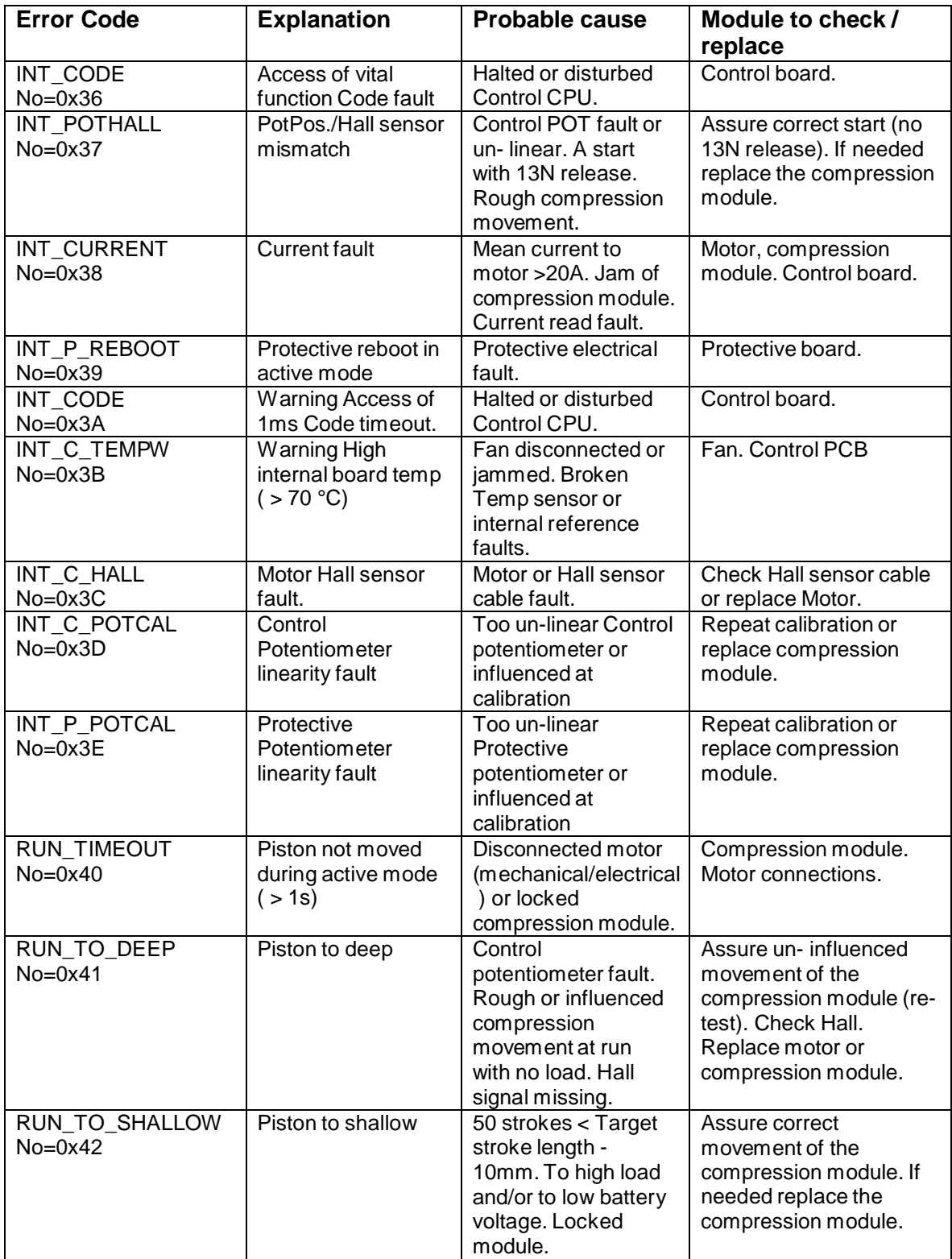

**Figure 5.3-1: Table 3/5 – Error code Control CPU**

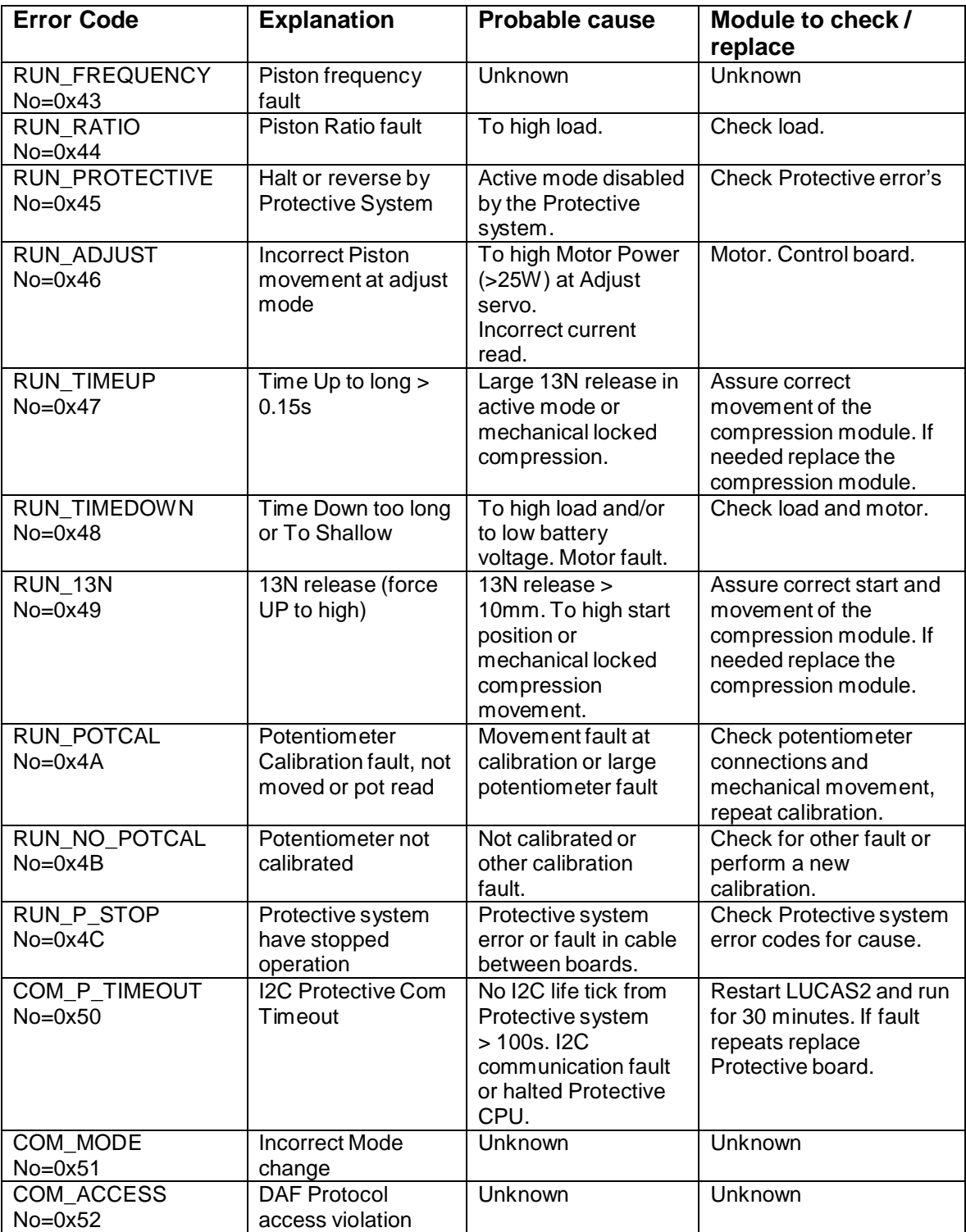

**Figure 5.3-1: Table 4/5 – Error code Control CPU**

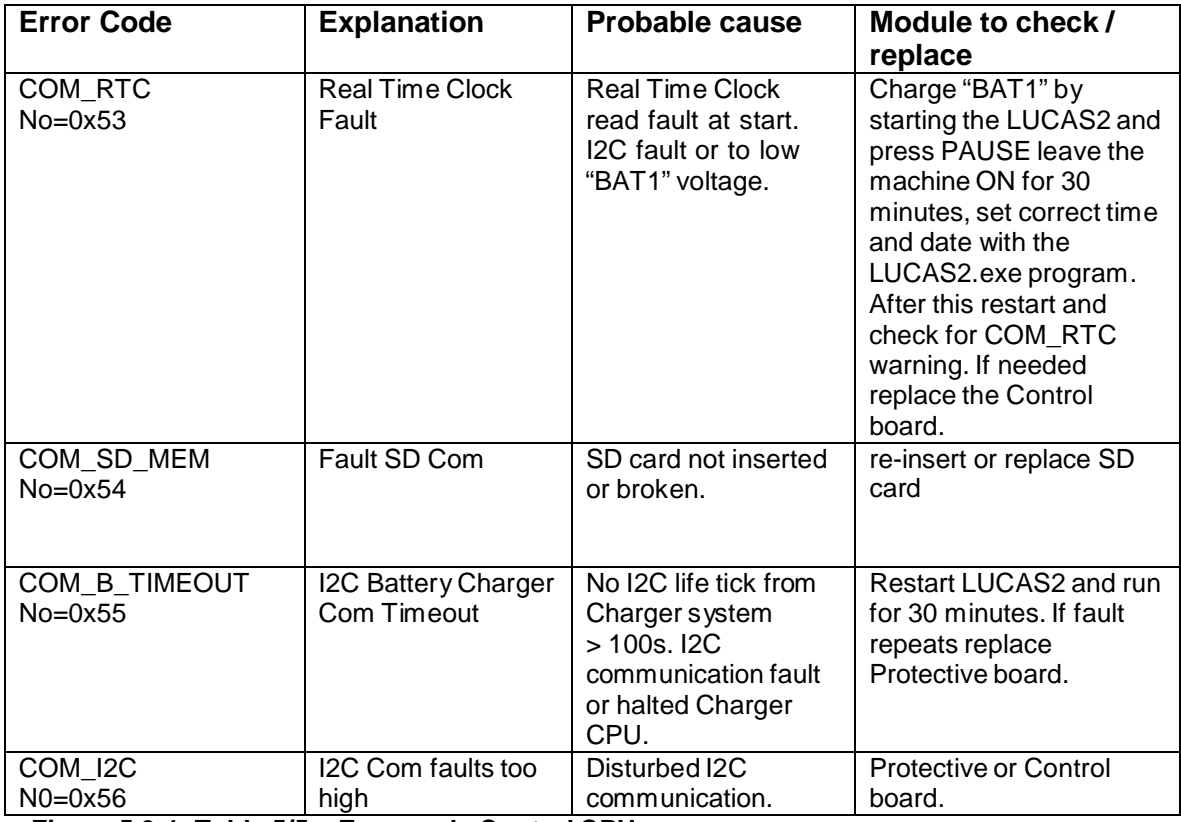

**Figure 5.3-1: Table 5/5 – Error code Control CPU**

| <b>Error Code</b>                         | <b>Explanation</b>                                                                  | <b>Probable cause</b>                                                                             | Module to check /<br>replace                                                                  |
|-------------------------------------------|-------------------------------------------------------------------------------------|---------------------------------------------------------------------------------------------------|-----------------------------------------------------------------------------------------------|
| T1_RAM                                    | <b>Internal RAM</b> test<br>detect fault at start.                                  | Protective CPU fault.                                                                             | Protective board                                                                              |
| T1 E2 PROM                                | Internal E2 prom<br>test detect fault at<br>start.                                  | Protective CPU fault.                                                                             | Protective board                                                                              |
| T1_P_SOUND_CHEC<br>Κ                      | <b>Buzzer</b> fault                                                                 | <b>Buzzer</b> fault                                                                               | Protective board                                                                              |
| <b>T1 PISTON REVERS</b><br><b>E ERROR</b> | Reverse test not<br>done correct at start                                           | Motor not moved<br>correct or fault<br>current read.                                              | Protective board, check<br>cable between boards or<br>Control board (P45 fault)               |
| T1_PISTON_RELEAS<br><b>E ERROR</b>        | Protective release<br>line operation fault<br>at start                              | Current detected at<br>disable test or moved<br>to low at enable test.                            | Check cable between<br>boards, Protective board<br>or Control board (P45<br>fault)            |
| TO_DEEP_COMPRE<br><b>SSION</b>            | To deep<br>compression<br>detected in active<br>mode.                               | Protective<br>potentiometer fault.<br>Jam of compression<br>module at run with<br>no load.        | Check smoothness in<br>compression module,<br>Protective<br>potentiometer.                    |
| TO SHALLOW COM<br><b>PRESSION</b>         | To shallow<br>compression<br>detected in active<br>mode.                            | Protective<br>potentiometer fault.<br>Compression module<br>runs with too high<br>load.           | <b>Check load or Protective</b><br>potentiometer at<br>different heights.                     |
| <b>INTERNAL TEMPER</b><br><b>ATURE</b>    | Protective board<br>temperature<br>detected $> 85^{\circ}$ C                        | Fan or Protective<br>board fault                                                                  | Fan, Protective board                                                                         |
| PISTON_TIME_OUT                           | Protective<br>potentiometer not<br>detected a<br>movement of 50%<br>stroke for 10s. | Protective<br>potentiometer fault.<br>To high load. I2C<br>communication fault<br>at mode change. | Protective potentiometer<br>at different heights.<br>Check for<br>communication time<br>outs. |
| <b>CONTROL LIFETICK</b>                   | I2C communication<br>fault with Control<br><b>CPU</b>                               | I2C communication<br>fault at mode<br>change. Other fault<br>detected by Control.                 | Check if other fault is<br>detected by Control.<br>Check cable between<br>boards.             |
| ALARM_TYPE_ROM_<br><b>TEST</b>            | Internal ROM test<br>detect fault at start.                                         | Protective CPU fault.                                                                             | Protective board                                                                              |
| CHARGER_STOP                              | Charger fault<br>detected                                                           | See Charger errors                                                                                | See Charger errors                                                                            |
| <b>CONTROLSTOP</b>                        | Control system fault<br>detected                                                    | See Control errors                                                                                | See Control errors                                                                            |

<span id="page-29-0"></span>**5.3.2. Error Codes from The Protective CPU**

**Figure 5.3-2: Table 1 – Error code Protective CPU**

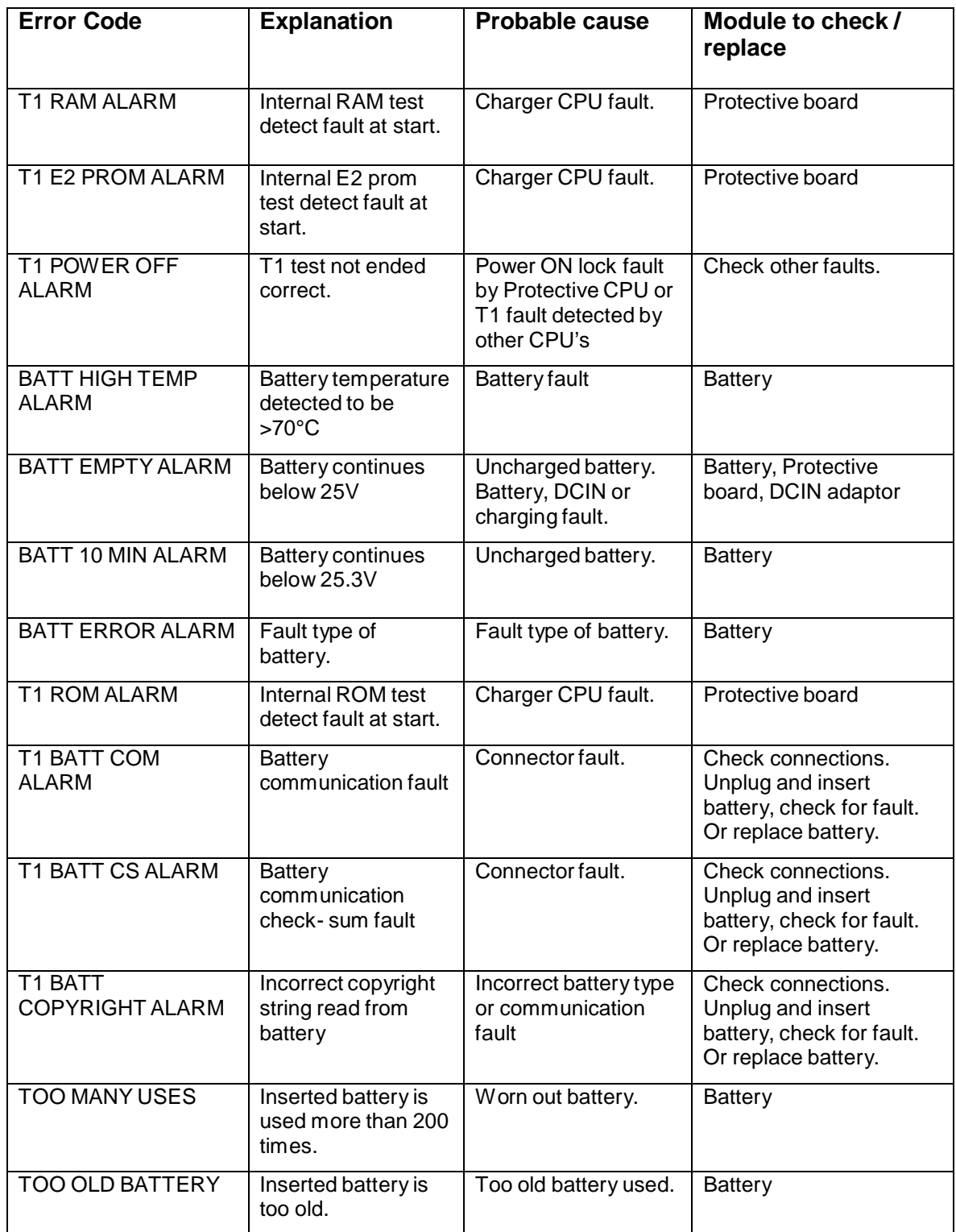

<span id="page-30-0"></span>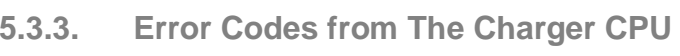

**5.3-3: Table 1 – Error code Charger CPU**

# <span id="page-31-0"></span>**5.4. Practical Troubleshooting**

With the help of the tables above, try to locate which module to check.

Before replacing a board, connect the new board while allowing it to hang lightly on the side of LUCAS. If the problem disappears when testing, then continue to replace the board.

It can be a good start to check that all connectors are connected and that internal cables are intact. In some cases a Multimeter can be useful to test voltage outputs. In chapter 12 Appendix A there is a wiring diagram that can be helpful when troubleshooting.

If the device doesn't start, first check the battery and if that's ok check the connections from the Hood and the User Control Panel.

# <span id="page-32-0"></span>**6. Spare Parts and Accessory List**

# **6.1. Service Spare Parts List**

<span id="page-32-1"></span>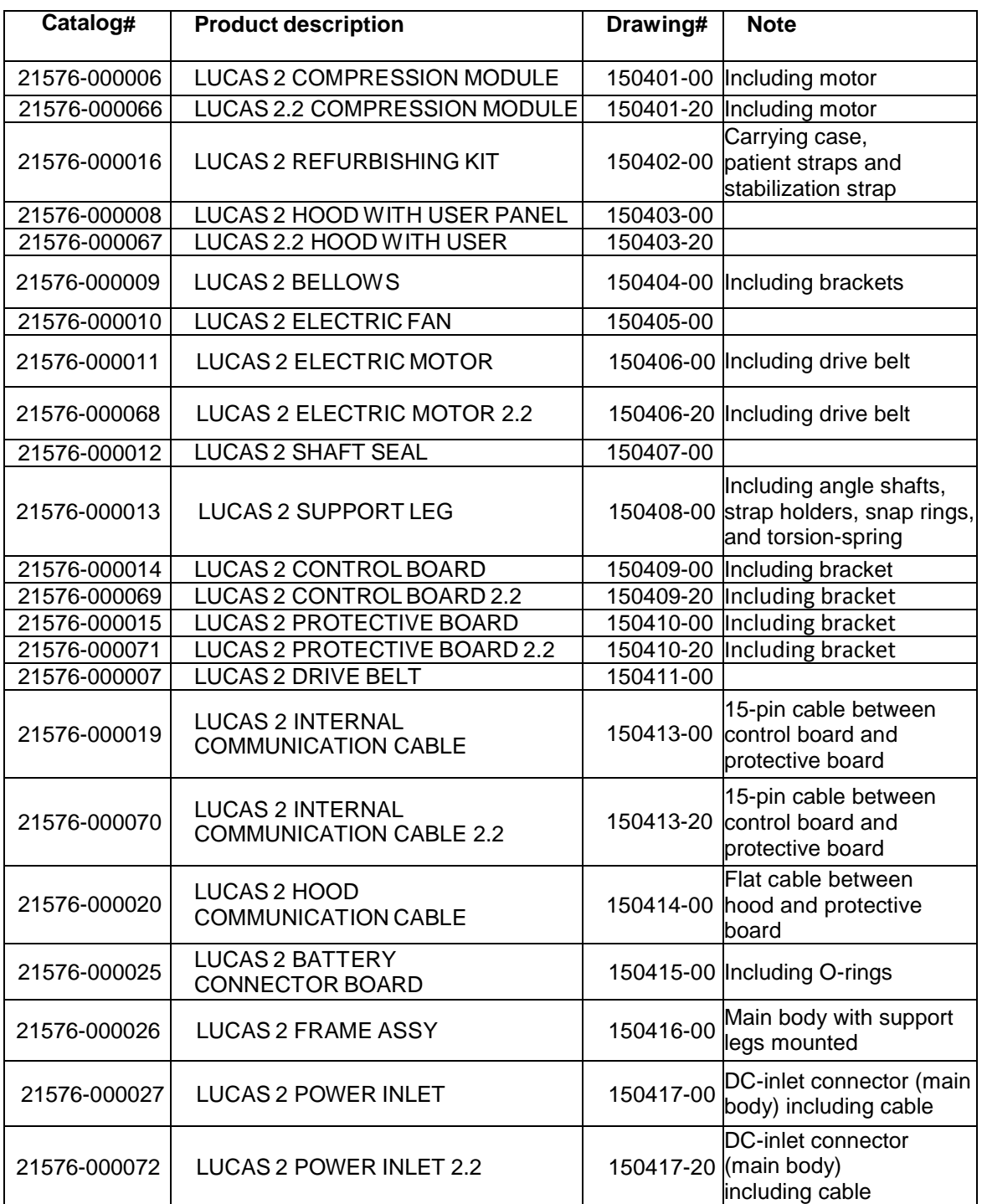

**Figure 6.1-1: Table – Service Spare Parts List**

<span id="page-33-0"></span>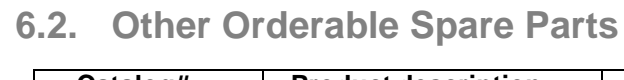

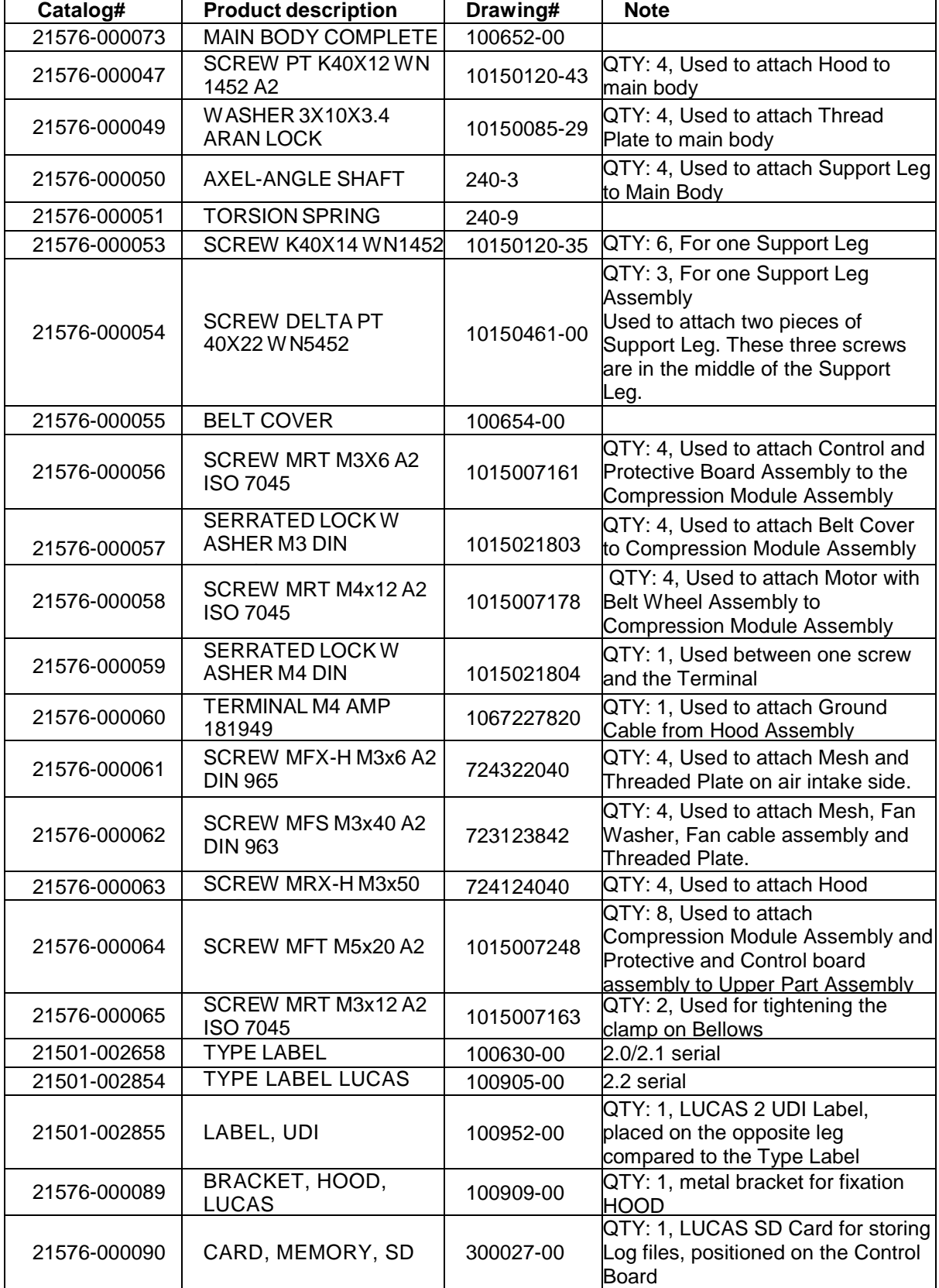

**Figure 6.2-1: Table – Other Orderable Spare Parts List**

# <span id="page-34-0"></span>**6.3. Accessory List**

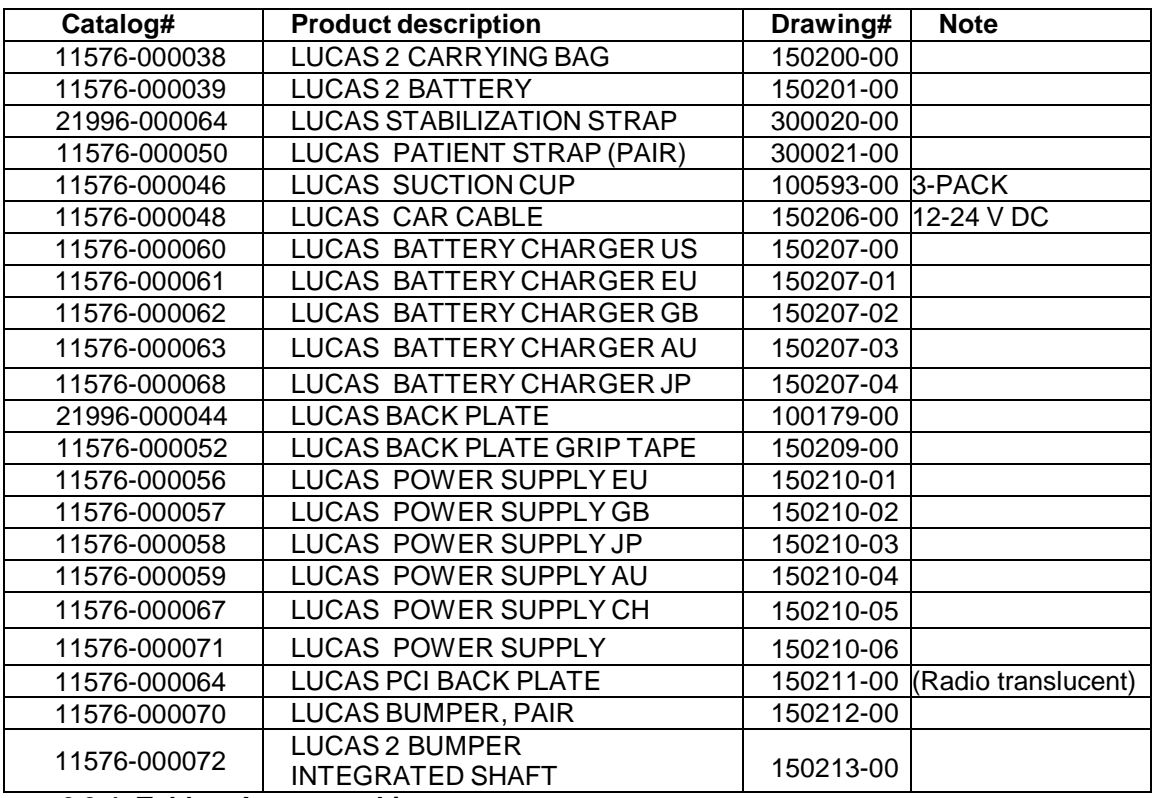

**Figure 6.3-1: Table – Accessory List**

# <span id="page-35-0"></span>**7. Tools list**

IN THIS SECTION IT IS LISTED THE RECOMMENDED TOOLS FOR PERFORMING SERVICE AND MAINTENANCE OF LUCAS 2

### <span id="page-35-1"></span>**7.1. Standard tools**

Torx Driver T10, T20, T25 (or set of Torx Keys)

Philips Driver PH1

Small Flat Screw Driver

Flat Screw Driver 5.5x0.8 mm

Micrometer Adjustable Torque Screwdriver with minimum range of 1.0-4.0 Nm

Bits Philips 1 (PH1)

Bits Flat 5.5x0.8 mm (5.5)

Bits Torx 10 (T10)

Bits Torx 20 (T20)

Bits Torx 25 (T25)

Hammer

Mandrel Cutting

Pliers Adjustable

Pliers ESD

Protection kit

Break -Over torque wrench, 17mm open head, torque setting of 1.0 Nm

REDEL extracting tool
# **7.2. Special tools**

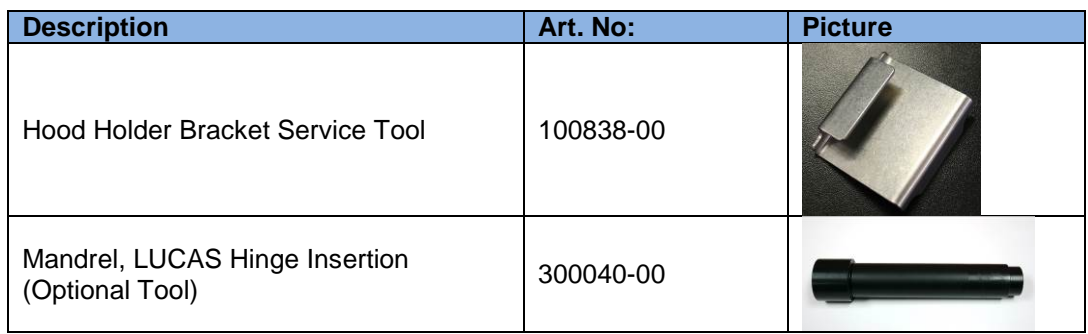

## **7.3. Substances**

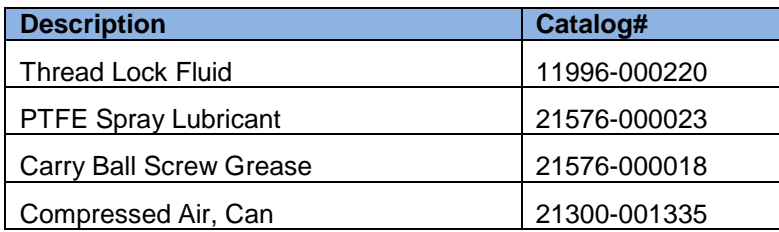

## **7.4. Software**

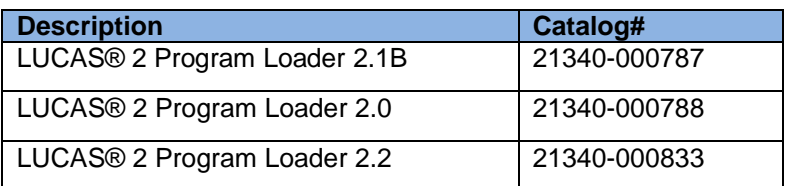

## **8. PreventiveMaintenance of LUCAS**

**NOTE:** Use PIP checklist 3323774 Rev B to record PIP results during the maintenance procedure.

### **8.1. Yearly Maintenance Procedure**

- The device is cleaned according to instructions in the IFU.
- Check that the Bellows and the Suction Cup is intact and clean, replace if necessary.
- All fabrics (Patient Straps, Stabilization Strap and the Carrying Bag) are checked with the aspect of cleanliness and that the Velcro and buckles isn't worn and fulfils its function. Replace if necessary.
- The hood is opened according to instructions in Section 9.1. With the hood off, lubricate the Compression Module according to Section 8.3.
- Connect the device to a laptop with the LUCAS 2 Program Loader Software according to Section 4. Check the software version in the device and upgrade if possible.
- Start the device and let it run for a minute to check that no errors or warnings occur according to section 10.
- Disconnect the USB cable and put the Hood back on according to 9.1.2. Lubricate the Claw Lock Mechanism according to Section 8.4.
- Perform a function check according to chapter 10.

See table below:

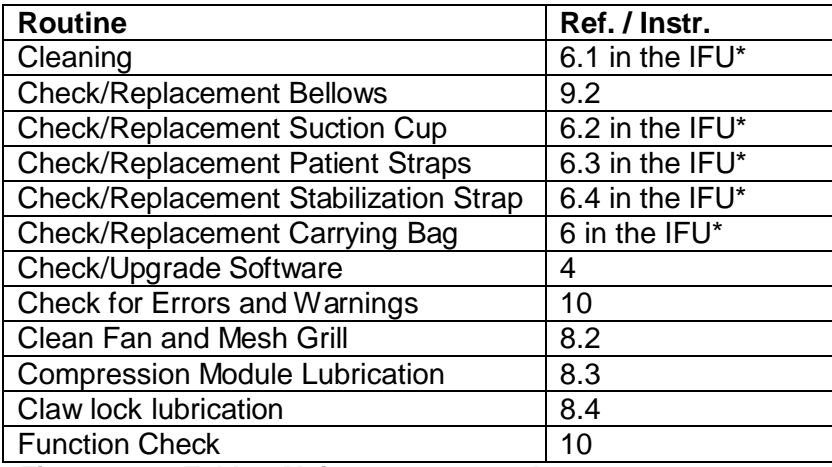

**Figure 8.1-1: Table – Maintenance procedure**

\* Instructions For Use (LUCAS 2.0 and LUCAS 2.1 *Art # 100666-XX*) (LUCAS 2.2 *Art # 100901-XX*)

## **8.2. Clean the Electric Fan and Mesh Grill**

Cover the Carrier Ball Screw hole with a piece of tape to keep dust out of lubrication area.

From the inside of the device, clean the Fan and Mesh Grill with compressed air. Clean dust from areas on the device that require lubrication. Remove tape from Carrier Ball Screw hole.

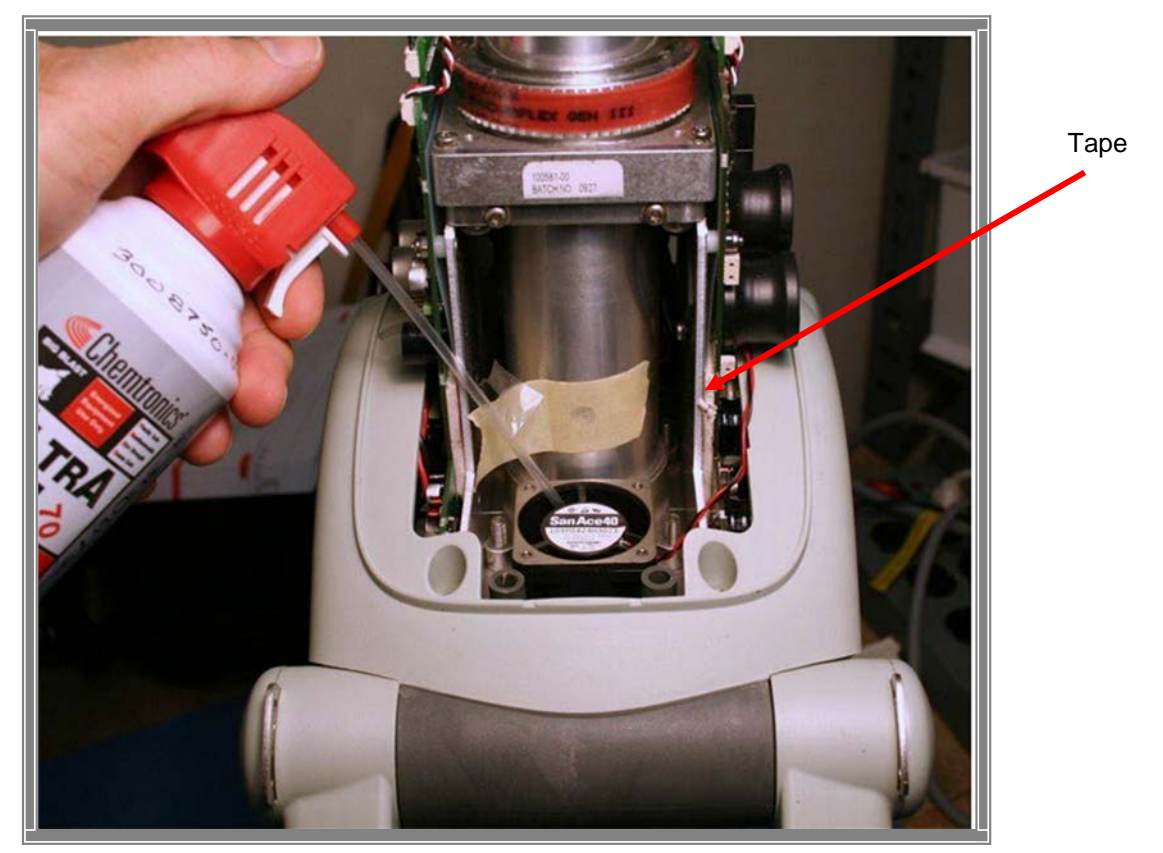

**Figure 8.2-1: Clean Fan and Mesh Grill with compressed air**

#### **8.3.Compression Module Lubrication**

Use only specified Carry Ball Screw Grease (21576-000018)

With the hood off pull down the Piston and the Adjustment Tube until the Carry Ball Screw is visible in the Lubrication Hole.

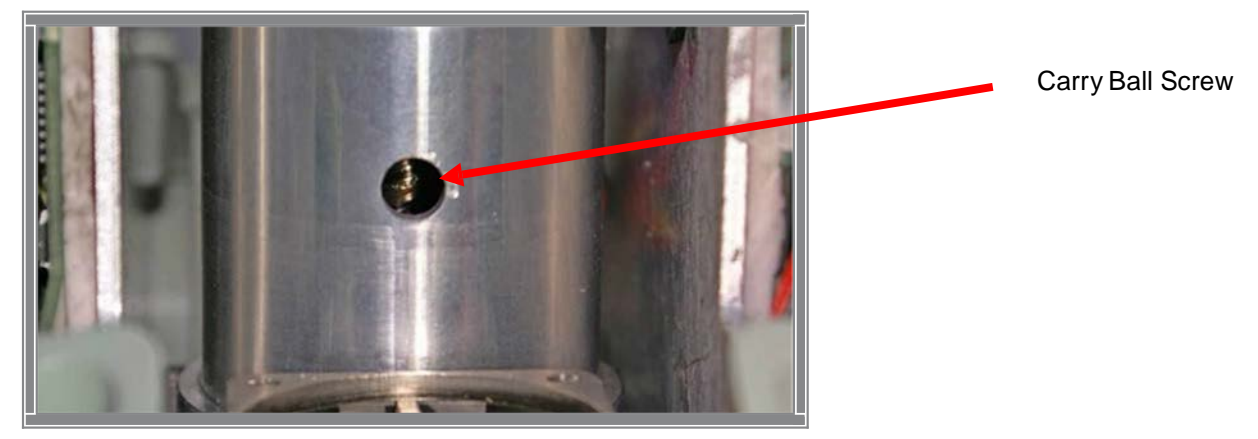

**Figure 8.2-2: Lubrication hole**

39

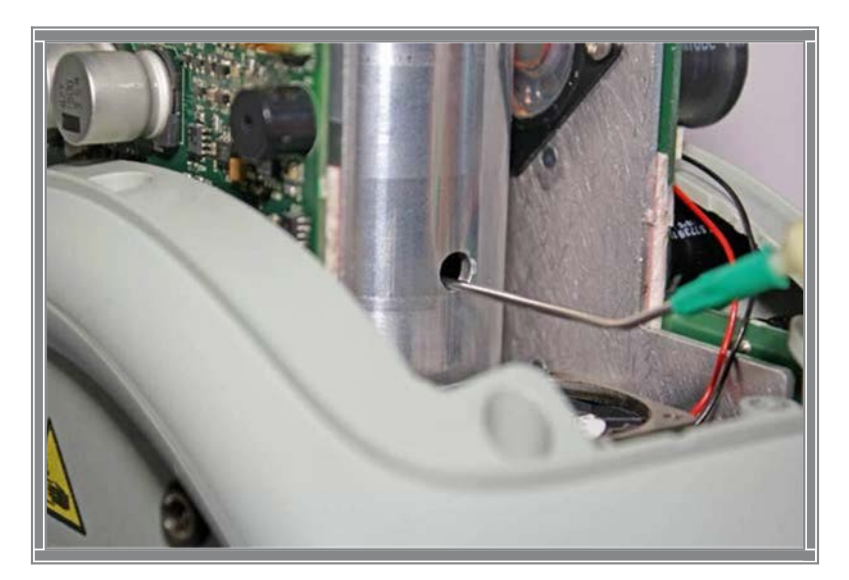

Apply the grease onto the Carry Ball Screw with the syringe (0.5 ml).

**Figure 8.2-3: Lubrication of the Carry Ball Screw**

Move the piston manually up and down 5 times over the full range to work the grease in.

### **8.4. Claw Lock Lubrication**

Use PTFE Spray Lubricant (21576-000023)

Spray a small quantity of lubricant on all movable parts (gliding surfaces of the claws, where the axle goes into the plastic and the locking pin), see picture below.

Open and lock the mechanism continuously to work in the lubricant.

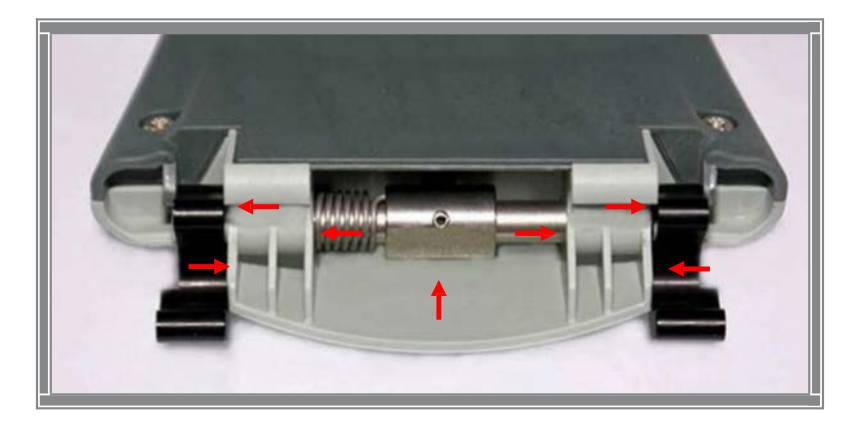

**Figure 8.4-1: The picture shows where to lubricate the claw mechanism**

# **9. Replacing Parts/Modules in LUCAS**

IN THIS SECTION IT IS EXPLAINED HOW TO REPLACE SOME OF THE MOST COMMON PARTS/MODULES.

## **HOW TO APPLY THREAD LOCK FLUID**

The normal amount of Thread Lock Fluid should be corresponding to the diameter of the screw and the Thread Lock Fluid should be applied at the lower end of the screw, see picture below:

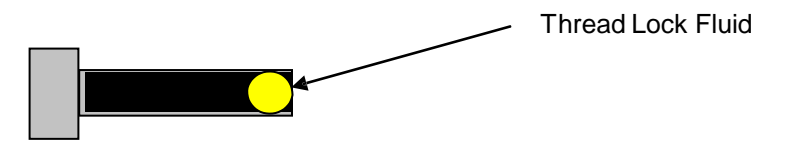

This general description shall apply on all use of Thread Lock Fluid on LUCAS according to this manual.

## **WARNING: TAKE OFF THE BATTERY BEFORE OPENING THE DEVICE!**

Do not connect the battery to hood cover without the hood holder service tool installed. The weight of the battery in a hood cover that isn't installed on the device can damage the wires or connections

Use caution when examining or operating the device without its covers.

#### **9.1. Replacing the Hood and Hood Bracket**

#### **9.1.1. Disassembling**

Remove all four screws for the hood *PH1.* Set aside screws for reuse during assembly.

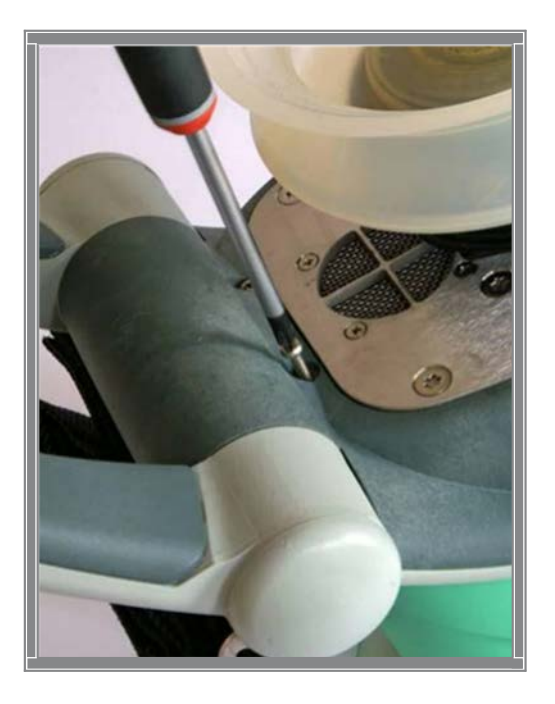

**LUCAS® 2 Chest Compression System –** Service Manual 3323809-001, © <sup>2017</sup> Physio-Control, Inc.

Carefully lift off the Hood and disconnect the three cables between the Hood and the Protective PCB. Below the LUCAS 2.0 and LUCAS 2.1 is depicted, the Hood Communication Cable is released perpendicularly to the PCB.

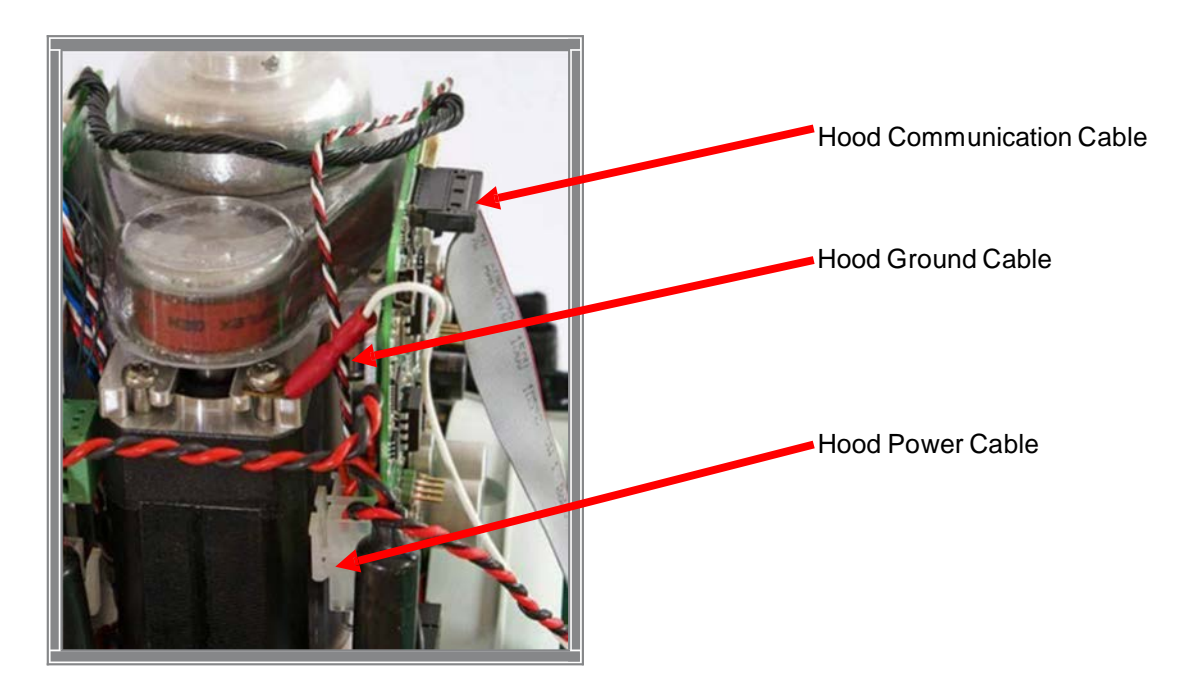

Below the LUCAS 2.2 is depicted, the Hood Communication Cable is released upwards.

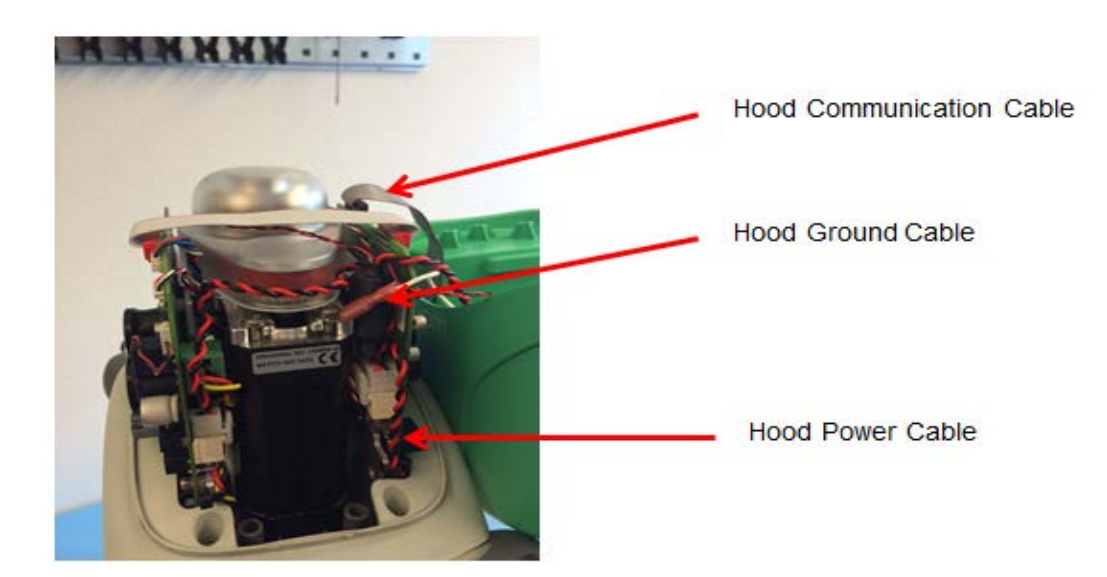

Remove the two mounting screws to remove the Hood Bracket if replacement is needed *Torx 20 (T20).*

### **9.1.2. Reassembling**

Install the Hood Bracket if removed and tighten the two *Torx* 20 screws to 13 in-lbs / 1.5 Nm

Re-connect the three cables.

Carefully put the hood back in place, make sure not to damage any cables.

Lock the four screws with thread lock fluid and tighten to 5 in-lbs / 0.6 Nm *Torque wrench PH1.*

### **9.1.3. Test**

Perform a Function Check according to Section 10.

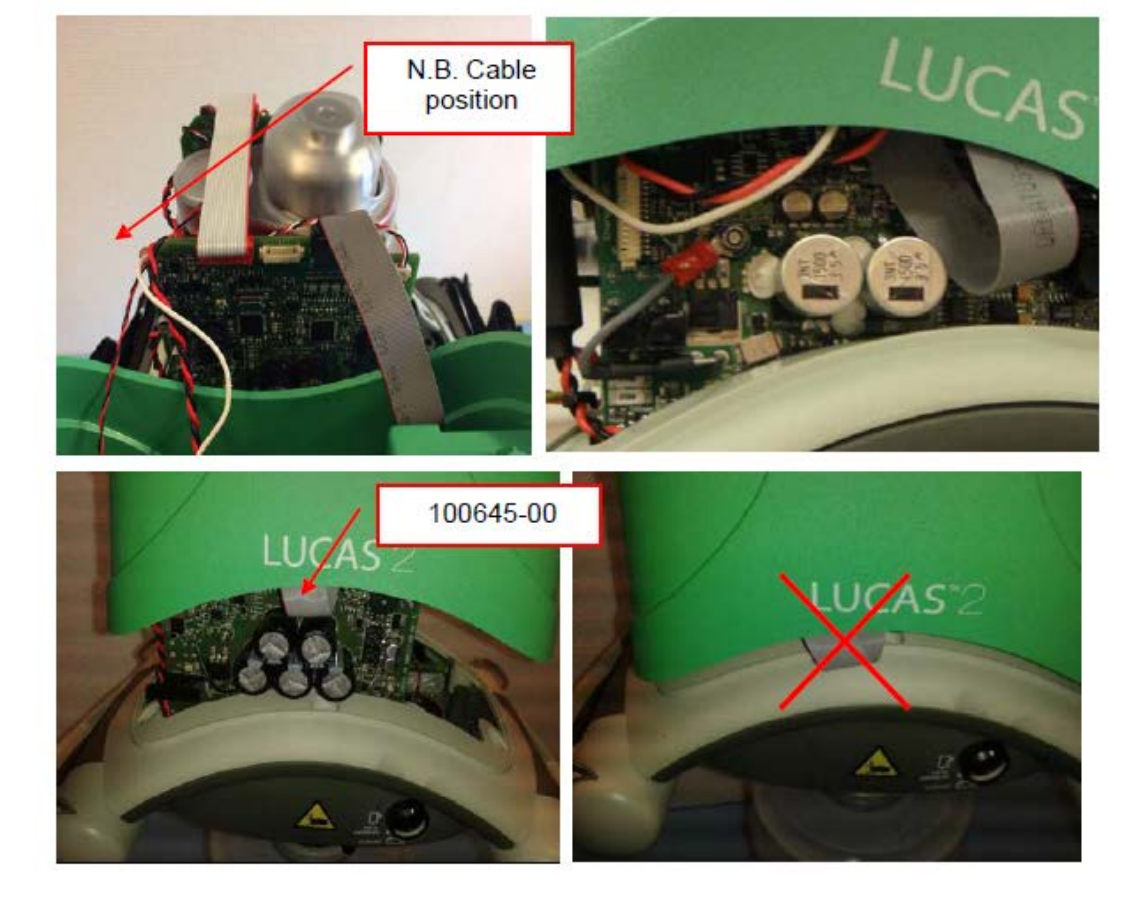

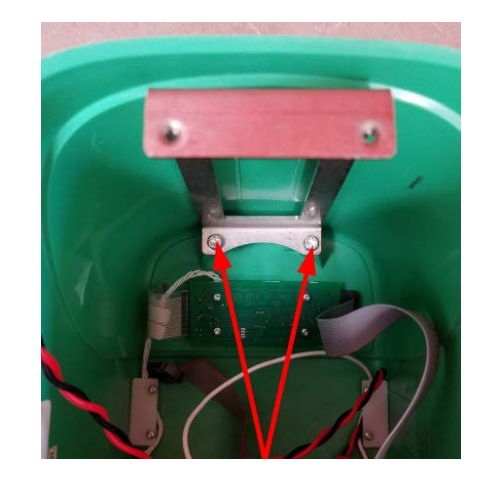

## **9.2. Replacing the Bellows**

Note: there are two older versions of the Bellows

## **9.2.1. Disassembling**

Take off the suction cup

Remove the clamp by removing the two screws *Torx 10 (T10) or Torx 20 (T20).*

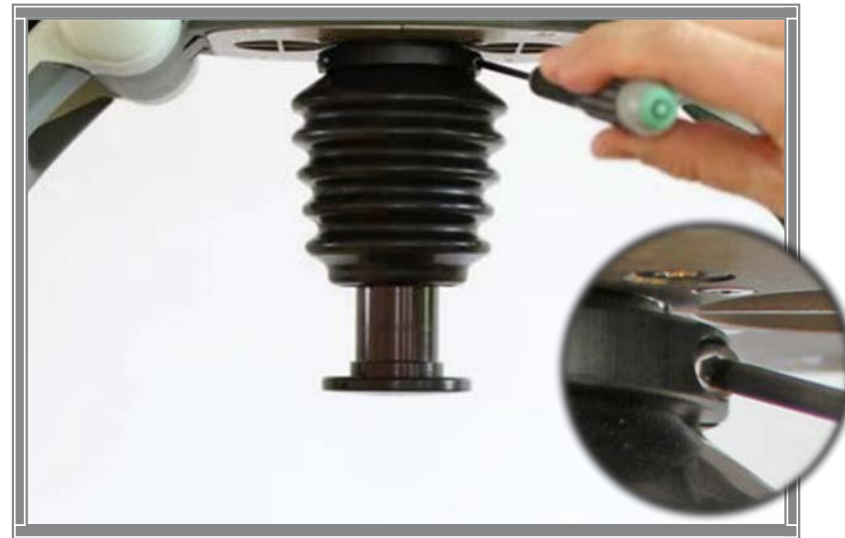

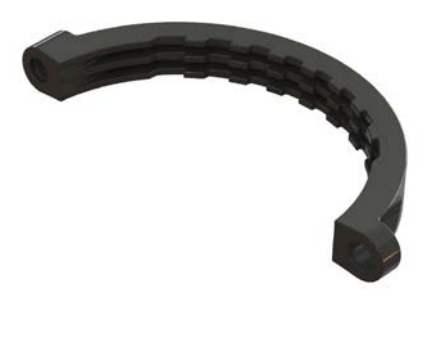

Remove the Bellows ring, start by treading the bellows over the ring, then continue to take off the ring as described in picture.

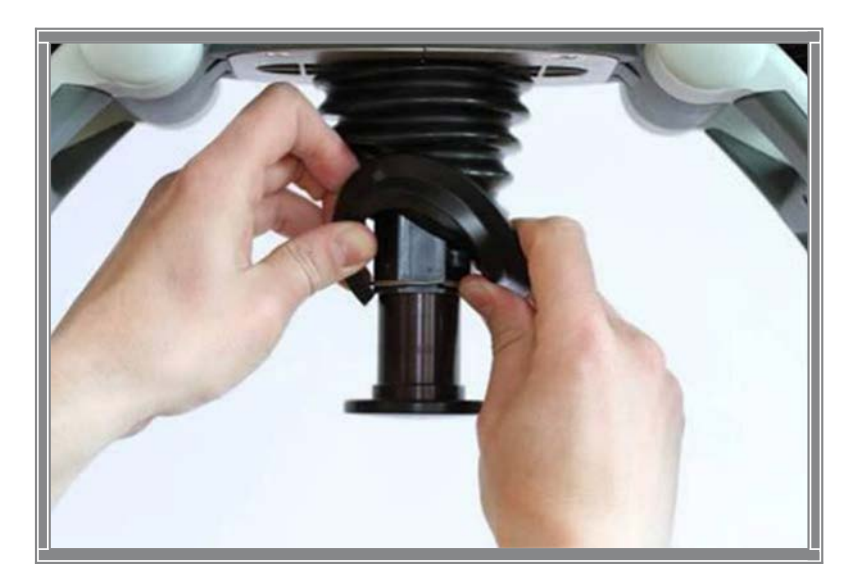

Remove the Bellows by treading it over the Piston.

### **9.2.2. Reassembling**

Carefully thread the Bellows over the piston and position it as far up as possible.

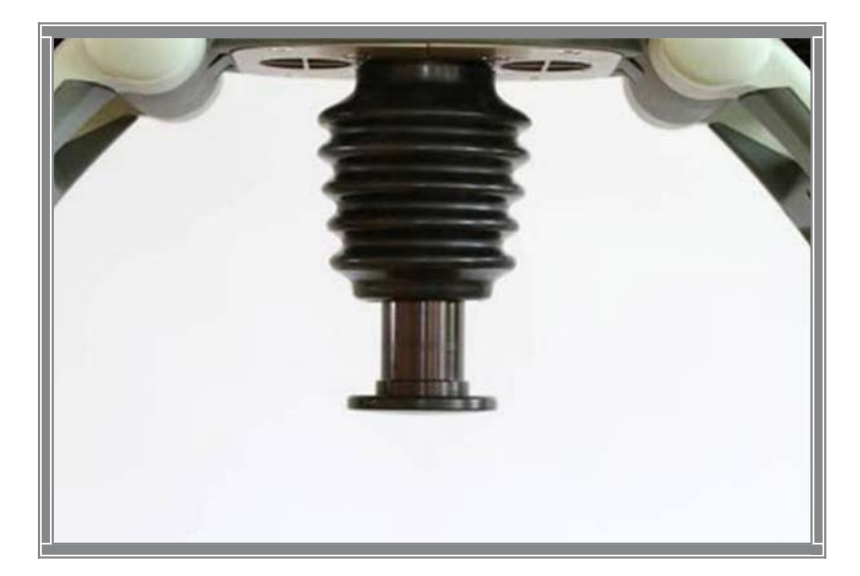

Place the clamp and fixate the bellows by tightening the two screws to 9.0 inlbs / 1.0 Nm *Torque Screwdriver Torx 10 (T10)* or 13.0 in-lbs / 1.5 Nm *Torque Screwdriver Torx 20 (T20)* depending on the Bellows Clamp. The clamp should be positioned as far up as possible.

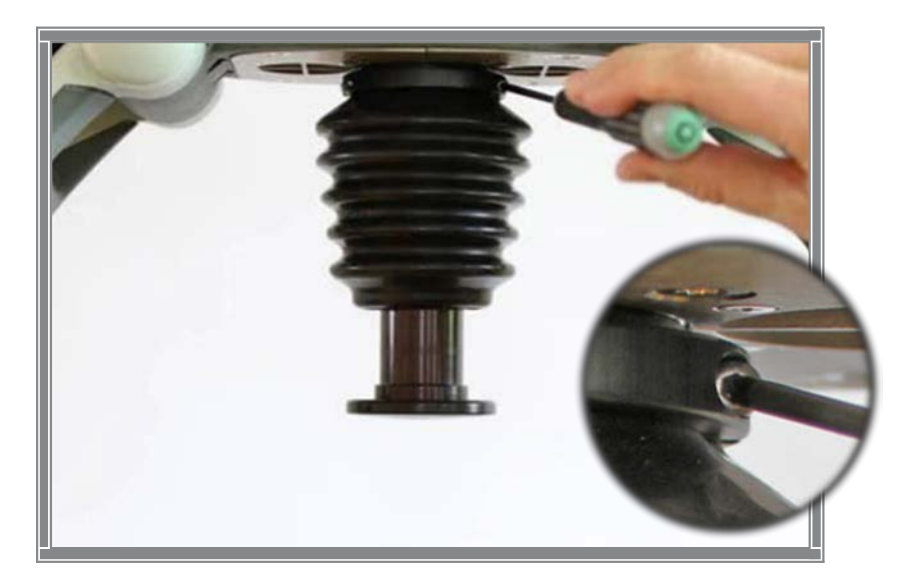

the edge of the Bellows over the Bellows ring.

Place the Bellows ring above the retaining ring. Thread

Put back the Suction Cup.

**9.2.3 Test**

Perform a Function Check according to Section 10.

## **9.3. Replacing the Compression Module**

#### **9.3.1. Disassembling**

Take off the Suction Cup and remove the Bellows according to instructions in

Section 9.2.1. Remove the Hood according to instructions in 9.1.1.

Disconnect the following cables on LUCAS 2.0 and LUCAS 2.1 according to pictures below:

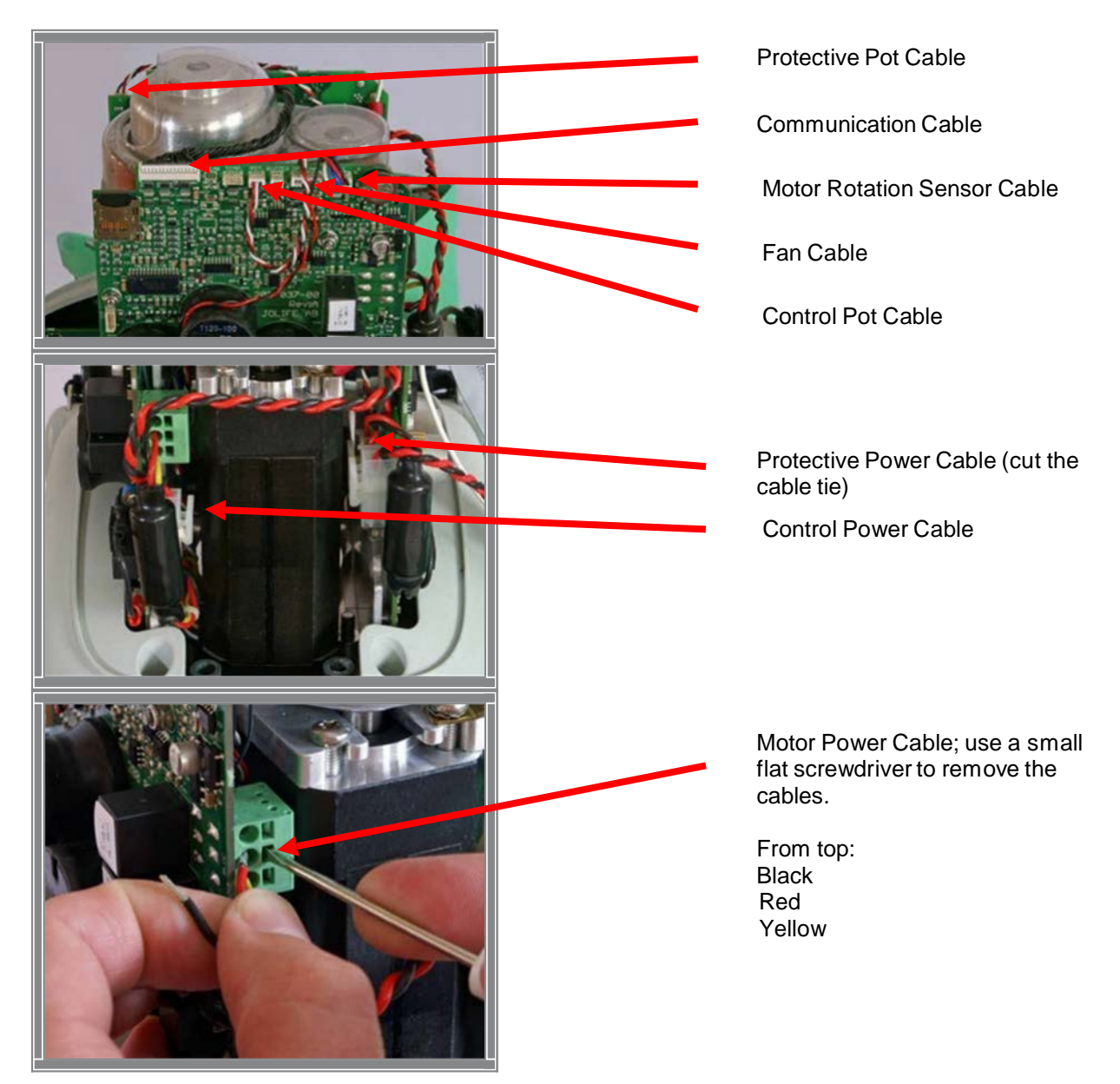

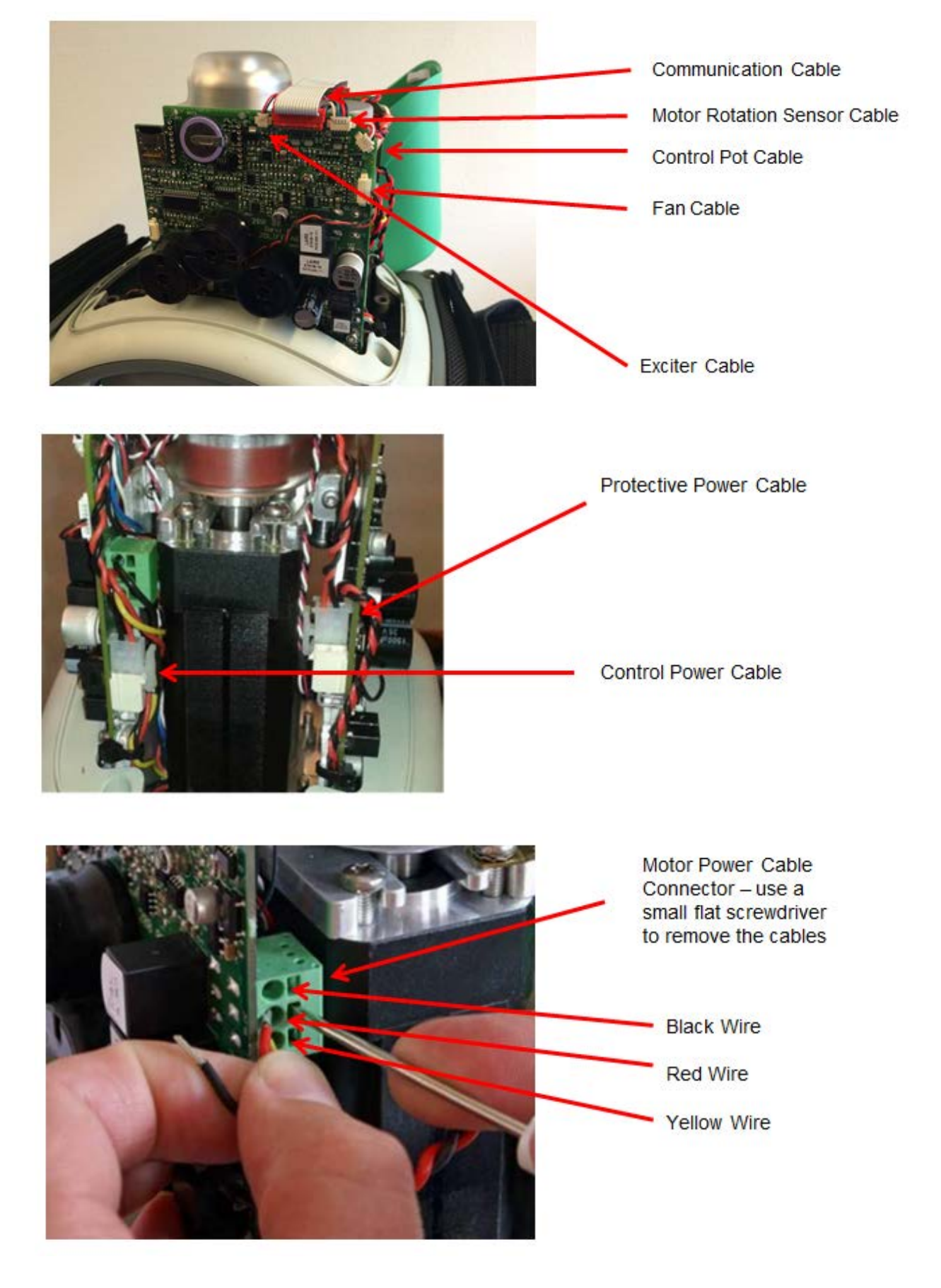

Disconnect the following cables on LUCAS 2.2 according to pictures below:

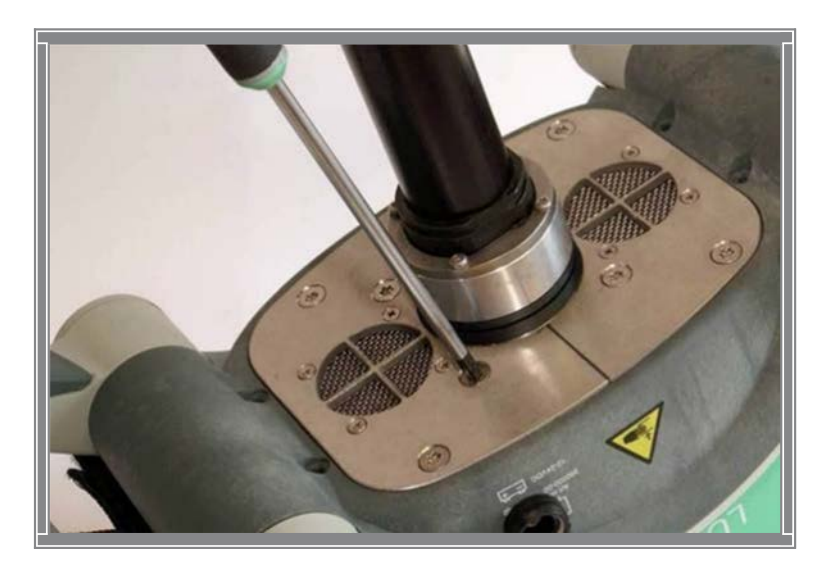

From beneath, remove the four screws that hold the Compression Module *Torx 25 (T25).*

Remove the two screws holding the Fan Bracket and remove it *Torx 25 (T25).*

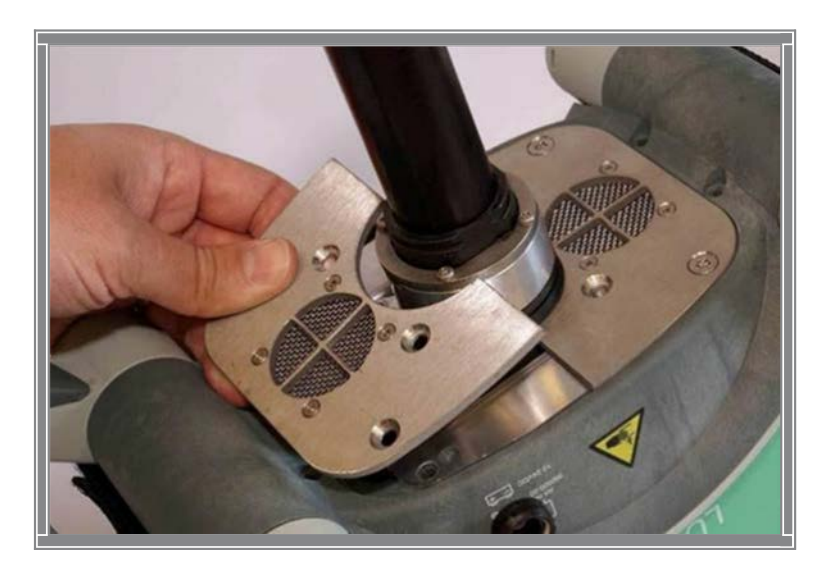

Loosen the two remaining screws without removing them.

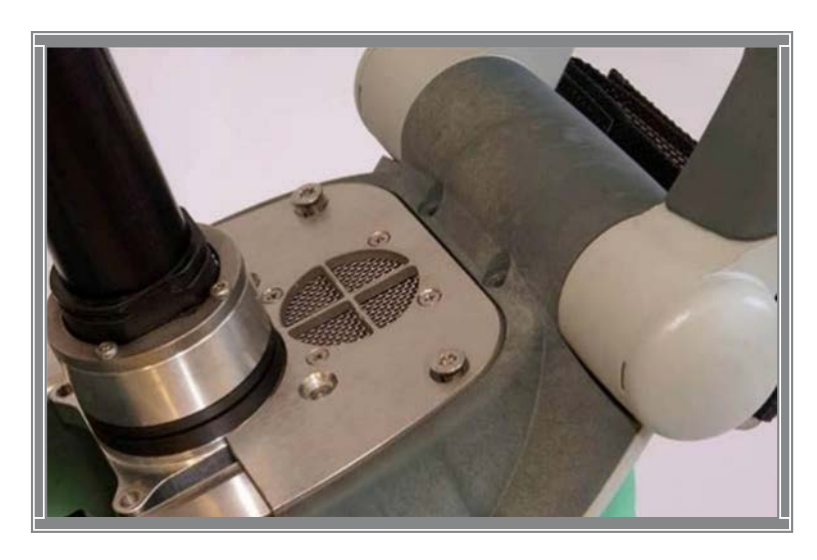

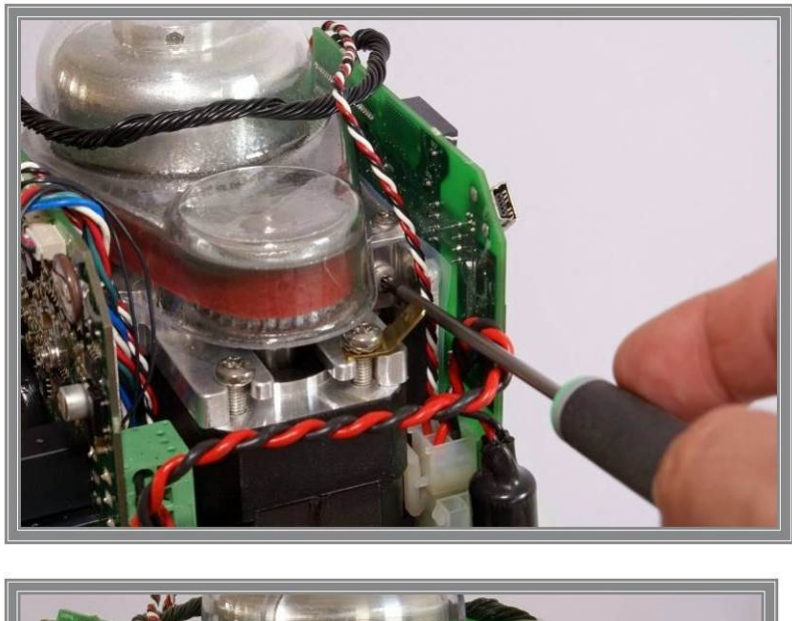

Remove the four screws that hold the PCB brackets against the Compression Module, two on each side according to pictures *Torx 10 (T10).*

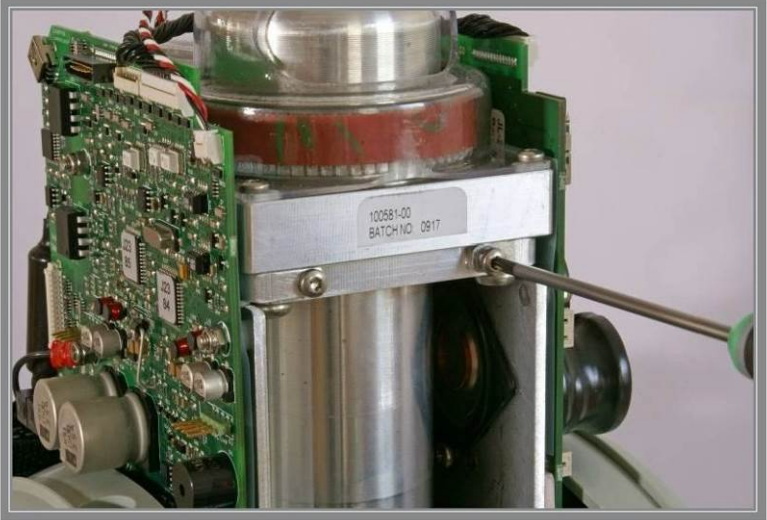

Carefully spread the PCB's and carefully lift out the Compression Module, make sure that no cables get stuck or harmed (especially the Pot Cables).

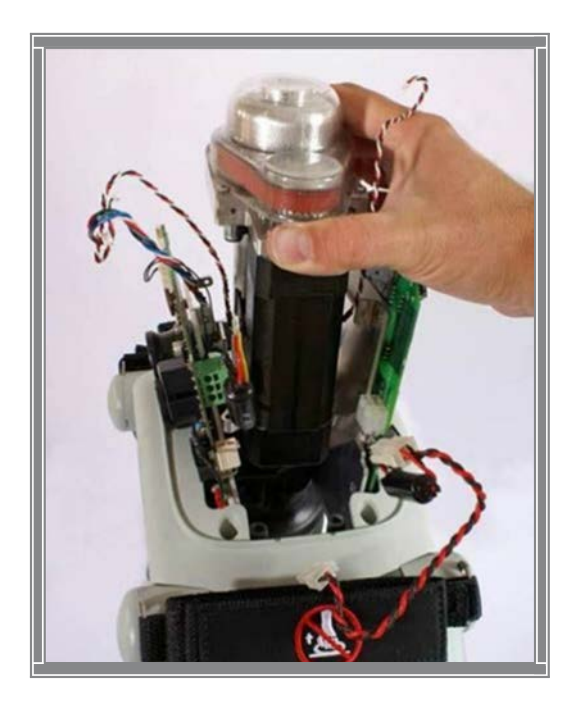

#### **9.3.2. Reassembling**

Carefully lower the Compression Module down between the PCB's.

Position the PCB's and fasten the Compression Module in the PCB brackets, use thread lock fluid and tighten to 9.0 in-lbs / 1.0 Nm *Torque Wrench Torx 10 (T10).*

Put back the Fan Bracket, use thread lock fluid and tighten the two screws to 35 in-lbs / 4.0 Nm *Torque Wrench Torx 25 (T25).*

Fasten the Compression Module with four screws, use thread lock fluid and tighten to 35 in- lbs / 4.0 Nm *Torque Wrench Torx 25 (T25).*

Unscrew the two screws that are loose, apply thread lock fluid and tighten to 35 in-lbs / 4.0 Nm *Torque Wrench Torx 25 (T25).*

Re-connect all cables according to picture in Section 9.3.1 and fasten the Power Cables with new cable ties.

For LUCAS 2.0 and LUCAS 2.1, make sure that the Protective Pot Cable is on the outside of the Communication Cable.

Re-install the Hood, the Bellows, and the Suction Cup.

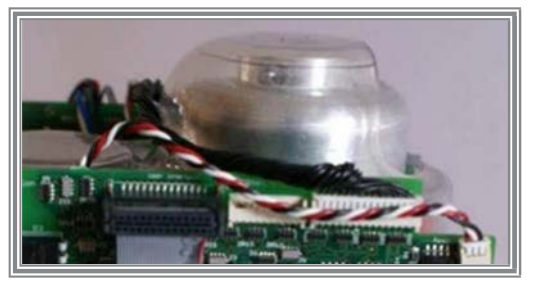

### **9.3.3. Test**

Perform a Function Check according to Section 10.

## **9.4. Replacing the Drive Belt**

#### **9.4.1. Disassembling**

Remove the hood according to Section 9.1.

Remove the Belt Cover by removing the four screws; be careful not to lose the washers *Torx 10 (T10).*

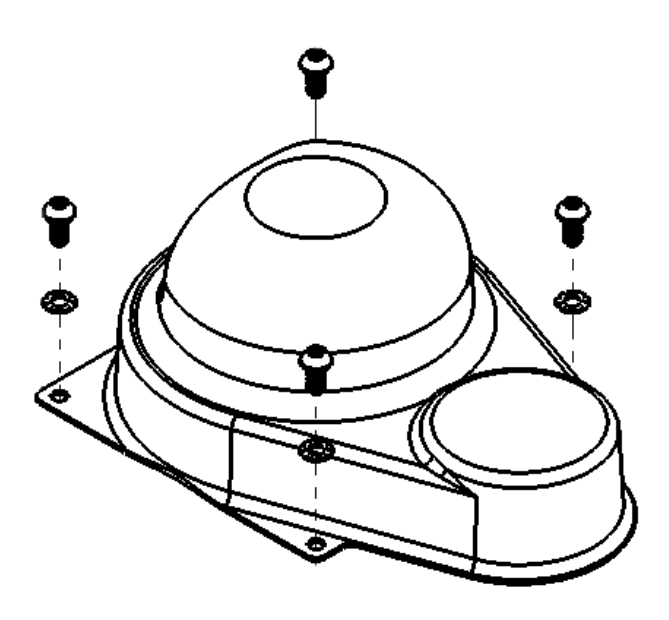

Cut the Belt with a *pliers or scissors* and remove it.

**9.4.2. Reassembling**

Thread the new Belt over the small Belt Wheel first.

Continue to Thread it over the Large Belt Wheel and turn the wheel at the same time to get the belt in place.

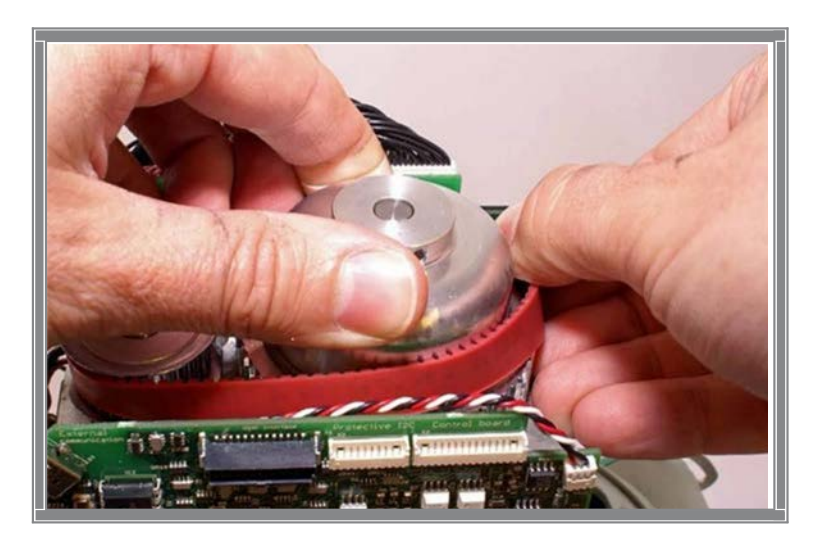

Fasten the Belt Cover according to picture in Section 9.4.1, tighten the screws to 9 in-lbs / 1.0 Nm

*Torque Wrench Torx 10 (T10).* **Note: Do not use any Thread Lock Fluid!**

Re-install the Hood, the Bellows, and the Suction Cup.

**9.4.3. Test**

Perform a Function Check according to Section 10.

## **9.5. Replacing the Electric Motor**

**9.5.1. Disassembling**

Follow the instructions in Section 9.3.1 to take out the Compression

Module. Remove the Drive Belt according to Section 9.4.

Remove the inner two screws and loosen the outer two screws holding the Motor *Torx 20 (T20).*

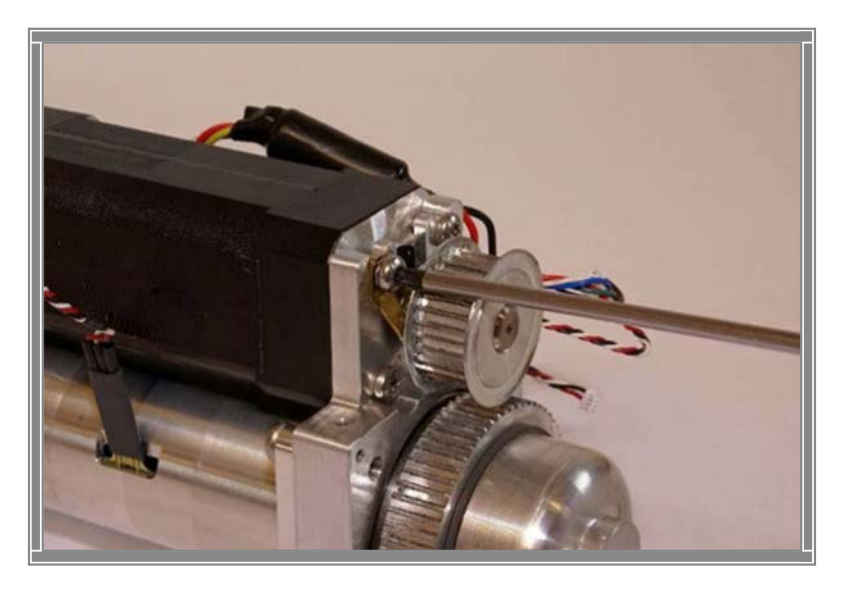

Slide the Motor out from its bracket.

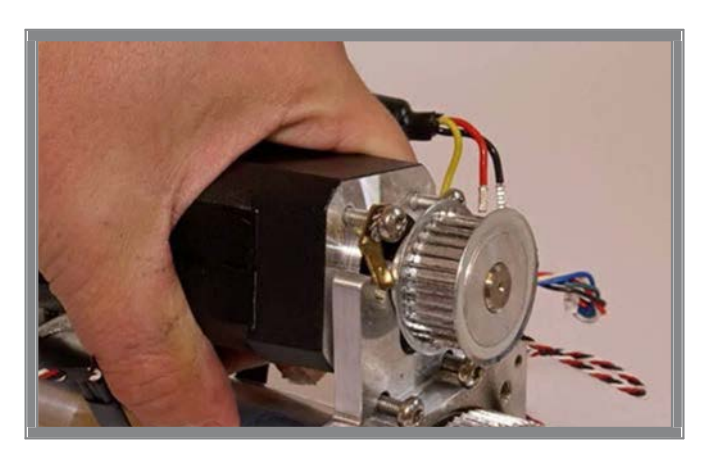

#### **9.5.2. Reassembling**

Apply Thread Lock Fluid on two of the screws and place them in the bracket according to picture below.

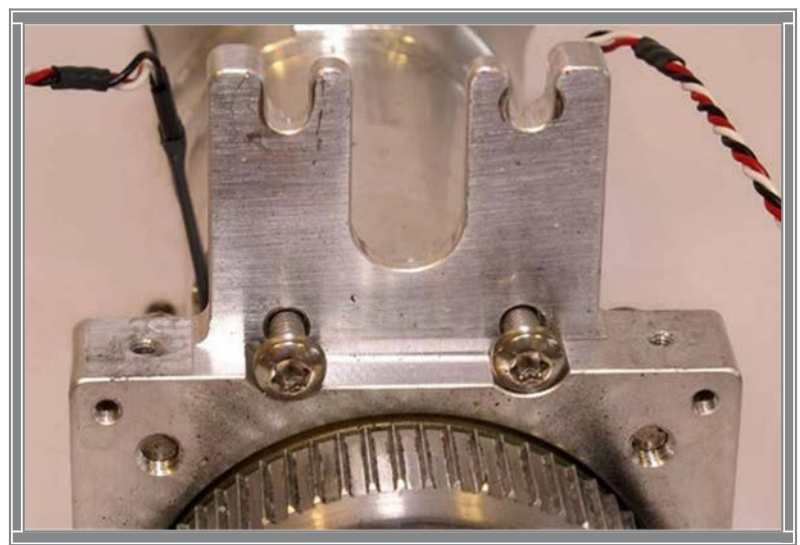

Apply Thread Lock Fluid to the other two screws and put them on the Motor together with the lock washer and terminal. Make sure that the cable outlet is oriented as figure below.

Slide the Motor onto the Bracket and tighten the screws to 17.5 in-lbs / 2.0 Nm, make sure to align the terminal as picture below *Torque Wrench Torx 20 (T20).*

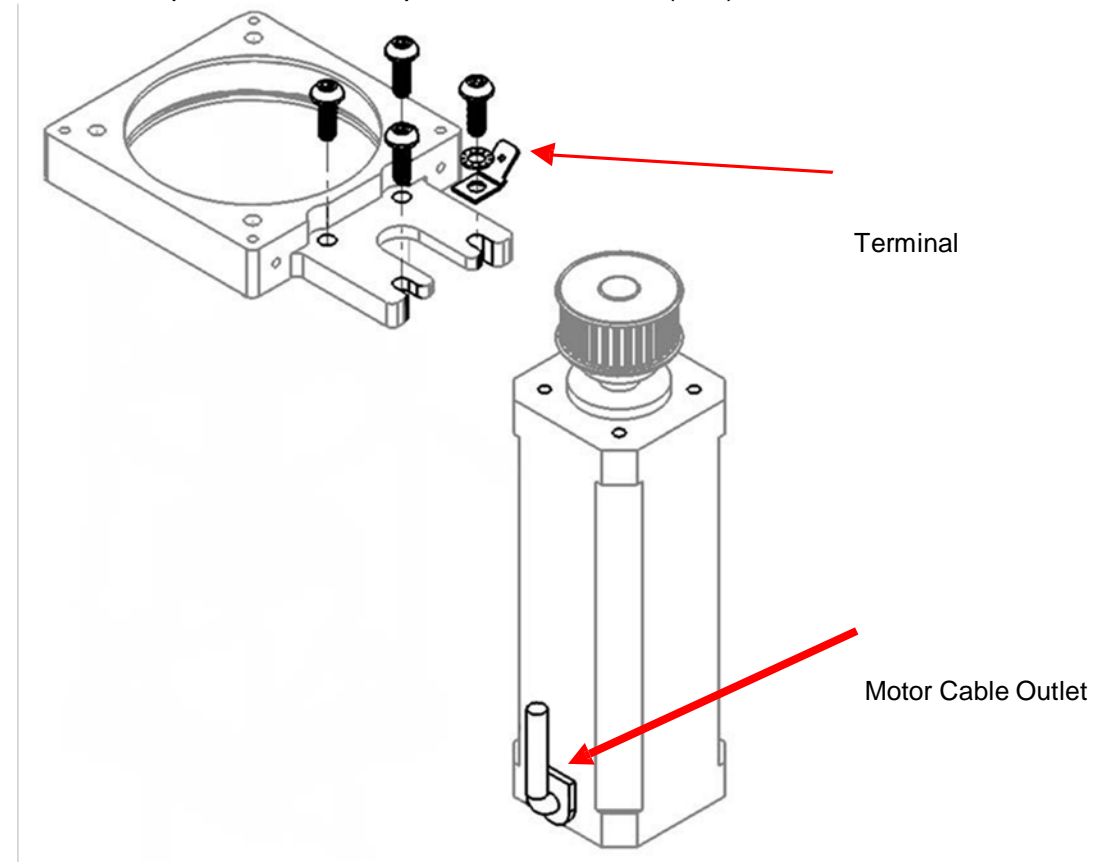

Re-install the Drive Belt.

Re-install the Compression Module and connect all cables.

Re-install the Hood.

Re-install the Bellows.

Re-install the Suction Cup.

**9.5.3. Test**

Perform a Function Check according to Section 10.

## **9.6. Replacing the Controller PCB**

**9.6.1. Disassembling**

Follow the instructions in Section 9.3 to take out the Compression Module.

Remove the remaining screw from beneath and lift out the PCB carefully.

Remove SD-card from old Controller PCB. Check that the SD-card is intact and readable/writeable. If SD-card is working properly keep it for the new Controller PCB.

**Warning:** Always use ESD protection when handling PCB's!

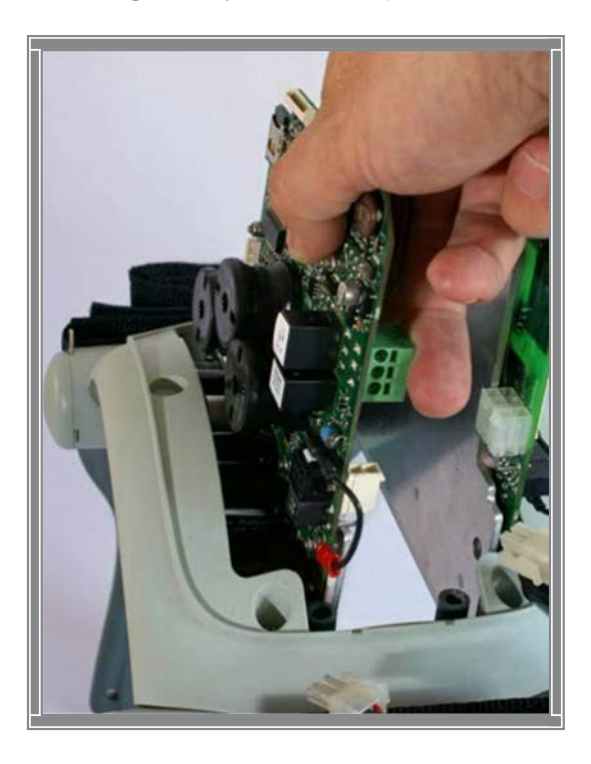

#### **9.6.2. Reassembling**

Put the new PCB in place and fasten loosely with the screw together with the Bottom Plate *Torx 25 (T25).*

Re-install the Compression Module and connect all cables. Connect the cables for the Hood, but do not fasten it.

Re-install the Bellows.

Re-install the Suction Cup.

#### **9.6.3. Programming**

Connect a laptop and program the Control PCB according to Section 4.

Tighten the Hood.

#### **9.6.4. Test**

Perform a Function Check according to Section 10.

#### **9.7. Replacing the Protective PCB**

#### *9.7.1.* **Disassembling**

Follow the instructions in Section 9.3 to take out the Compression Module.

Remove the remaining screw from beneath and lift out the PCB carefully.

**Warning:** Always use ESD protection when handling PCB's!

#### **9.7.2. Reassembling**

Put the new PCB in place and fasten loosely with the screw together with the Bottom Plate *Torx 25 (T25).*

Re-install the Compression Module and connect all cables. Connect the cables for the Hood, but do not fasten it.

Re-install the Bellows.

Re-install the Suction Cup.

#### **9.7.3. Programming**

Connect a laptop and program the Protective PCB according to chapter 4.

Check that Device ID, Time and Date is correct.

Tighten the Hood.

#### **9.7.4. Test**

Perform a Function Check according to chapter 10.

## **9.8. Replacing the Electric Fan**

## **9.8.1. Dissembling**

Lift of the hood by following the instructions in Section 9.1. It's not necessary to disconnect the cables.

Disconnect the Fan Cable on the Control PCB, See picture in Section 9.3.1.

Remove the four screws that hold the Fan, *Flat .5x0.8 mm (5.5).*

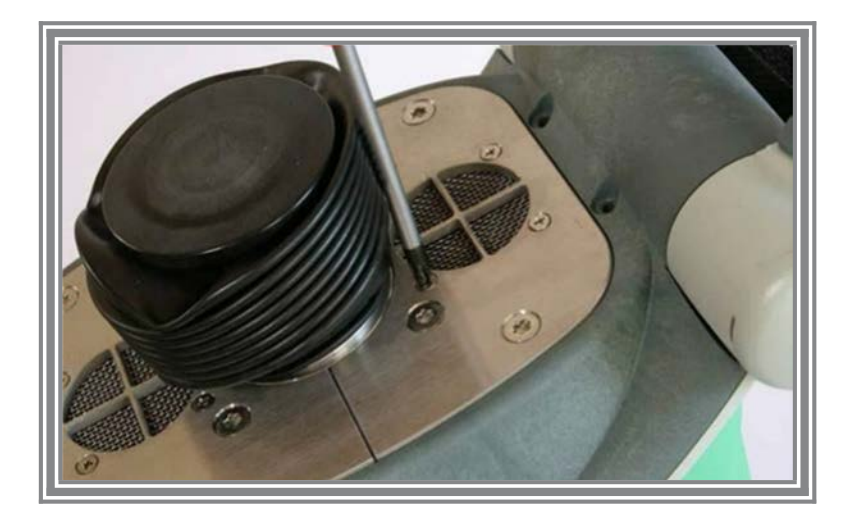

Take off the Threaded plate and lift out the Fan.

### **9.8.2. Reassembling**

Make sure all parts are assembled as picture below. The screws shall be locked with thread lock fluid and tightened to 9 in-lbs / 1.0 Nm *Torque Wrench Flat 5.5x0.8 mm (5.5).*

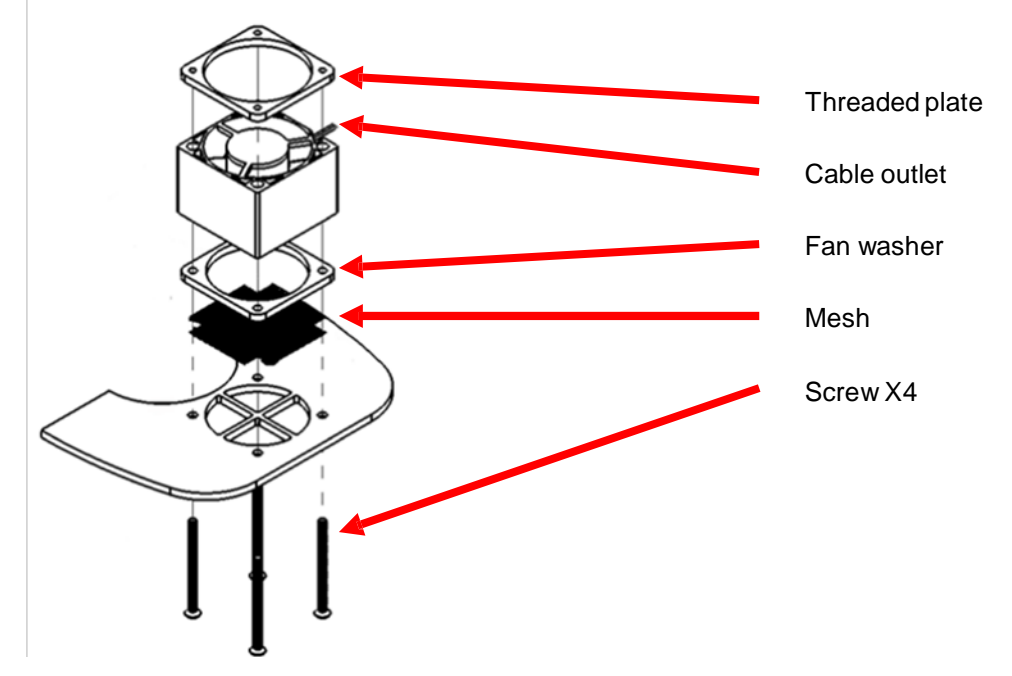

**Figure 9.8-1: Fan assembly**

Connect the Fan Cable to the "Optional" connector on the Control PCB. Place the cable between the coils according to pictures below.

LUCAS 2.0 and LUCAS 2.1

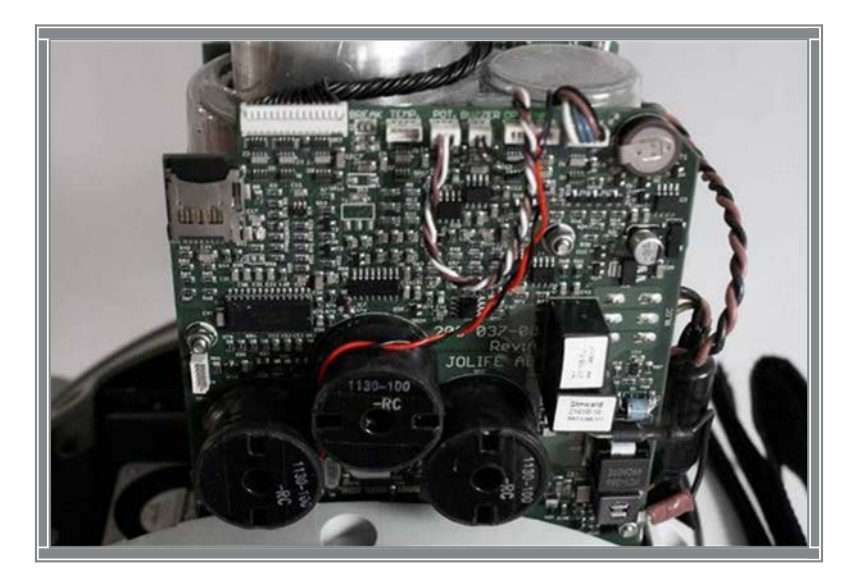

#### LUCAS 2.2

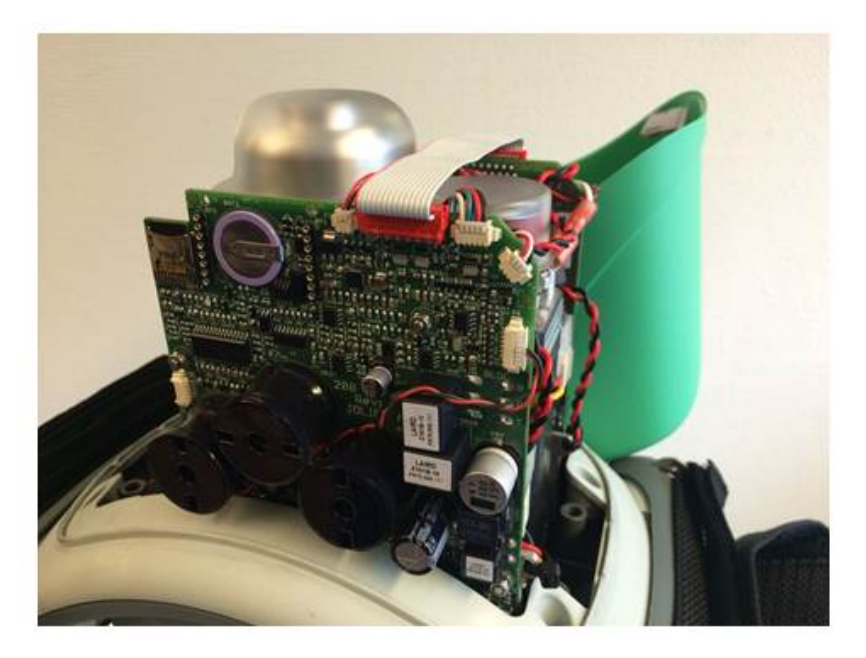

Re-install the Hood.

**9.8.3. Test**

Perform a Function Check according to Section 10.

When the device is in active mode let it run, after approximately 10 minutes the fan should start. Now set the device in adjust mode, the fan should continue running. Check that there is no unusual sound from the fan. When the temperature inside the hood has decreased to 30°C the fan should stop. Continue with the Function Check.

## **9.9. Replacing the Support Leg**

#### **9.9.1. Disassembling**

LUCAS 2 devices with S/N up to 3012 4632 (LUCAS 2.0 and LUCAS 2.1) have Shaft Seals assembled. On LUCAS 2 devices with a S/N greater than 3012 4632, the Shaft Seals are replaced with a Snap Ring and a Bumper with integrated shaft seal.

Remove the Patient Strap. Remove the Bumper (if installed)

Remove the Shaft Seals by bending with a Flat Screwdriver. If the LUCAS 2 device has Snap Rings installed instead of Shaft Seals, remove Snap Rings.

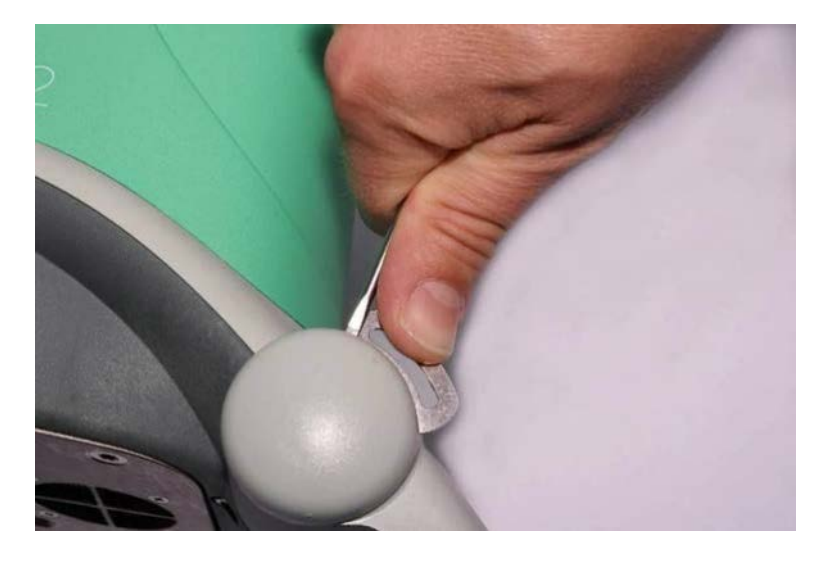

Remove the Patient Strap Holders.

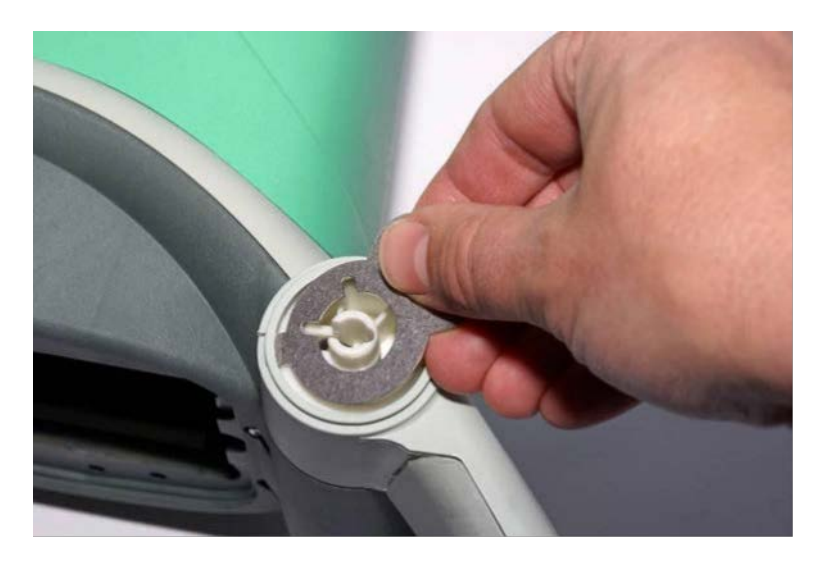

Lay LUCAS on the side of table with nothing blocking the shaft underneath. The round end of spring should be facing up according to the picture below.

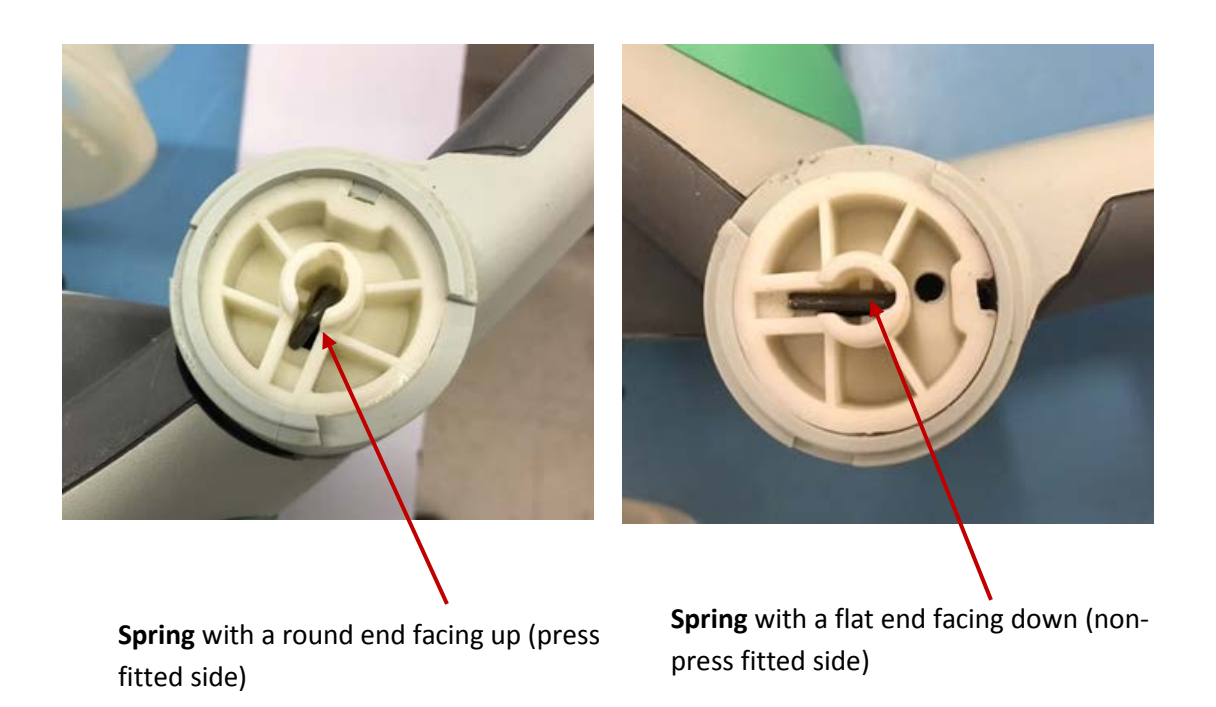

Knock the **Spring** out with a *Hammer* and a *Mandrel* or similar tool. Tap the spring downwards with the mandrel and hammer until it falls loose.

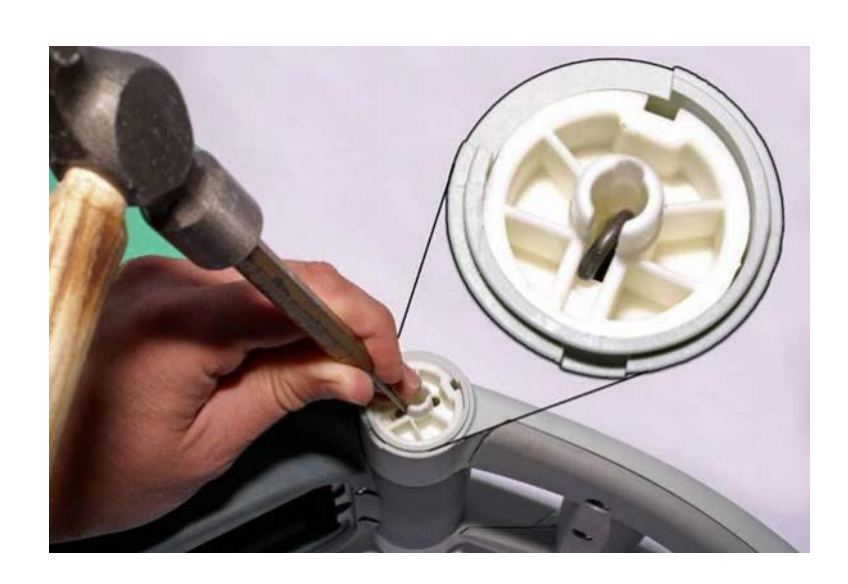

Knock the **Spring** from round end out of shafts.

When the **Spring** is removed from the Angle Shaft, turn the device over so the press fitted side is facing up. Using the metal Pin or similar tool and Hammer, push the bottom, non-press-fitted Angel Shaft out of Support Le

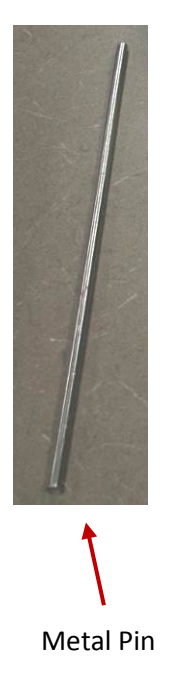

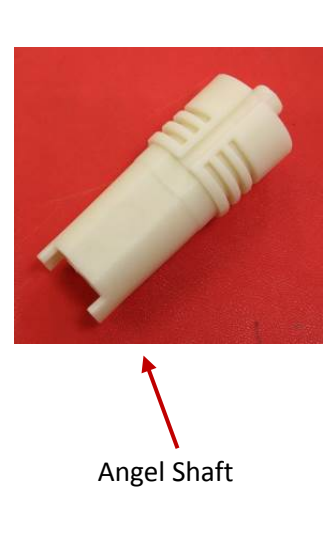

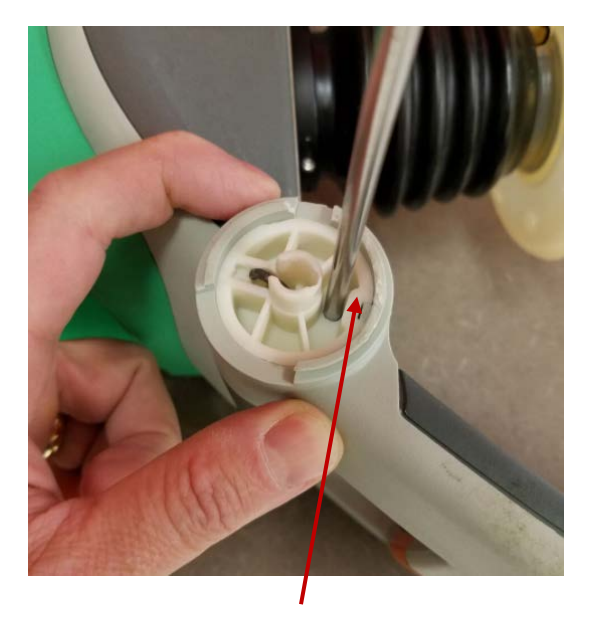

Press Fitted Side with Key

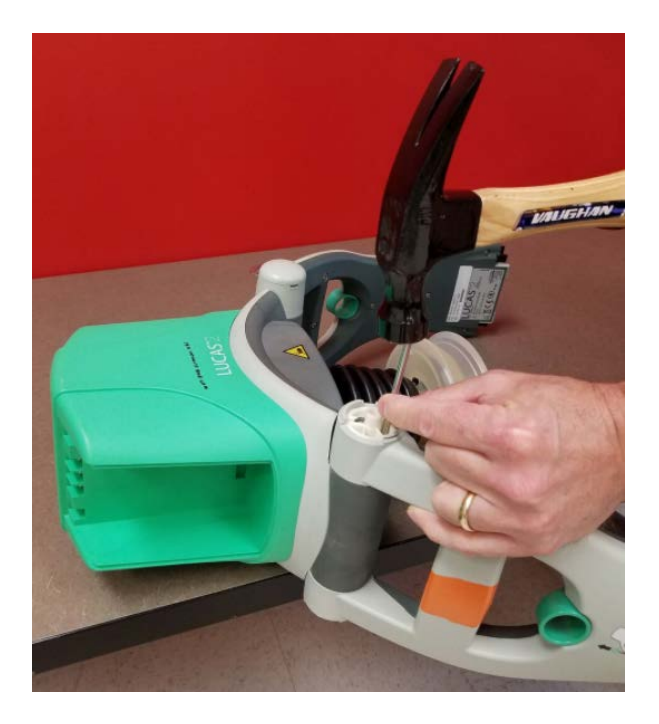

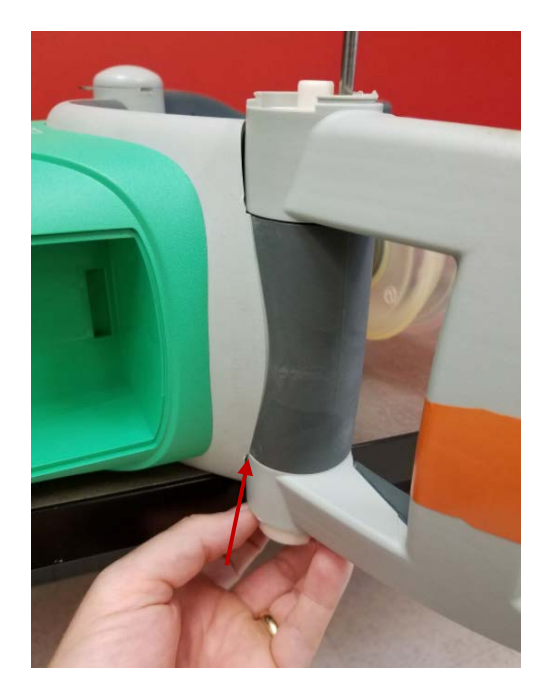

The bottom, non-press fitted Angel Shaft

62

Turn the leg on the other side; and use the Angel Shaft Tool (optional tool) or similar tool with a Hammer to knock out the press fitted Angle Shaft, which is fitted into the Main Body.

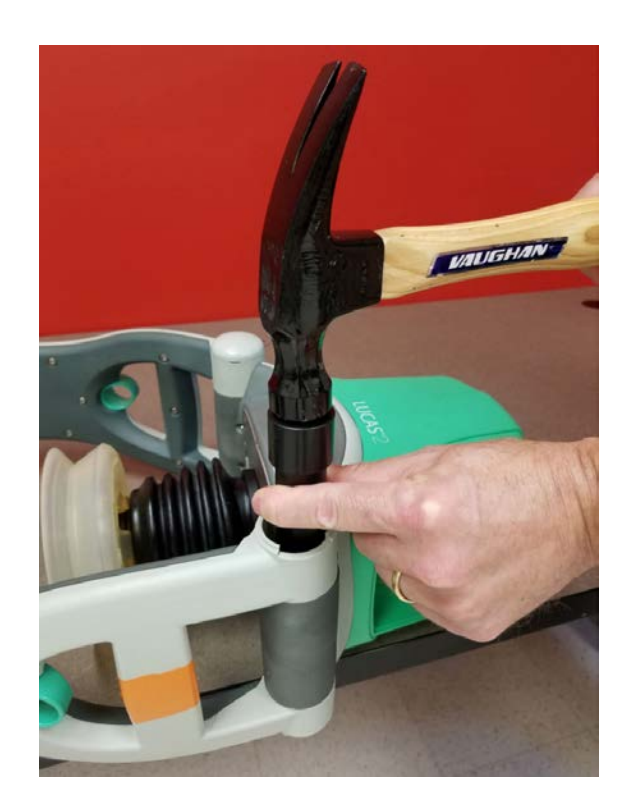

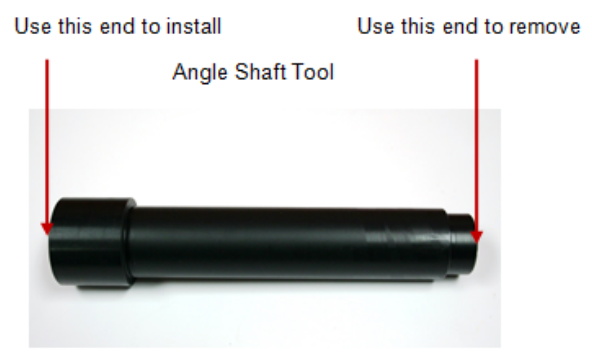

- Mandrel, LUCAS Hinge Insertion (Optional Tool) -

Remove the Support Leg.

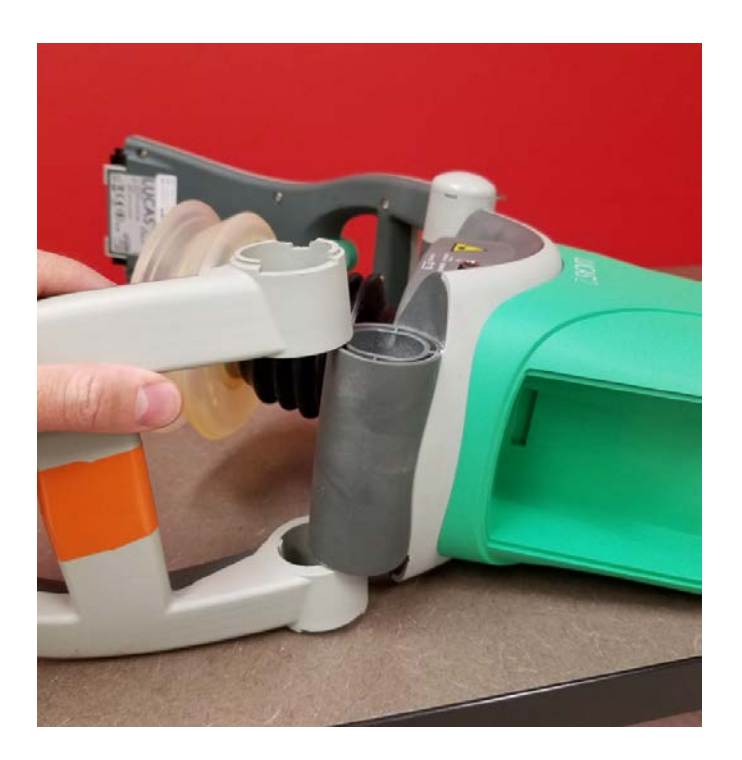

#### **9.9.2. Reassembling**

With LUCAS still on the side, place the new support leg pointing straight out from LUCAS. Insert the Angle Shafts; start with the one that is press fitted into the Main Body, oriented as picture below. Knock it down so that its surface is on the same level as the Support Leg.

On the same level

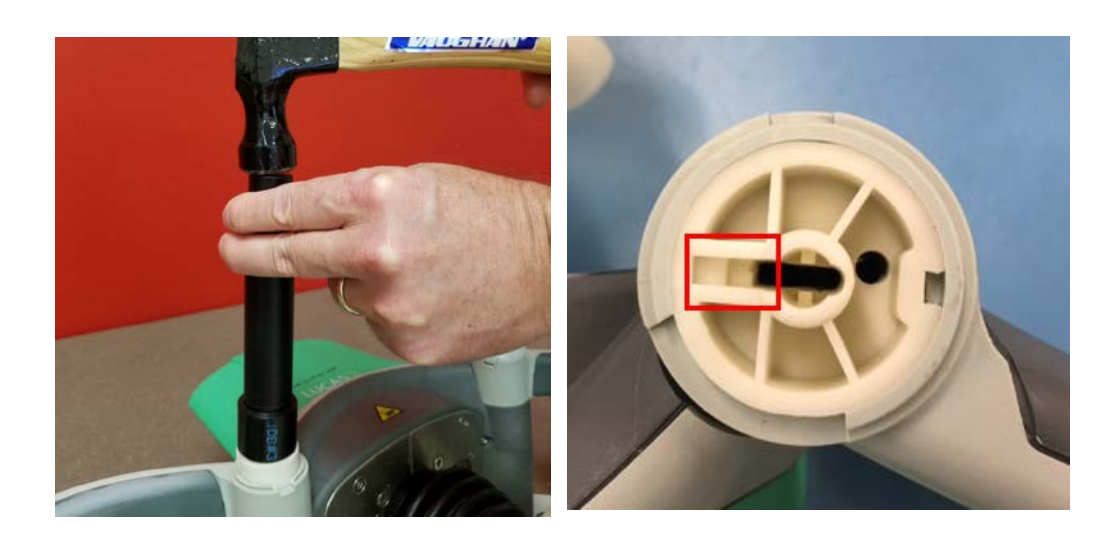

Turn LUCAS over on the other side and insert the non-press fitted Angle Shaft by hand force until it stops. Ensure that the keyways for the spring are aligned with each other. Insert the Spring with the rounded end first, all the way down through both Angle Shafts. Use a Mandrel to fully seat the spring into the Angle Shaft.

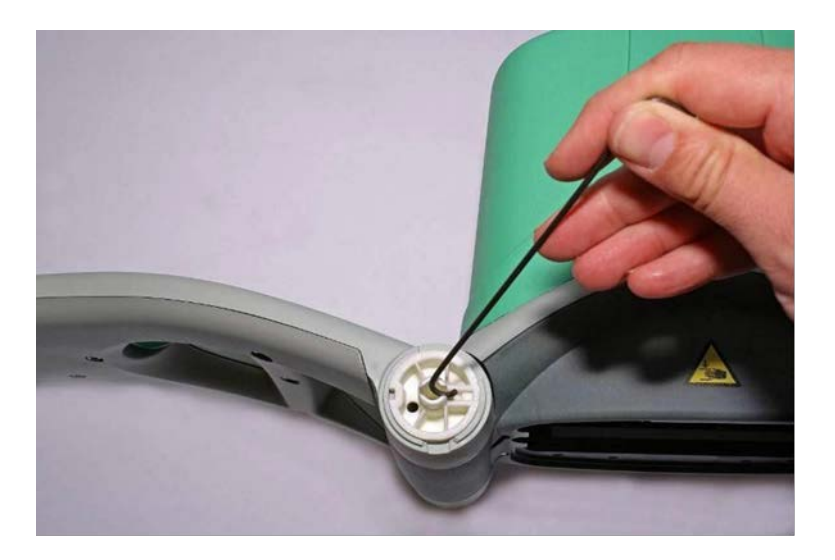

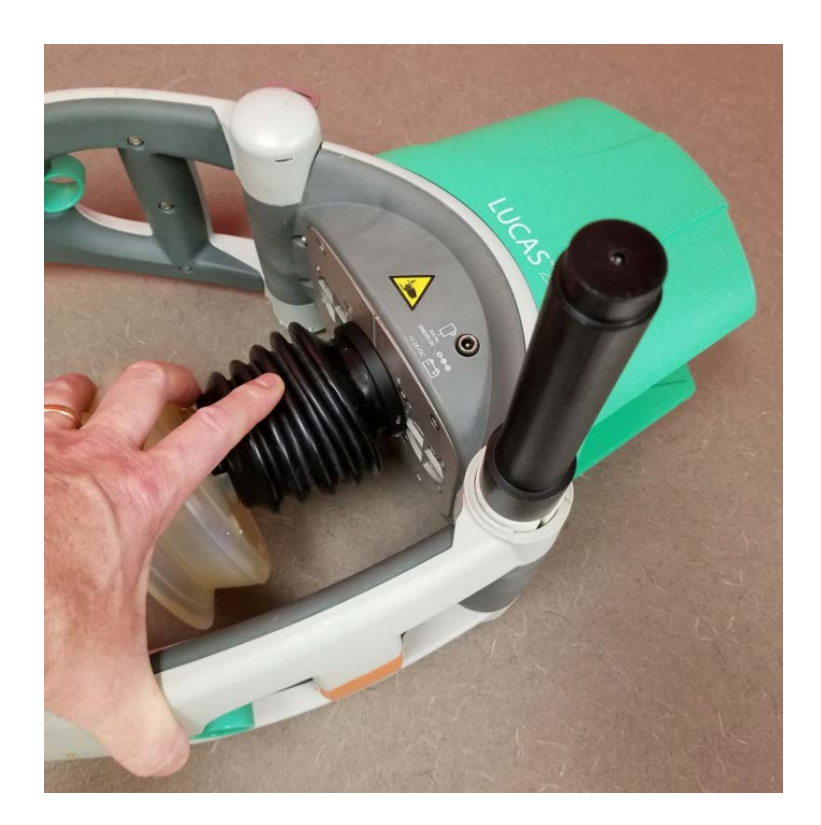

Turn the leg inwards to its correct position.

Ensure the L shaped end of the spring is properly seated inside the Angle Shaft

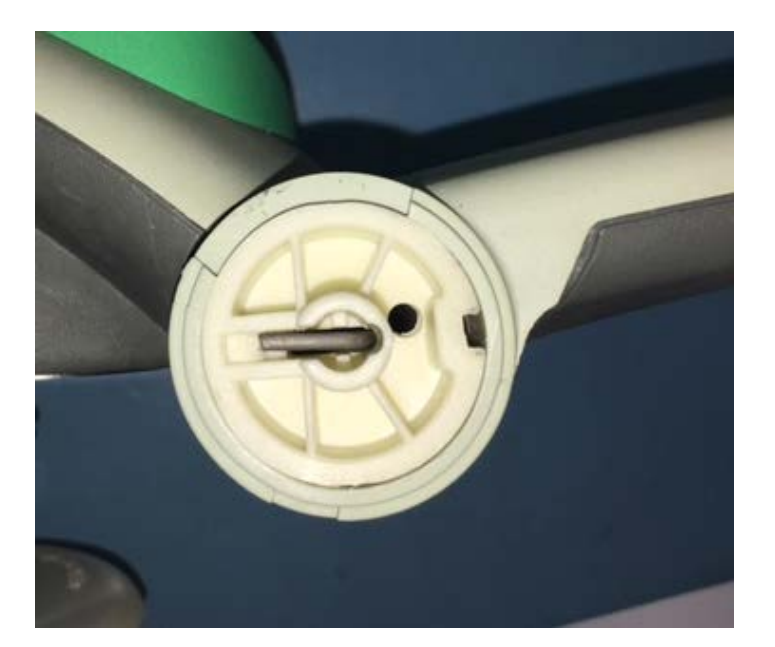

Carefully hammer down the Angle Shaft with a hammer and the Angle Shaft Tool (Optional Tool) or similar tool. The surface of the Angle Shaft should be on the same level as the Support Leg. Double check the L-shaped side of the spring to make sure it is still seated in the Angle Shaft. A mandrel can be used to tap it into place if not fully seated.

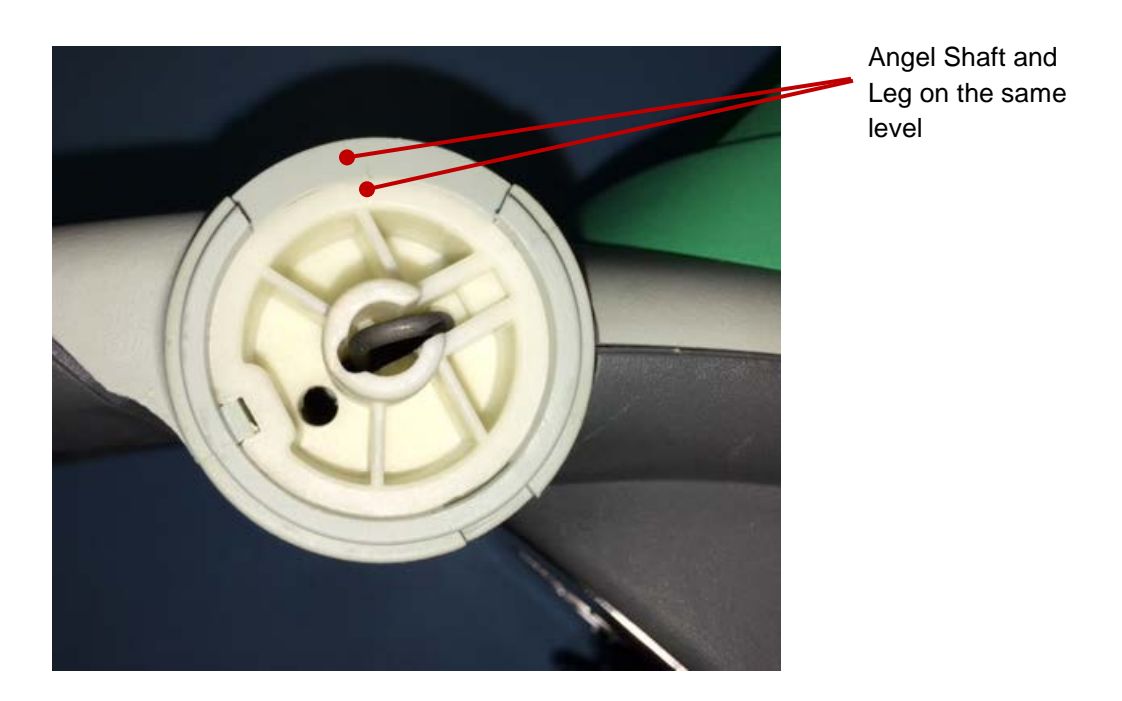

Put the Patient Strap Holder in place (two sides).

Install Shaft Seals if equipped.

If not equipped with Shaft Seals, install Snap Rings according to the picture below (two sides), place the open end of the ring downwards.

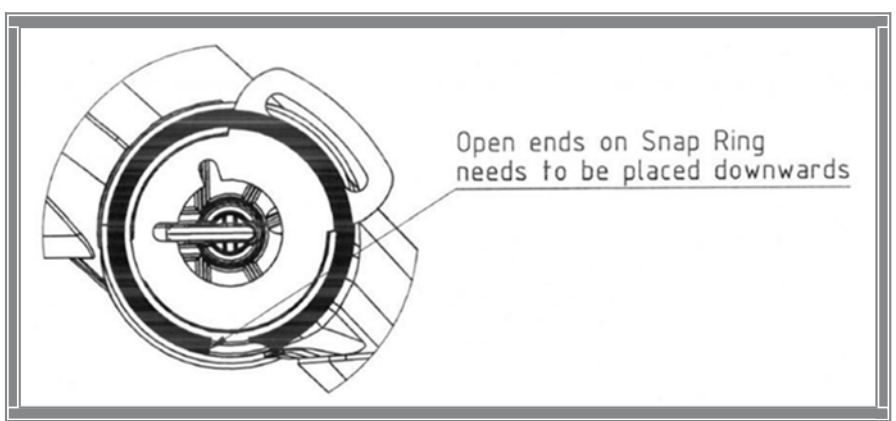

Install Snap Ring according to picture.

Slide the Bumper up over the support leg (note the direction)

Thread the Bumper over the shaft seals and the patient strap holder on both sides. Note: There is only Shaft Seals on older LUCAS 2

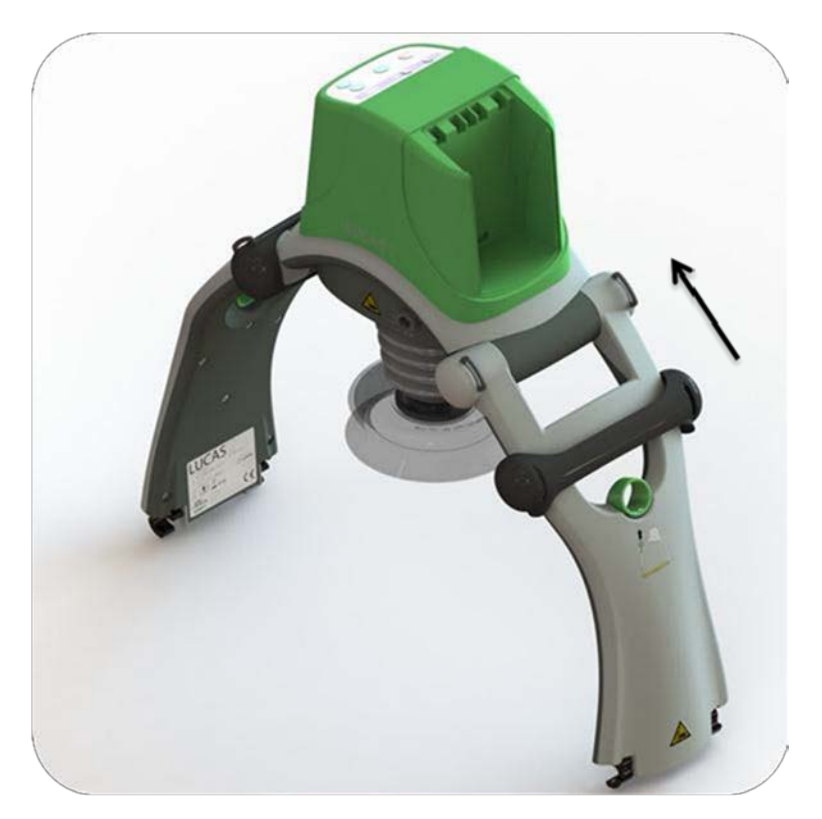

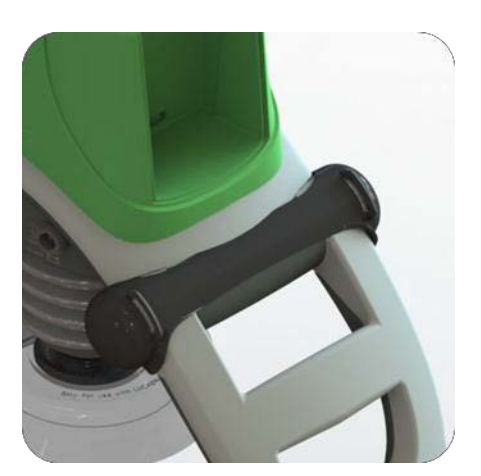

Mount back the Patient Strap.

If the replaced Support Leg had a Type Label with serial number, contact Physio-Control to obtain a new label.

#### **9.9.3. Test**

Do the following tests to verify that the repair/replacement has been performed correctly:

Check the locking function by locking and unlocking against the Back plate.

Check the function of the torsion spring by folding and unfolding the Support legs.

## **9.10. How to replace the Battery Connector Board**

#### **9.10.1. Disassembling**

Remove the Hood according to instructions in 9.1.

**Warning**: Always use ESD protection when handling PCB's!

Place the hood upside down

Disconnect the communication cable from the connector board

Remove one of the screws for the cable holder (Torx 6). Loosen the second screw enough to rotate the cable holder as shown in the picture.

Remove the four screws for the connector board (Torx20)

Remove the board (make sure to remove all the old O-rings)

#### **9.10.2. Reassembling**

Place the supplied O-rings around all connector probes on the new board

Put the new board in place; make sure that the O-rings stay in place (Turn the hood and place the board from below).

Note: If the plastic hole around the collapsed hood probe has been deformed it can be drilled out by hand using a drill bit  $(Ø 4.6 - 4.7$  mm).

#### Place the four screws

Note: Turn the screws counter clockwise until the existing thread is found, then tighten to 13 in-lbs / 1.5 Nm.

Connect the communication cable and put back the cable holder.

Carefully re-install screws by turning the screws counter clockwise until the existing thread are found, then tighten finger tight.

Re-install the Hood.

**9.10.3. Test**

Perform a Function Check according to Section 10.

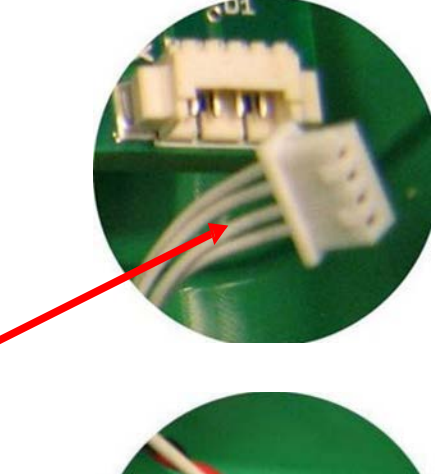

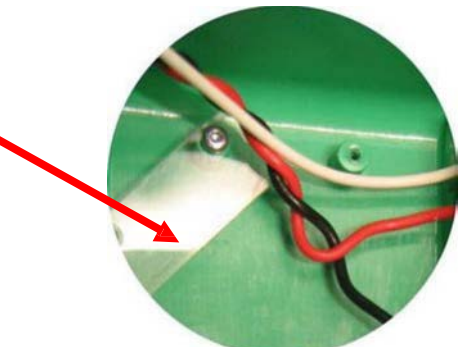

## *9.11.* **Replacing the Power Inlet**

#### **9.11.1. Disassembling**

Follow the instructions in Section 9.3 to remove the Compression Module. Follow the instructions in Section 9.6 to remove the Controller PCB Follow the instructions in Section 9.7 to remove the Protective PCB **Warning**: Always use ESD protection when handling PCB's!

Remove the four Torx 20 screws to remove the Main Body Lid.

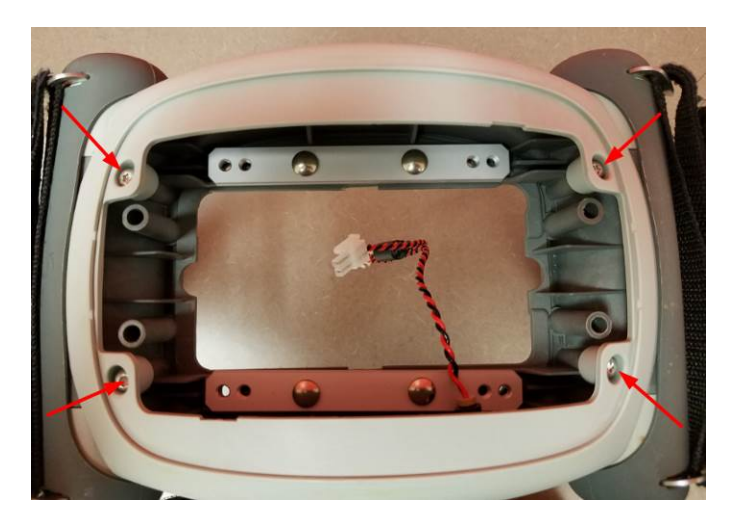

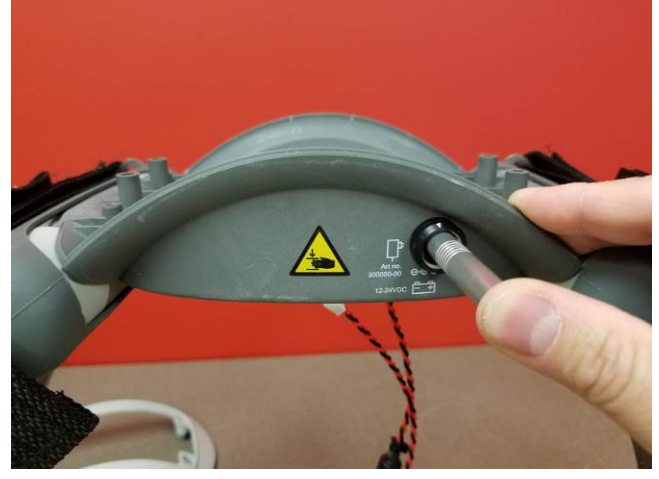

Use the extraction tool to remove the wires from the Power Inlet.

With the wires removed you can now remove the nut and Power Inlet.

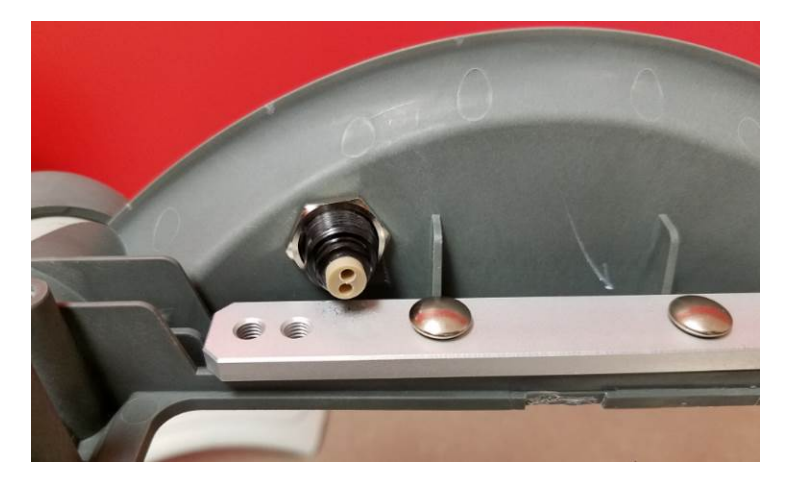

**9.11.2. Reassembling**

69

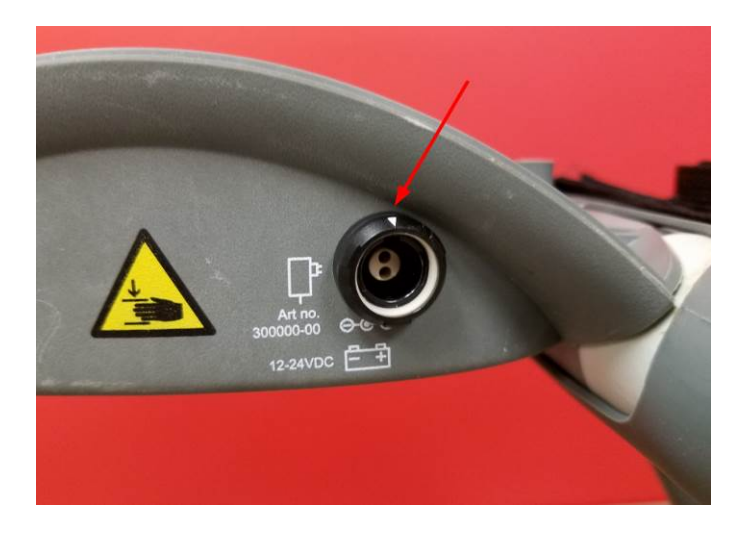

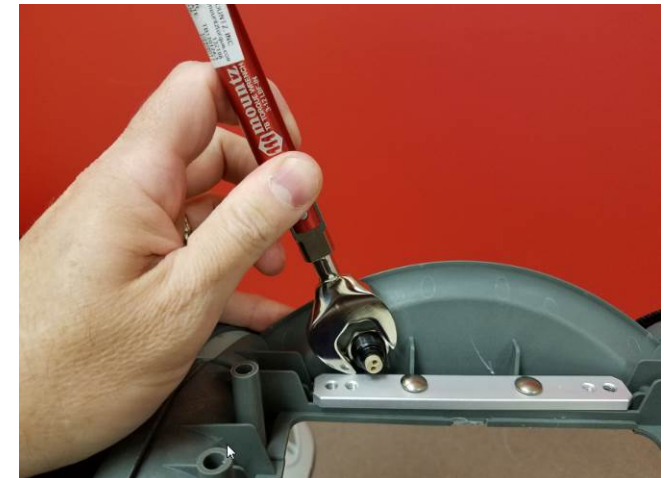

Install the Power Inlet with the white arrow on top.

Install the Power Inlet nut and tighten to 9 in-lbs / 1.0 Nm.

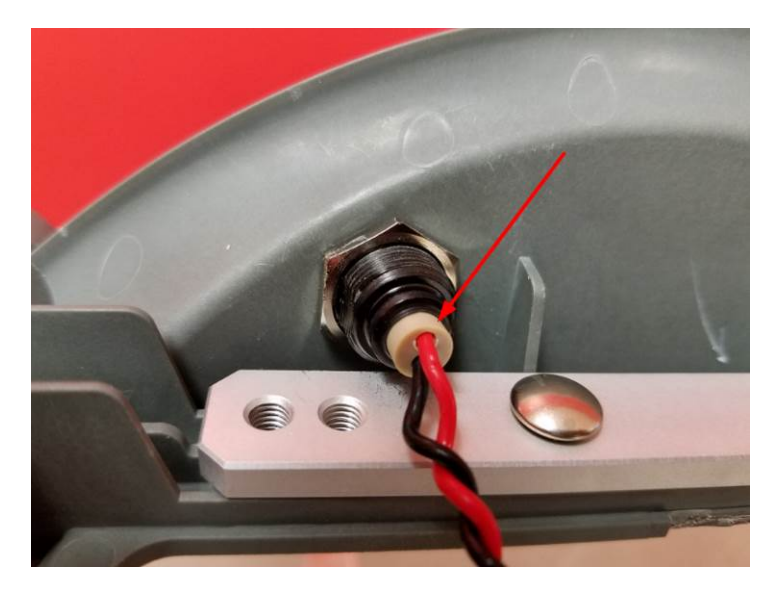

Insert the Power Inlet wires with the red on top.

Install the Main Body Lid and tighten all four *Torx* 20 screws to 13 in-lbs / 1.5 Nm Re-install the Controller PCB, Protective PCB, Compression Module, and Hood.

**9.11.3. Test**

Perform a Function Check according to Section 10.

70

## *9.12.* **Replacing the Main Body/Frame Assembly**

#### **9.12.1. Disassembling**

Follow the instructions in Section 9.3 to remove the Compression Module.

Follow the instructions in Section 9.6 to remove the Controller PCB.

Follow the instructions in Section 9.7 to remove the Protective PCB.

Follow the instructions in Section 9.11 to remove the Power Inlet.

If replacing the Main Body follow the instructions in Section 9.9 to remove the Support Legs.

**Warning**: Always use ESD protection when handling PCB's!

#### **9.12.2. Reassembling**

Re-install the Power Inlet using instructions in section 9.11.2.

Install the Main Body Lid and tighten all four Torx 20 screws to 13 in-lbs / 1.5 Nm.

Re-install the Controller PCB, Protective PCB, Compression Module, and Hood.

If removed, re-install the Support Legs.

**9.12.3. Test**

Perform a Function Check according to Section 10.

# **10. Function Check**

### **10.1. Introduction**

LUCAS® 2 is an advanced system consisting of both mechanics and electronics. After each repair or maintenance, a Function Check should be performed to establish all vital functions of the device.

#### **10.2. Mechanics Test**

With the device turned off perform the following tests:

#### **Piston Check**

Pull the Suction Cup down and up to check that the Decompression Spring moves smoothly and without any unusual noise.

Pull the Suction Cup down and continue to slowly pull down until the Carry Ball Nut has reached its lower position, check that it runs smoothly and without unusual noise.

Attention: If you push to fast you will feel resistance in steps because the Electrical Motor is affected, **instead push slowly in one long stroke.**

Push the Suction Cup back up to its top position, check that it runs smoothly and without unusual noise.

#### **Claw Lock Mechanism Check**

Check for play between the Release Ring and the Support Legs:

Pull the Release Ring gently to **unlock** the mechanism and **open** the Claws.

Move your finger around in the Release Ring; verify that you can detect some play between the Ring and the Support Leg. You should be able to hear a rattle from the play in the Ring when moving the Release Ring from side to side. If the Support Ring is tight against the Support Leg with no play, then the check has failed.

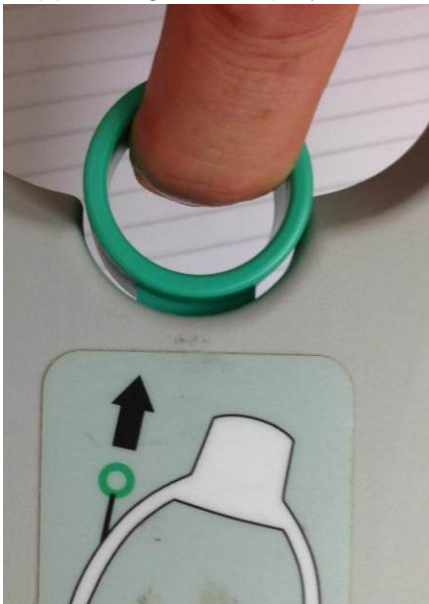

**Figure 10.2-1: Release Ring Check**
Check for the ability of the Claw Mechanism to remain locked:

Press the Claw Lock towards the center point of the Support leg (closed position) with your thumbs.

When locked, press hard with two thumbs on the two claws as shown in the Figure 10.2-2. If the claw mechanism unlocks, then the check has failed.

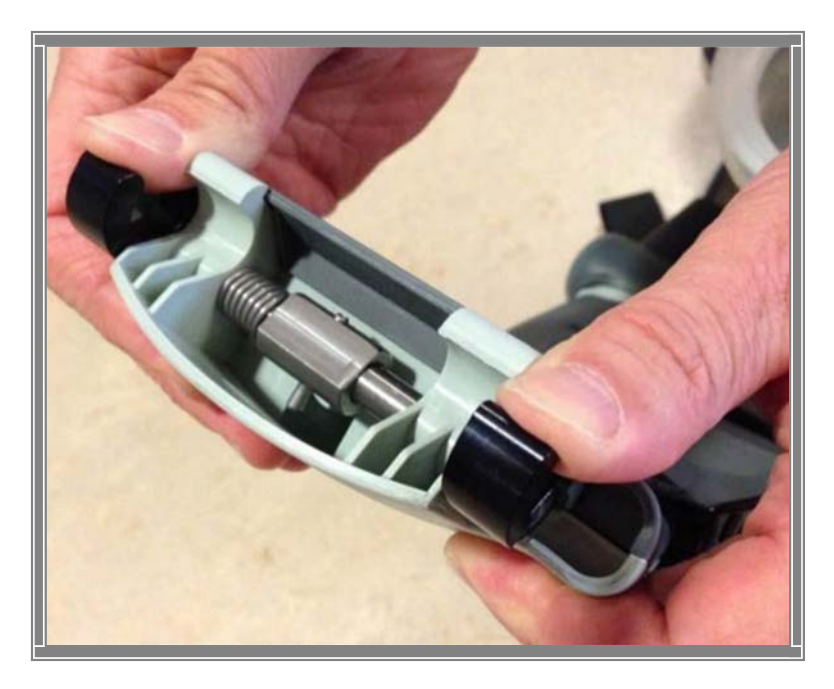

**Figure 10.2-2: Claw Mechanism Lock Check**

#### **10.3. Electronics Test**

Turn on the device and perform the following tests:

Check that the Internal Function Test is performed and that the ADJUST LED shows a green light.

Change mode to ACTIVE (30:2) and check that the ACTIVE (30:2) LED shows a green light. Let the device run for approximately two minutes and listen for unusual noise. Check that there is an audible alert sound prior to the ventilation pause (each 30 strokes) together with an intermittent LED.

Change mode to PAUSE and check that the PAUSE LED shows a green light.

Change mode to ACTIVE (continuous) and check that the ACTIVE (continuous) LED shows a green light. The LED will then blink each twelve strokes (ventilation alert).

Change mode to ADJUST, pull the Suction Cup down to test the Adjustment Servo. Push the Suction Cup back up to its top position. Check that it runs smoothly.

Connect a charger to the device and check that the charging sequence begins (the battery LED's show a "running" light). Disconnect the charger.

Turn the device off.

**LUCAS® Chest Compression System –** Service Manual 3323809-001, © 2017 Physio-Control, Inc.

## **11. Accessories**

#### **11.1. LUCAS® Battery Charger**

THE BATTERYCHARGER IS SOLD AS AN ACCESSORY.

FOR MORE INFORMATION ABOUT DIFFERENT COUNTRY SPECIFIC VARIANTS SEE THE ACCESSORYLIST, SECTION 6.

THERE ARE NO SERVICEABLE PARTS IN THE BATTERYCHARGER, IF BROKEN REPLACE WITH A NEW.

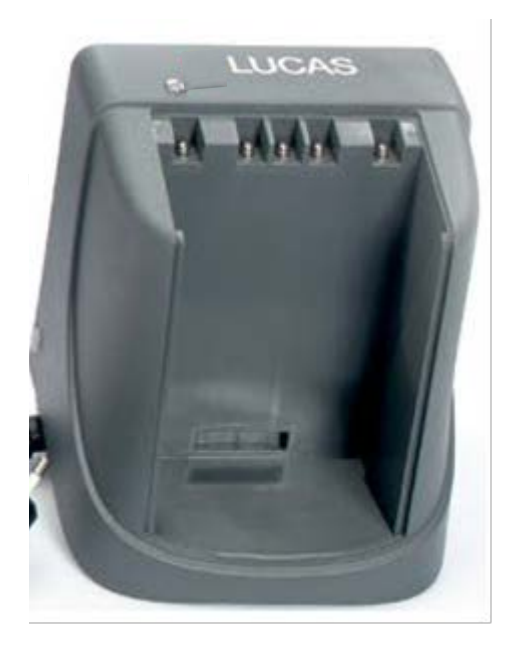

**Figure 11.1-1: LUCAS® Battery Charger**

#### **11.2. LUCAS® Car Cable**

THE CAR CABLE IS SOLD AS AN ACCESSORY WITH THE PRODUCT CAT #: 11576-000048.

THERE ARE NO SERVICEABLE PARTS IN THE CAR CABLE, IF BROKEN REPLACE WITH A NEW.

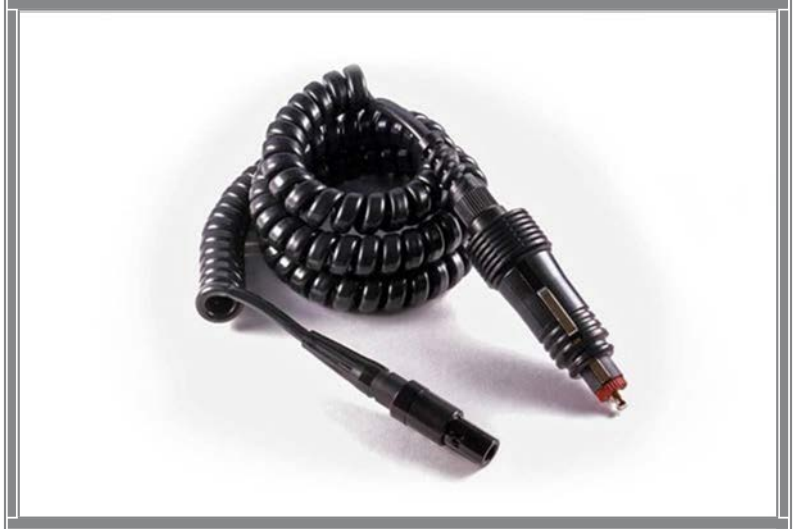

**Figure 11.2-1: LUCAS® Car Cable**

### **11.3. LUCAS® Power Supply**

THE POWER SUPPLY IS SOLD AS AN ACCESSORY.

FOR MORE INFORMATION ABOUT DIFFERENT COUNTRY SPECIFIC VARIANTS SEE THE ACCESSORYLIST, SECTION 6.

THERE ARE NO SERVICEABLE PARTS IN THE POWER SUPPLY, IF BROKEN REPLACE WITH A NEW.

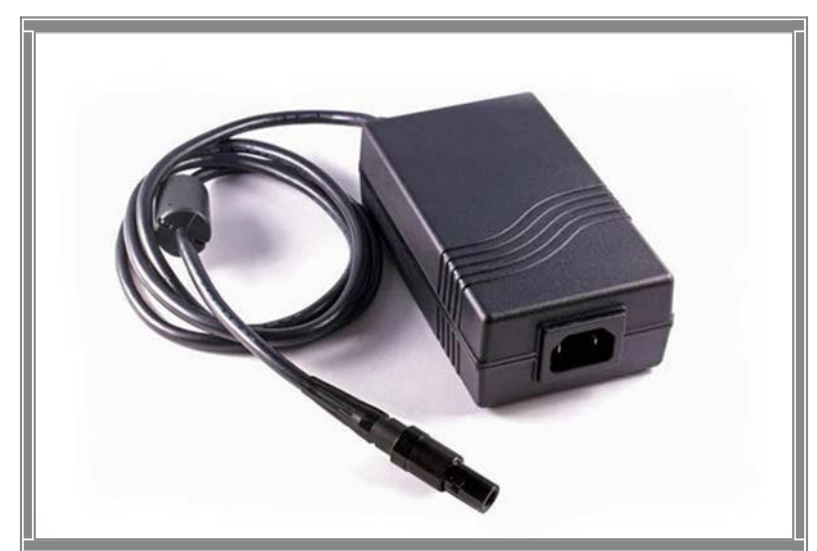

**Figure 11.3-1: LUCAS® Power Supply**

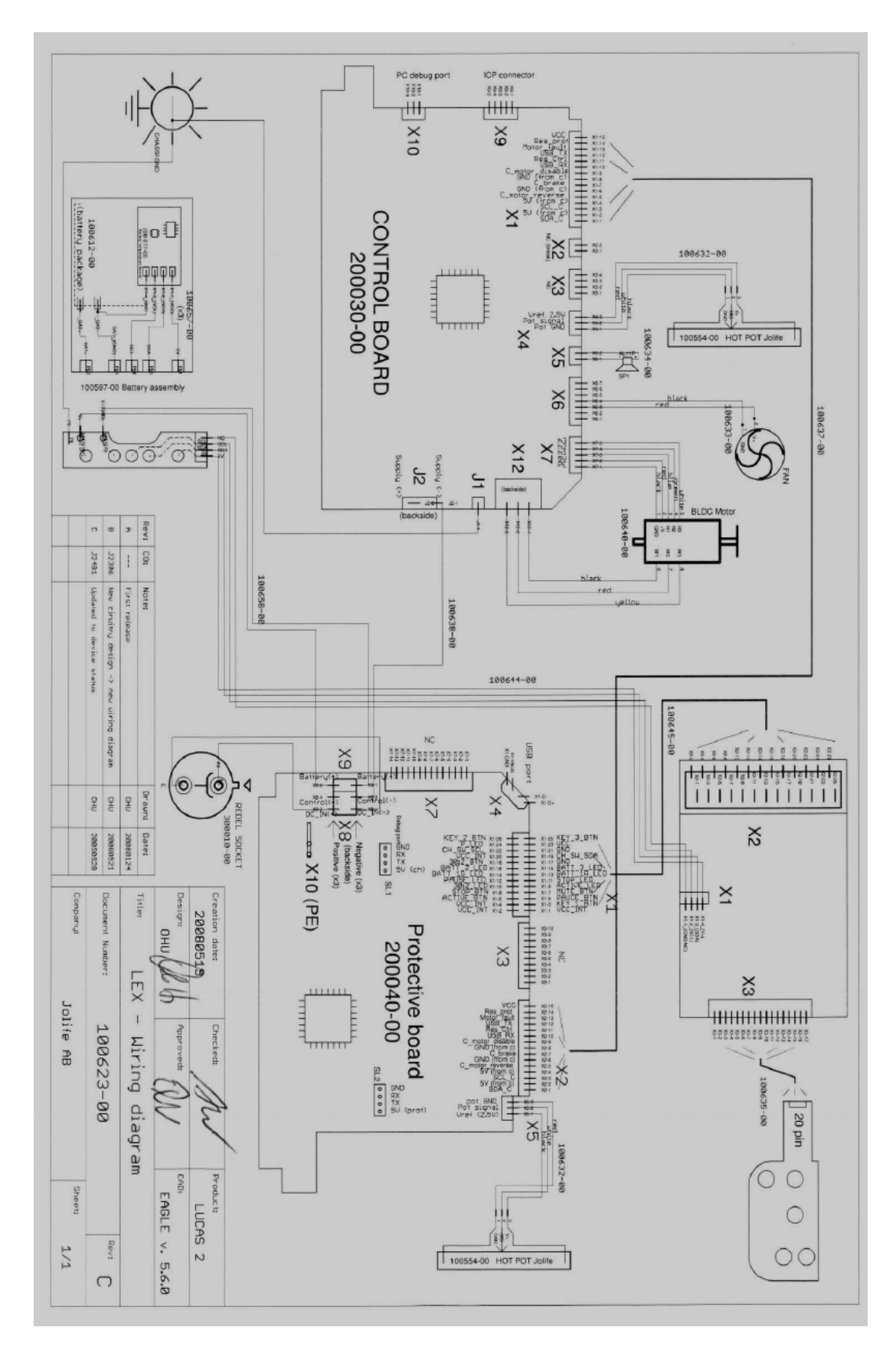

# **12. Appendix A (wiring diagram)**

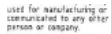

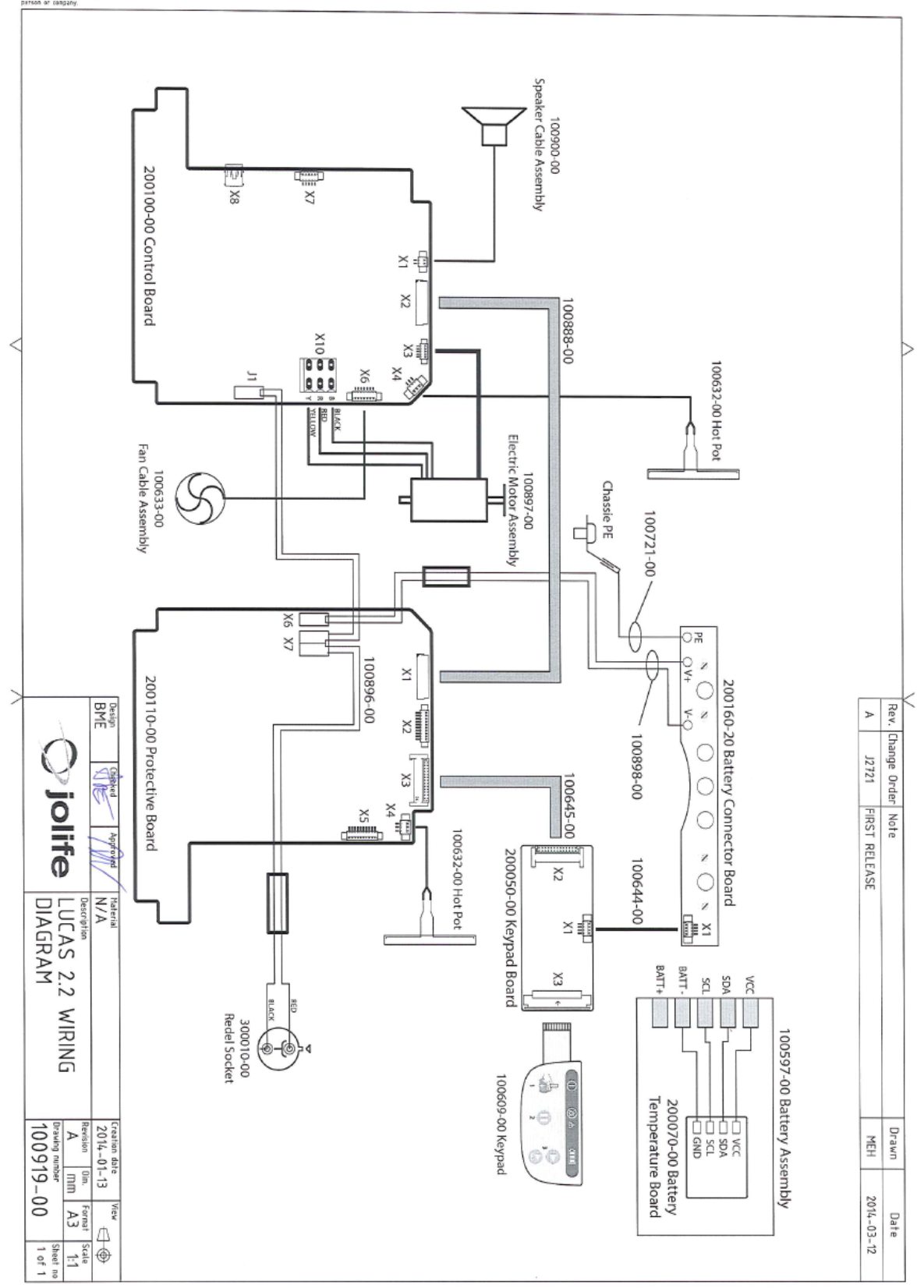